Register your product and get support at Smart LED TV Smart LED TV www.philips.com/welcome

32PFT6549 32PFT6559 42PFT6569 47PFT6569 55PFT6569

# Rokasgrāmata

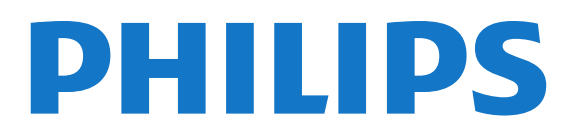

# Saturs

#### [1 Mans jaunais televizors](#page-3-0)*[4](#page-3-0)*

- [1.1 Smart TV](#page-3-1)*[4](#page-3-1)*
- [1.2 App Gallery](#page-3-2)*[4](#page-3-2)*
- [1.3 Nomas videofilmas](#page-3-3)*[4](#page-3-3)*
- [1.4 Sociālie tīkli](#page-3-4)*[4](#page-3-4)*
- [1.5 Ambilight+hue](#page-3-5)*[4](#page-3-5)*
- [1.6 Skype](#page-4-0)*[5](#page-4-0)*
- [1.7 Viedtālruņi un planšetdatori](#page-4-1)*[5](#page-4-1)*
- [1.8 TV raidījuma pauzēšana un ieraksti](#page-4-2)*[5](#page-4-2)*
- [1.9 Spēles](#page-4-3)*[5](#page-4-3)* [1.10 EasyLink](#page-5-0)*[6](#page-5-0)*

#### [2 Uzstādīšana](#page-6-0)*[7](#page-6-0)*

- [2.1 Izlasiet drošības instrukcijas](#page-6-1)*[7](#page-6-1)*
- [2.2 Televizora statīvs un stiprinājums pie sienas](#page-6-2)*[7](#page-6-2)*
- [2.3 Padomi par vietas izvēli](#page-6-3)*[7](#page-6-3)*
- [2.4 Strāvas vads](#page-6-4)*[7](#page-6-4)*
- [2.5 Antenas kabelis](#page-7-0)*[8](#page-7-0)*

#### [3 Tīkls](#page-8-0)*[9](#page-8-0)*

- [3.1 Bezvadu tīkls](#page-8-1)*[9](#page-8-1)*
- [3.2 Vadu tīkls](#page-9-0)*[10](#page-9-0)*
- [3.3 Tīkla iestatījumi](#page-9-1)*[10](#page-9-1)*

#### [4 Savienojumi](#page-11-0)*[12](#page-11-0)*

- [4.1 Padomi par savienojumiem](#page-11-1)*[12](#page-11-1)*
- [4.2 EasyLink HDMI CEC](#page-12-0)*[13](#page-12-0)*
- [4.3 Kopējais interfeiss CAM](#page-13-0)*[14](#page-13-0)*
- [4.4 Televizora pierīce STB](#page-14-0)*[15](#page-14-0)*
- [4.5 Mājas kinozāles sistēma HTS](#page-14-1)*[15](#page-14-1)* [4.6 Blu-ray disku atskaņotājs](#page-16-0)*[17](#page-16-0)*
- [4.7 DVD atskaņotājs](#page-16-1)*[17](#page-16-1)*
- [4.8 Spēļu konsole](#page-16-2)*[17](#page-16-2)*
- [4.9 USB cietais disks](#page-17-0)*[18](#page-17-0)*
- [4.10 USB tastatūra vai pele](#page-18-0)*[19](#page-18-0)*
- [4.11 USB zibatmiņas disks](#page-18-1)*[19](#page-18-1)*
- [4.12 Fotokamera](#page-19-0)*[20](#page-19-0)*
- [4.13 Videokamera](#page-19-1)*[20](#page-19-1)*
- [4.14 Dators](#page-20-0)*[21](#page-20-0)*
- [4.15 Austiņas](#page-20-1)*[21](#page-20-1)*

#### [5 Ieslēgšana](#page-21-0)*[22](#page-21-0)*

- [5.1 Ieslēgšana vai gaidstāve](#page-21-1)*[22](#page-21-1)*
- [5.2 Televizora taustiņi](#page-21-2)*[22](#page-21-2)*
- [5.3 Nosaukuma etiķetes spilgtums](#page-21-3)*[22](#page-21-3)*

#### [6 Tālvadības pults](#page-22-0)*[23](#page-22-0)*

- [6.1 Taustiņu pārskats](#page-22-1)*[23](#page-22-1)*
- [6.2 IS sensors tālvadības pultij bez RF](#page-23-0)*[24](#page-23-0)*
- [6.3 Baterijas](#page-23-1)*[24](#page-23-1)*
- [6.4 Tīrīšana](#page-23-2)*[24](#page-23-2)*

#### [7 Televīzijas kanāli](#page-24-0)*[25](#page-24-0)*

- [7.1 Televīzijas kanālu skatīšanās](#page-24-1)*[25](#page-24-1)*
- [7.2 Kanāla noskaņošana](#page-29-0)*[30](#page-29-0)*

#### [8 Sākuma izvēlne](#page-33-0)*[34](#page-33-0)*

#### [9 TV ceļvedis](#page-34-0)*[35](#page-34-0)*

[9.1 Nepieciešamais aprīkojums](#page-34-1)*[35](#page-34-1)*

- [9.2 TV ceļveža izmantošana](#page-34-2)*[35](#page-34-2)* [9.3 Ieraksti](#page-34-3)*[35](#page-34-3)*
- [10 Avoti](#page-35-0)*[36](#page-35-0)*
- 
- [10.1 Avotu saraksts](#page-35-1)*[36](#page-35-1)* [10.2 Gaidstāves režīmā](#page-35-2)*[36](#page-35-2)*
- [10.3 EasyLink](#page-35-3)*[36](#page-35-3)*

#### [11 Taimeri un pulkstenis](#page-36-0)*[37](#page-36-0)*

- [11.1 Izslēgšanās taimeris](#page-36-1)*[37](#page-36-1)*
- [11.2 Pulkstenis](#page-36-2)*[37](#page-36-2)*
- [11.3 Izslēgšanas taimeris](#page-36-3)*[37](#page-36-3)*

#### [12 3D](#page-37-0)*[38](#page-37-0)*

- [12.1 Nepieciešamais aprīkojums](#page-37-1)*[38](#page-37-1)*
- [12.2 3D brilles](#page-37-2)*[38](#page-37-2)*
- [12.3 3D briļļu kopšana](#page-37-3)*[38](#page-37-3)*
- [12.4 3D satura skatīšanās](#page-37-4)*[38](#page-37-4)*
- [12.5 Optimāla 3D satura skatīšana](#page-37-5)*[38](#page-37-5)*
- [12.6 Brīdinājums par kaitīgumu veselībai](#page-38-0)*[39](#page-38-0)*

#### [13 Spēles](#page-39-0)*[40](#page-39-0)*

- [13.1 Spēlēt spēli](#page-39-1)*[40](#page-39-1)*
- [13.2 Divu spēlētāju spēles](#page-39-2)*[40](#page-39-2)*

#### [14 Jūsu fotoattēli, video un mūzika](#page-40-0)*[41](#page-40-0)*

- [14.1 No USB savienojuma vai tīkla datora](#page-40-1)*[41](#page-40-1)*
- [14.2 Wi-Fi Miracast](#page-41-0)*[42](#page-41-0)*

#### [15 Pause TV](#page-43-0)*[44](#page-43-0)*

#### [16 Ierakstīšana](#page-44-0)*[45](#page-44-0)*

- [16.1 Nepieciešamais aprīkojums](#page-44-1)*[45](#page-44-1)*
- [16.2 Programmas ierakstīšana](#page-44-2)*[45](#page-44-2)*
- [16.3 Ieraksta skatīšanās](#page-44-3)*[45](#page-44-3)*

#### [17 Skype](#page-46-0)*[47](#page-46-0)*

- [17.1 Par Skype](#page-46-1)*[47](#page-46-1)*
- [17.2 Nepieciešamais aprīkojums](#page-46-2)*[47](#page-46-2)*
- [17.3 Sāciet darbu ar Skype](#page-46-3)*[47](#page-46-3)*
- [17.4 Skype izvēlne](#page-47-0)*[48](#page-47-0)*
- [17.5 Mans profils](#page-47-1)*[48](#page-47-1)*
- [17.6 Personas](#page-48-0)*[49](#page-48-0)*
- [17.7 Zvanīšana programmā Skype](#page-49-0)*[50](#page-49-0)*
- [17.8 Skype kredīts](#page-50-0)*[51](#page-50-0)*
- [17.9 Skype iestatījumi](#page-50-1)*[51](#page-50-1)*
- [17.10 Izrakstīšanās](#page-52-0)*[53](#page-52-0)*
- [17.11 Iziešana no Skype](#page-52-1)*[53](#page-52-1)*
- [17.12 Lietošanas noteikumi un konfidencialitātes politika](#page-52-2)*[53](#page-52-2)*

#### [18 Smart TV](#page-53-0)*[54](#page-53-0)*

- [18.1 Par Smart TV](#page-53-1)*[54](#page-53-1)*
- [18.2 Nepieciešamais aprīkojums](#page-53-2)*[54](#page-53-2)*
- [18.3 Smart TV uzstādīšana](#page-53-3)*[54](#page-53-3)*
- [18.4 Smart TV lietojumprogrammas](#page-53-4)*[54](#page-53-4)*
- [18.5 Multi view](#page-55-0)*[56](#page-55-0)*

2

[18.6 Smart TV atiestatīšana](#page-55-1)*[56](#page-55-1)*

#### [19 Multi room](#page-56-0)*[57](#page-56-0)*

[19.1 Par Multi room](#page-56-1)*[57](#page-56-1)* [19.2 Nepieciešamais aprīkojums](#page-56-2)*[57](#page-56-2)* [19.3 Multi room izmantošana](#page-56-3)*[57](#page-56-3)*

#### [20 Iestatījumi](#page-58-0)*[59](#page-58-0)*

- [20.1 Uzstādīšanas izvēlne](#page-58-1)*[59](#page-58-1)* [20.2 Attēls](#page-59-0)*[60](#page-59-0)*
- [20.3 Skaņa](#page-61-0)*[62](#page-61-0)*
- [20.4 Ambilight](#page-64-0)*[65](#page-64-0)*
- [20.5 Universālā piekļuve](#page-66-0)*[67](#page-66-0)*

#### [21 Specifikācijas](#page-69-0)*[70](#page-69-0)*

- [21.1 Vide](#page-69-1)*[70](#page-69-1)*
- [21.2 Displejs](#page-69-2)*[70](#page-69-2)*
- [21.3 Strāvas padeve](#page-70-0)*[71](#page-70-0)*
- [21.4 Izmēri un svars \(65x9 sērija\)](#page-70-1)*[71](#page-70-1)*
- [21.5 Savienojamība](#page-70-2)*[71](#page-70-2)*
- [21.6 Multivide](#page-71-0)*[72](#page-71-0)*

#### [22 Programmatūra](#page-72-0)*[73](#page-72-0)*

- [22.1 Programmatūras atjaunināšana](#page-72-1)*[73](#page-72-1)*
- [22.2 Programmatūras versija](#page-72-2)*[73](#page-72-2)*
- [22.3 Atklātā pirmkoda programmatūra](#page-72-3)*[73](#page-72-3)*
- [22.4 Open source license](#page-72-4)*[73](#page-72-4)*

#### [23 Traucējummeklēšana un atbalsts](#page-78-0)*[79](#page-78-0)*

- [23.1 Traucējummeklēšana](#page-78-1)*[79](#page-78-1)*
- [23.2 Reģistrēt](#page-79-0)*[80](#page-79-0)*
- [23.3 Palīdzība](#page-79-1)*[80](#page-79-1)*
- [23.4 Palīdzība tiešsaistē](#page-79-2)*[80](#page-79-2)*
- [23.5 Klientu apkalpošana / remonts](#page-80-0)*[81](#page-80-0)*

#### [24 Drošība un apkope](#page-81-0)*[82](#page-81-0)*

- [24.1 Drošība](#page-81-1)*[82](#page-81-1)*
- [24.2 Ekrāna apkope](#page-82-0)*[83](#page-82-0)*

#### [25 Lietošanas noteikumi, autortiesības un licences](#page-83-0)

*[84](#page-83-0)*

- [25.1 Lietošanas noteikumi](#page-83-1)*[84](#page-83-1)*
- [25.2 Autortiesības un licences](#page-83-2)*[84](#page-83-2)*

#### [Alfabētiskais rādītājs](#page-86-0)*[87](#page-86-0)*

# Mans jaunais televizors

# <span id="page-3-1"></span>1.1 Smart TV

<span id="page-3-0"></span>1

Savienojiet šo Philips Smart LED TV ar internetu un atklājiet jaunu televīzijas pasauli. Varat izveidot vadu savienojumu ar maršrutētāju vai arī bezvadu savienojumu, izmantojot Wi-Fi.

Ja televizors ir savienots ar mājas tīklu, varat tajā rādīt attēlus, izmantojot viedtālruni, atskaņot televizorā videoklipus, kas saglabāti datorā, vai izmantot planšetdatoru kā televizora tālvadības pulti.

Izmantojot savu televizoru ar interneta savienojumu, varat skatīties iznomātus video no tiešsaistes video veikala, lasīt tiešsaistes TV ceļvedi vai ierakstīt iecienītās TV pārraides USB cietajā diskā.

Smart TV lietojumprogrammas papildina jūsu ikdienu ar dažāda veida izklaidi un ērtiem pakalpojumiem.

<span id="page-3-4"></span>Lai iegūtu papildinformāciju, sadaļā Palīdzība nospiediet Atslēgvārdi un atrodiet Smart TV.

# <span id="page-3-2"></span>1.2 App Gallery

Smart TV televizorā atveriet sadaļu Progr. galer., lai pārlūkotu lietojumprogrammas - televizoram pielāgotu tīmekļa vietņu kolekciju.

Atrodiet lietojumprogrammu YouTube videoklipiem, vietējam laikrakstam, tiešsaistes fotoalbumam, tīkliem Facebook, Twitter u. c.

Pieejamas aplikācijas video iznomāšanai no tiešsaistes video veikala un aplikācijas nokavēto pārraižu skatīšanai.

Ja lietojumprogrammu galerijā nav ietverta meklētā programma, izmēģiniet meklēt tīmeklī un internetā no televizora.

Lai iegūtu papildinformāciju, sadaļā Palīdzība nospiediet Atslēgvārdi un atrodiet Progr. galer.

### <span id="page-3-5"></span><span id="page-3-3"></span>1.3

# Nomas videofilmas

Lai skatītos nomas video, nav jādodas ārpus mājām. Vienkārši iznomājiet jaunākās filmas no vietējā tiešsaistes video veikala.

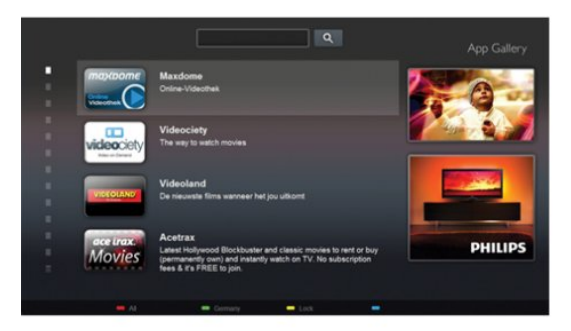

Ieslēdziet Smart TV un pievienojiet video nomas lietojumprogrammu Smart TV sākumlapai.

Atveriet video nomas lietojumprogrammu, izveidojiet personīgo kontu, atlasiet filmu un nospiediet atskaņošanas pogu. Nekādas neērtas lejupielādēšanas - filmu varat skatīties uzreiz\*.

Lai iegūtu papildinformāciju, sadaļā Palīdzība nospiediet Atslēgvārdi un atrodiet Nomas video.

\* Atkarībā no izvēlētās video nomas video straumēšanas pakalpojuma.

# 1.4 Sociālie tīkli

Nav jāpieceļas no dīvāna, lai aplūkotu draugu ziņojumus datorā. Atveriet Smart TV, atlasiet savu sociālā tīkla lapu un nosūtiet atbildes ziņojumu, atrodoties savā dīvānā.

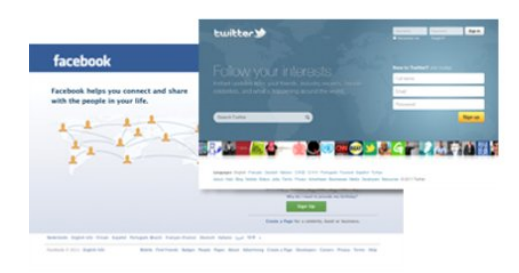

Smart TV atbalsta populāros sociālos tīklus Facebook un Twitter.

 Lai iegūtu papildinformāciju, sadaļā Palīdzība nospiediet Atslēgvārdi un atrodiet Progr. galer.

# 1.5 Ambilight+hue

 Izmantojot Ambilight+hue, varat iestatīt savas Philips hue spuldzes, lai tās sekotu televizora Ambilight krāsām.

Philips hue spuldzes izkliedēs Ambilight efektu visā telpā. Ja jums vēl nav nevienas Philips hue spuldzes, iegādājieties Philips hue sākuma komplektu (iekļauts hue tilts un 3 hue spuldzes) un uzstādiet spuldzes un tiltu. Varat atsevišķi iegādāties papildu Philips hue spuldzes.

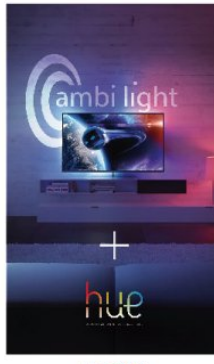

**PHILIPS** 

# <span id="page-4-2"></span><span id="page-4-0"></span>1.6 Skype

Izmantojot Skype™, televizorā varat veikt video zvanus bez maksas.

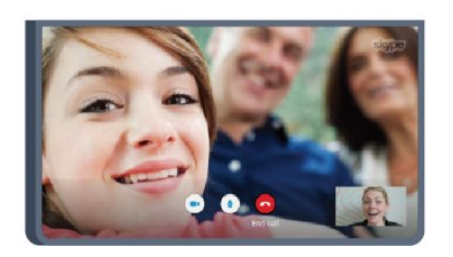

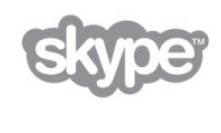

Varat piezvanīt saviem draugiem uz jebkuru vietu pasaulē un viņus aplūkot TV ekrānā.

Lai veiktu video zvanu, nepieciešama kamera ar iebūvētu mikrofonu un labs interneta savienojums. Dažiem Philips televizoriem ir iebūvēta kamera un mikrofons.

Lai iegūtu papildinformāciju, sadaļā Palīdzība nospiediet Atslēgvārdi un atrodiet Skype.

# <span id="page-4-1"></span> $\overline{17}$

# <span id="page-4-3"></span>Viedtālruņi un planšetdatori

Lai izmantotu viedtālruni vai planšetdatoru kā TV tālvadības pulti vai kā multivides kontrolleri, lejupielādējiet Philips MyRemote lietojumprogrammu no sava viedtālruņa vai planšetdatora lietojumprogrammu veikala.

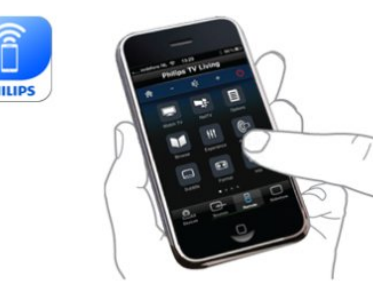

Kontrolējiet televizoru no sava viedtālruņa vai planšetdatora,

pārslēdziet kanālus vai mainiet skaļumu. Ar MyRemote lietojumprogrammu varat izmantot tālruni vai planšetdatoru, lai nosūtītu fotoattēlus, mūziku vai videoklipus no sava datora uz televizoru. Turklāt ar MyRemote lietojumprogrammu planšetdatorā varat atvērt TV ceļvedi, lasīt programmu informāciju un pārslēgt TV kanālus ar vienu pirksta pieskārienu. MyRemote lietojumprogramma ir pieejama iOS un Android.

Lai iegūtu papildinformāciju, sadaļā Palīdzība nospiediet Atslēgvārdi un atrodiet aplikāciju MyRemote.

#### 1.8

# TV raidījuma pauzēšana un ieraksti

Ja televizoram ir pievienots USB cietais disks, varat pauzēt un ierakstīt digitālās televīzijas kanāla pārraidi.

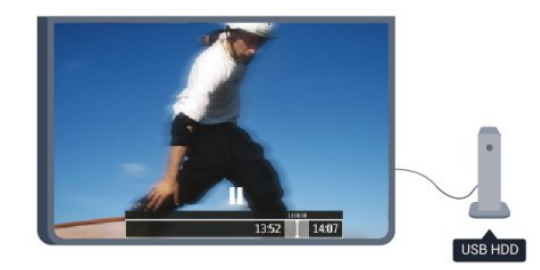

Pauzējiet raidījumu un atbildiet uz steidzamu telefona zvanu vai vienkārši paņemiet pārtraukumu sporta spēles laikā, kamēr televizors saglabā pārraidi USB cietajā diskā. Vēlāk varat atsākt skatīšanos.

Ja televizoram ir pievienots USB cietais disks, varat arī ierakstīt digitālās apraides. Varat ierakstīt, kad skatāties attiecīgo pārraidi, vai arī ieplānot pārraides ierakstīšanu nākotnē.

Lai iegūtu papildinformāciju, sadaļā Palīdzība nospiediet Atslēgvārdi un atrodiet TV pauze vai Ierakstīšana.

# $\frac{1}{19}$

# Spēles

Ja sākuma izvēlnē atlasa spēļu konsoli, televizorā automātiski tiek pārslēgti iestatījumi, kas ideāli piemēroti spēļu spēlēšanai.

Ja spēlējat vairāku spēlētāju spēli ar dalīto ekrānu, varat iestatīt, lai televizors vienlaikus attēlo katru ekrānu kā pilnekrānu. Katrs spēlētājs var koncentrēties uz savu spēli.

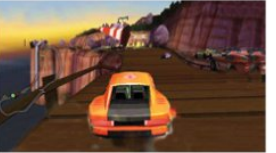

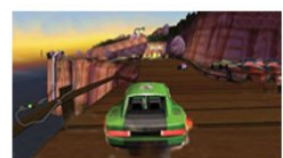

Player 2

Lai rādītu abus ekrānus, televizorā tiek izmantota 3D tehnoloģija. Lai spēlētu divu spēlētāju spēli ar diviem dažādiem attēliem pilnekrāna režīmā, katram spēlētājam nepieciešams savs 3D briļļu pāris.

 Lai iegūtu papildinformāciju, sadaļā Palīdzība nospiediet Atslēgvārdi un atrodiet Spēļu konsole vai Divu spēlētāju spēles.

<span id="page-5-0"></span>1.10

# EasyLink

Izmantojot funkciju EasyLink, varat vadīt pievienotu ierīci, piemēram, Blu-ray atskaņotāju, izmantojot televizora tālvadības pulti.

EasyLink izmanto funkciju HDMI CEC, lai sazinātos ar pieslēgtajām ierīcēm.

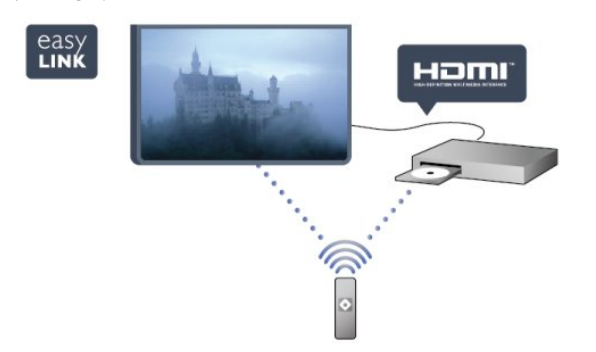

Lai iegūtu papildinformāciju, sadaļā Palīdzība nospiediet Atslēgvārdi un atrodiet EasyLink.

# Uzstādīšana

### <span id="page-6-1"></span>2.1

<span id="page-6-0"></span> $\overline{\phantom{0}}$ 

# Izlasiet drošības instrukcijas

Izlasiet drošības instrukcijas, pirms izmantot televizoru.

Palīdzības sadaļā atveriet Drošība un apkope > Drošība.

<span id="page-6-2"></span> $22$ 

# <span id="page-6-3"></span>Televizora statīvs un stiprinājums pie sienas

### Televizora statne

Norādījumus par televizora statīva uzstādīšanu skatiet komplektā esošajā īsajā lietošanas pamācībā. Ja šī pamācība ir pazaudēta, varat to lejupielādēt no vietnes [www.philips.com.](http://www.philips.com)

Lai meklētu īso lietošanas pamācību lejupielādei, izmantojiet televizora veida numuru.

# Stiprinājums pie sienas

Šis televizors ir sagatavots arī VESA standartiem atbilstošai sienas stiprinājuma skavai (nopērkama atsevišķi).

Iegādājoties sienas stiprinājumu, izmantojiet šādu VESA kodu . . .

<span id="page-6-4"></span>Lai droši piestiprinātu skavu, izmantojiet skrūves ar attēlā norādīto garumu.

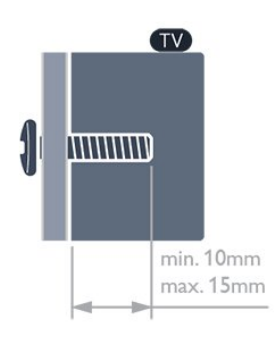

• 6659. sērijas 65 collu televizoram VESA MIS-F 400x400, M6

• 6609. sērijas 55 collu televizoram

VESA MIS-F 400x400, M6

• 6609. sērijas 40 collu/48 collu televizoram VESA MIS-F 400x200, M6

• 6549./6559./6569./6589. sērijas 55 collu televizoram

VESA MIS-F 400x400, M6

• 6509./6549./6559./6569./6589. sērijas 32 collu/42 collu/47

collu televizoram VESA MIS-F 400x200, M6 • 6409. sērijas 55 collu televizoram

- VESA MIS-F 400x400, M6
- 6409. sērijas 40 collu/48 collu televizoram VESA MIS-F 400x200, M6

#### Ievērībai

Lai televizoru piestiprinātu pie sienas, vajadzīgas īpašas iemaņas, tādēļ šo darbu drīkst veikt tikai kvalificēti speciālisti. Stiprinot televizoru pie sienas, jāievēro televizora svaram atbilstoši drošības standarti. Pirms televizora novietošanas izlasiet arī drošības brīdinājumus.

TP Vision Europe B.V. neuzņemas atbildību par neatbilstoši veiktu stiprināšanu, kā rezultātā noticis negadījums vai gūta trauma.

# $\overline{23}$

# Padomi par vietas izvēli

• Novietojiet televizoru vietā, kur tā ekrānu neapspīd tieši saules stari.

- Lai nodrošinātu vislielāko Ambilight efektu, samaziniet apgaismojuma spilgtumu telpā.
- Novietojiet televizoru līdz 15 cm attālumā no sienas.

• Ideālo televizora skatīšanās attālumu nosaka, ekrāna diagonāles garumu reizinot ar trīs. Sēžot acīm jābūt vienā augstumā ar ekrāna centru.

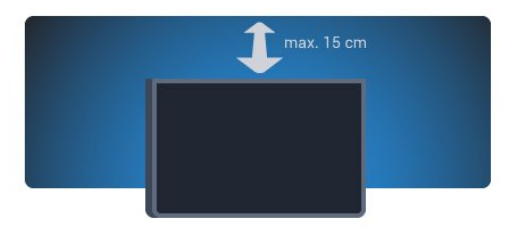

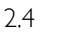

# Strāvas vads

• Ievietojiet strāvas vadu savienotājā POWER (Strāva) televizora aizmugurē.

• Pārliecinieties, vai strāvas vads ir droši pievienots savienotājam.

• Pārliecinieties, vai sienas kontaktligzdai pievienotā strāvas vada kontaktdakša ir visu laiku ērti pieejama.

• Atvienojot strāvas padeves vadu, vienmēr velciet kontaktdakšu, nevis kabeli.

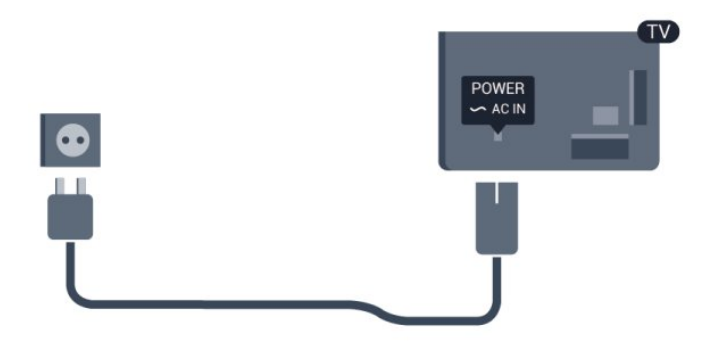

Lai gan šis televizors gaidstāves režīmā patērē maz elektrības, ja paredzat, ka televizoru nelietosiet ilgāku laiku, atvienojiet strāvas vadu, lai taupītu elektroenerģiju.

Sadaļā Palīdzība nospiediet - Atslēgvārdi un atrodiet sadaļu Ieslēgšana, lai iegūtu informāciju par televizora ieslēgšanu un izslēgšanu.

# <span id="page-7-0"></span> $\overline{2.5}$ Antenas kabelis

Cieši ievietojiet antenas spraudni ligzdā ANTENNA (Antena) televizora aizmugurē.

Televizoram var pievienot savu antenu vai savienot to ar antenas signālu no antenas sadales sistēmas. Izmantojiet IEC koaksiālā 75 omu RF kabeļa antenas savienotāju.

Izmantojiet šo antenas savienojumu DVB-T un DVB-C ieejas signāliem.

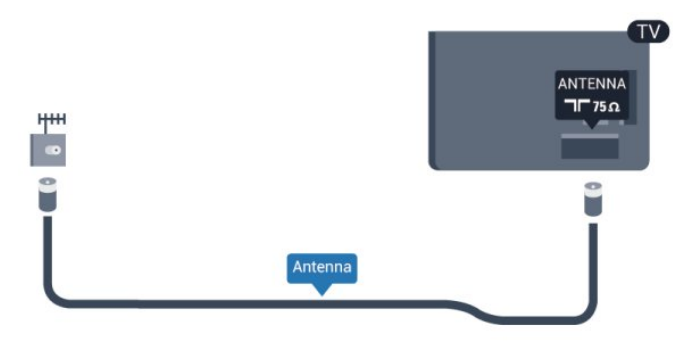

# Tīkls

<span id="page-8-0"></span>3

<span id="page-8-1"></span>3.1

# Bezvadu tīkls

## Nepieciešamais aprīkojums

Lai televizoru savienotu ar internetu, izmantojot bezvadu savienojumu, nepieciešams bezvadu maršrutētājs. Izmantojiet ātrdarbīgu (platjoslas) interneta pieslēgumu.

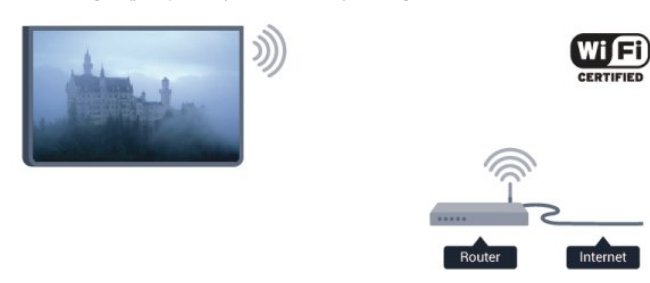

#### Tīkla ierīces

Televizoru var savienot ar citām ierīcēm bezvadu tīklā, piemēram, ar datoru vai viedtālruni. Varat izmantot datoru ar Microsoft Windows vai Apple OS X.

#### Failu koplietošana

Šajā televizorā varat atvērt datorā saglabātos fotoattēlus, mūziku un videoklipus. Izmantojiet nesenu multivides servera programmatūras versiju, piemēram, Philips MediaManager\*, Windows Media Player 11, Twonky™ vai līdzīgu.

Instalējiet multivides servera programmatūru savā datorā un iestatiet, lai koplietotu multivides failus ar televizoru. Izlasiet multivides servera programmatūras rokasgrāmatu, lai iegūtu papildinformāciju. Lai skatītos vai atskaņotu failus televizorā, šai programmatūrai jādarbojas arī datorā.

\* Philips MediaManager programmatūru varat lejupielādēt no Philips atbalsta vietnes [www.philips.com/support](http://www.philips.com/support)

### Savienojuma izveide

Izpildiet 1.-5. darbību.

1. darbība - Pārliecinieties, vai bezvadu tīkla maršrutētājs ir ieslēgts.

2. darbība - Nospiediet A, atlasiet Uzstādīšana un nospiediet OK (Labi).

3. darbība - Atlasiet Izveidot savienojumu ar tīklu un nospiediet OK (Labi).

4. darbība - Atlasiet Savienot un nospiediet OK (Labi).

5. darbība - Atlasiet Bezvadu un nospiediet OK (Labi).

6. darbība - Atlasiet Skenēt, lai atrastu bezvadu tīklu. Ja maršrutētājs atbalsta WPS (Wi-Fi aizsargātā instalēšana), varat atlasīt WPS. Atlasiet vēlamo opciju un nospiediet OK (Labi).

#### • Skenēt

Atlasiet Skenēt, lai atrastu bezvadu tīklu (bezvadu maršrutētāju). Televizors, iespējams, atradīs vairākus tuvumā esošos bezvadu tīklus.

#### • WPS

Ja maršrutētājs atbalsta WPS, varat tieši izveidot savienojumu, neizmantojot skenēšanu. Pieejiet pie maršrutētāja, nospiediet pogu WPS un atgriezieties pie televizora 2 minūšu laikā. Pēc tam nospiediet Connect (Pievienot), lai izveidotu savienojumu. Ja mājas tīklā ir ierīces, kas izmanto WEP drošības šifrēšanas sistēmu, nevar izmantot WPS.

Ja, izveidojot savienojumu, jāizmanto WPS PIN kods, atlasiet Skenēt, nevis WPS.

7. darbība - Atrasto tīklu sarakstā atlasiet savu bezvadu tīklu un nospiediet OK (Labi).

Ja jūsu tīkla nav sarakstā, jo tīkla nosaukums ir paslēpts (ir izslēgta maršrutētāja SSID apraide), atlasiet Man. ievade, lai pats ievadītu tīkla nosaukumu.

8. darbība - Atkarībā no maršrutētāja tipa tagad varat ievadīt šifrēšanas atslēgu (WEP, WPA vai WPA2). Ja esat jau iepriekš ievadījis šī tīkla šifrēšanas atslēgu, varat atlasīt Tālāk, lai uzreiz izveidotu savienojumu.

Ja maršrutētājs atbalsta WPS vai WPS PIN, varat atlasīt WPS, WPS PIN vai Standarta. Atlasiet vēlamo un nospiediet OK (Labi).

#### • Standarta

Atlasiet Standarta, lai manuāli ievadītu šifrēšanas atslēgu (paroli, ieejas frāzi vai drošības atslēgu). Lai ievadītu šifrēšanas atslēgu, varat izmantot tastatūru vai tālvadības pulti. Kad parole ir ievadīta, nospiediet Connect (Pievienot).

#### • WPS PIN

Lai izveidotu drošu WPS savienojumu ar PIN kodu, atlasiet WPS PIN un nospiediet OK (Labi). Pierakstiet parādīto 8 ciparu PIN kodu un ievadiet to maršrutētāja programmatūrā datorā. Pieejiet pie televizora un nospiediet Connect (Pievienot). Lai uzzinātu, kurā vietā maršrutētāja programmatūrā jāievada PIN kods, skatiet maršrutētāja lietotāja rokasgrāmatu.

9. darbība - Ja savienojums izveidots veiksmīgi, tiks parādīts ziņojums.

#### Tīkla konfigurācija

Ja neizdodas izveidot savienojumu, varat pārbaudīt maršrutētāja DHCP iestatījumu. DHCP jābūt iestatītam kā Ieslēgts. Ja esat pieredzējis lietotājs un vēlaties iestatīt tīklu ar statisko IP adresēšanu, atlasiet televizorā iestatījumu Statiskā IP.

Lai televizorā iestatītu statisko IP adresi, nospiediet $\bigcap$  atlasiet Uzstādīšana un nospiediet OK (Labi). Atlasiet Tīkla iestatījumi > Tīkla iestatījumi > Tīkla konfigurācija > Statiskā IP. Kad izvēlnē ir atlasīta opcija Statiskā IP, varat iestatīt IP adresi un citus nepieciešamos iestatījumus tās pašas izvēlnes sadaļā Statiskā IP konfigurācija.

### Tīkla problēmas

#### Bezvadu savienojuma tīkls nav atrasts vai darbojas ar traucējumiem

• Mikroviļņu krāsnis, DECT bezvadu tālruņi un citas tuvumā esošas Wi-Fi 802.11b/g/n ierīces var radīt traucējumus bezvadu tīklā.

• Pārliecinieties, vai ugunsmūri jūsu tīklā ļauj piekļūt televizora bezvadu savienojumam.

• Ja mājas bezvadu tīkls nedarbojas pareizi, mēģiniet uzstādīt vadu tīklu.

#### Nedarbojas internets

• Ja savienojums ar maršrutētāju ir izveidots pareizi, pārbaudiet maršrutētāja savienojumu ar internetu.

#### Datora un interneta savienojums ir lēns

• Sk. bezvadu maršrutētāja lietošanas rokasgrāmatā pieejamo informāciju par darbības rādiusu, datu pārsūtīšanas ātrumu un citiem ar signāla kvalitāti saistītajiem faktoriem.

• Savienojiet maršrutētāju ar ātrdarbīgu interneta pieslēgumu.

# <span id="page-9-0"></span> $\overline{32}$ Vadu tīkls

### Nepieciešamais aprīkojums

Nepieciešams tīkla maršrutētājs, lai savienotu televizoru ar internetu. Savienojiet maršrutētāju ar ātrdarbīgu (platjoslas) interneta pieslēgumu.

<span id="page-9-1"></span>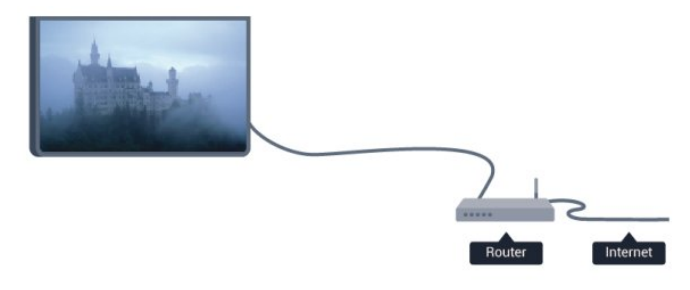

#### Failu koplietošana

Šajā televizorā varat atvērt datorā saglabātos fotoattēlus, mūziku un videoklipus. Izmantojiet nesenu multivides servera programmatūras versiju, piemēram, Philips MediaManager\*, Windows Media Player 11, Twonky™ vai līdzīgu.

Instalējiet multivides servera programmatūru savā datorā un iestatiet, lai koplietotu multivides failus ar televizoru. Izlasiet multivides servera programmatūras rokasgrāmatu, lai iegūtu papildinformāciju. Lai skatītos vai atskaņotu failus televizorā, šai programmatūrai jādarbojas arī datorā.

\* Philips MediaManager programmatūru varat lejupielādēt no Philips atbalsta vietnes [www.philips.com/support](http://www.philips.com/support)

Lai iegūtu pārskatu par atbalstīto multivides servera

programmatūru, sadaļā Palīdzība nospiediet Atslēgvārdi un atrodiet Multivides servera programmatūra, atbalstītā.

### Maršrutētāja pievienošana

Lai pievienotu un iestatītu maršrutētāju, izpildiet no 1. līdz 5. darbībai.

**1 -** Savienojiet maršrutētāju ar televizoru, izmantojot tīkla vadu (Ethernet vadu\*\*).

**2 -** Pārliecinieties, ka maršrutētājs ir ieslēgts.

**3 -** Nospiediet un atlasiet Uzstādīšana, pēc tam nospiediet OK (Labi).

**4 -** Atlasiet Izveidot savienojumu ar tīklu un nospiediet OK (Labi).

**5 -** Atlasiet Vadu un nospiediet OK (Labi).

Televizors pastāvīgi meklē tīkla savienojumu. Kad savienojums ir veiksmīgi izveidots, tiek parādīts ziņojums.

#### Tīkla konfigurācija

Ja neizdodas izveidot savienojumu, varat pārbaudīt maršrutētāja DHCP iestatījumu. DHCP jābūt iestatītam kā Ieslēgts. Ja esat pieredzējis lietotājs un vēlaties iestatīt tīklu ar statisko IP adresēšanu, atlasiet televizorā iestatījumu Statiskā IP.

Lai televizorā iestatītu statisko IP adresi,

nospiediet **A** atlasiet Uzstādīšana un nospiediet OK (Labi). Atlasiet Tīkla iestatījumi > Tīkla iestatījumi > Tīkla konfigurācija > Statiskā IP. Kad izvēlnē ir atlasīta opcija Statiskā IP, varat iestatīt IP adresi un citus nepieciešamos iestatījumus tās pašas izvēlnes sadaļā Statiskā IP konfigurācija.

\*\*Lai izpildītu noteikumus par elektromagnētisko saderību, izmantojiet ekranētu 5E kategorijas FTP tīkla Ethernet vadu.

#### 3.3

# Tīkla iestatījumi

Lai atvērtu sadaļu Tīkla iestatījumi . . .

1 - Nospiediet **A** un atlasiet Uzstādīšana, pēc tam nospiediet OK (Labi).

**2 -** Atlasiet Tīkla iestatījumi un nospiediet OK (Labi).

• Skatīt tīkla iestatījumus

Šeit redzami visi pašreizējie tīkla iestatījumi: IP un MAC adrese, signāla stiprums, ātrums, šifrēšanas metode u. c. iestatījumi.

- Tīkla iestatījumi
- Tīkla veids

Iestata vadu vai bezvadu tīklu.

#### - Tīkla konfigurācija

Iestata tīkla konfigurāciju kā DHCP vai statisko IP.

#### • Wi-Fi multivides atskanošana

Lai saņemtu multivides failus no viedtālruņiem vai planšetdatoriem, iestatiet DMR kā ieslēgtu.

#### • Statiskā IP konfigurācija

Ja tīkla iestatījumu izvēlnē atlasīta statiskā IP, šeit varat iestatīt visus nepieciešamos statiskās IP iestatījumus.

#### • Wi-Fi Miracast

Lai iegūtu papildinformācju par Wi-Fi Miracast, nospiediet Atslēgvārdi un atrodiet Wi-Fi Miracast™.

#### • Wi-Fi Miracast grupas atiestatīšana

Notīriet visu ar Miracast izmantoto pievienoto un bloķēto ierīču sarakstu.

#### • Wi-Fi Smart Screen

Lai iegūtu papildinformāciju par Wi-Fi Smart Screen, nospiediet Atslēgvārdi un atrodiet Wi-Fi Smart Screen.

#### • TV tīkla nosaukums

Ja jūsu tīklā ir vairāki televizori, šeit varat tos pārdēvēt.

#### • Netflix iestatījumi

Pielāgot Netflix iestatījumus.

#### • Interneta atmiņas notīrīšana

Izmantojot opciju Iztīrīt interneta atmiņu, varat izdzēst visus televizorā saglabātos interneta failus. Tiek notīrīta Philips Smart TV reģistrācija un vecuma ierobežojuma iestatījumi, video nomas aplikācijas pieteikšanās dati, visas iecienītās Smart TV aplikācijas, interneta grāmatzīmes un vēsture. Interaktīvās MHEG aplikācijas televizorā var būt saglabājušas sīkfailus. Arī šie faili tiek izdzēsti.

# Savienojumi

#### <span id="page-11-1"></span>4.1

<span id="page-11-0"></span>4

# Padomi par savienojumiem

## Saslēgšanas pamācība

Savienojot ierīci ar televizoru, vienmēr izmantojiet kvalitatīvāko pieejamo savienojumu. Izmantojiet arī kvalitatīvus vadus, lai nodrošinātu labu attēla un skaņas pārraidi.

Ja jums nepieciešama palīdzība, lai savienotu vairākas ierīces ar televizoru, varat skatīt Philips TV saslēgšanas pamācību. Pamācībā sniegta informācija par to, kā savienot ierīces un kurus vadus izmantot.

Atveriet vietni www.connectivityguide.philips.com

## Antena

Ja jums ir televizora pierīce (digitālais uztvērējs) vai rakstītājs, savienojiet antenas vadus tā, lai antenas signāls ietu caur televizora pierīci un/vai rakstītāju un tikai pēc tam nokļūtu televizorā. Tādējādi antena un televizora pierīce uz rakstītāju var nosūtīt iespējamos papildu kanālus, lai tos ierakstītu.

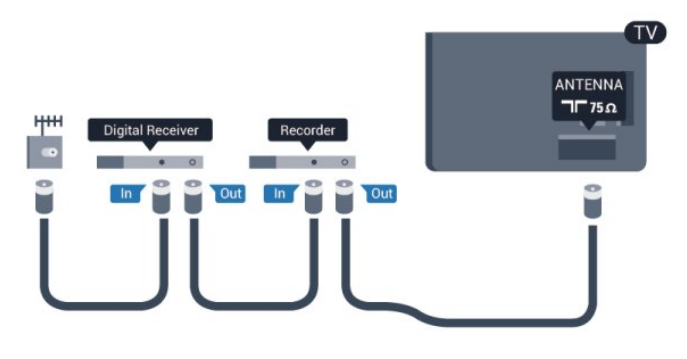

# **HDMI**

#### HDMI CEC

HDMI savienojums nodrošina vislabāko attēla un skaņas kvalitāti. Vienā HDMI vadā ir apvienoti video un audio signāli. Izmantojiet HDMI vadu, lai pārraidītu augstas izšķirtspējas (HD) vai Ultra HD (UHD) TV signālu. Lai iegūtu visaugstākās kvalitātes signāla pārraidi, izmantojiet ātrdarbīgu HDMI vadu, kas nav garāks par 5 m.

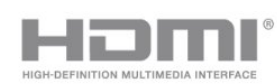

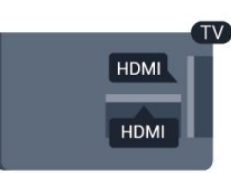

#### EasyLink HDMI CEC

Ja ierīces ir savienotas, izmantojot HDMI savienojumu, un atbalsta funkciju EasyLink, varat tās vadīt ar televizora tālvadības pulti. Funkcijai EasyLink HDMI CEC jābūt ieslēgtai televizorā un pievienotajā ierīcē.

Lai iegūtu papildinformāciju par EasyLink izmantošanu, nospiediet Atslēgvārdi un atrodiet EasyLink CEC.

#### DVI—HDMI

Ja ierīcei ir tikai DVI savienojums, izmantojiet DVI-HDMI adapteri. Izmantojiet vienu no HDMI savienojumiem un skaņai pievienojiet audio labās/kreisās puses vadu (3,5 mm minispraudnis) audio ieejai televizora aizmugurē.

#### Kopēšanas aizsardzība

DVI un HDMI vadi atbalsta HDCP (aizsardzību pret platjoslas digitālā satura kopēšanu). HDCP ir kopēšanas aizsardzības signāls, kas neļauj kopēt DVD diska vai Blu-ray diska saturu. To sauc arī par DRM (digitālā satura tiesību pārvaldība).

#### HDMI ARC

Visi televizora HDMI savienojumi atbalsta HDMI ARC (Audio Return Channel – audio atgriezes kanāls).

Ja arī ierīcei (parasti mājas kinozāles sistēmai) (HTS) ir HDMI ARC savienojums, pieslēdziet to pie jebkura HDMI savienojuma šajā televizorā. Izmantojot HDMI ARC savienojumu, nav jāpievieno papildu audio vads, kas sūta televizora skaņas signālu uz mājas kinozāles sistēmu. HDMI ARC savienojumā ir apvienoti abi signāli.

Lai pievienotu mājas kino sistēmu, varat izmantot jebkuru šī televizora HDMI savienojumu, taču ARC ir pieejams vienlaikus tikai 1 ierīcei/savienojumam.

Ja vēlaties izslēgt ARC HDMI savienojumiem, nospiediet  $\bigcap$ atlasiet Uzstādīšana un nospiediet OK (Labi). Atlasiet TV iestatījumi > Skaņa > Detalizēti > HDMI ARC.

# Y Pb Pr - Audio kreisā/labā

Komponentvideo Y Pb Pr ir augstas kvalitātes savienojums. YPbPr savienojumu var izmantot augstas izšķirtspējas (HD) TV signāliem. Papildus Y, Pb un Pr signāliem pievienojiet kreisās un labās puses audio signālu vadus, lai nodrošinātu skaņu.

• Y un CVBS ir viena un tā pati ligzda.

• Komponentu un kompozītsavienojumiem ir tās pašas audio ligzdas.

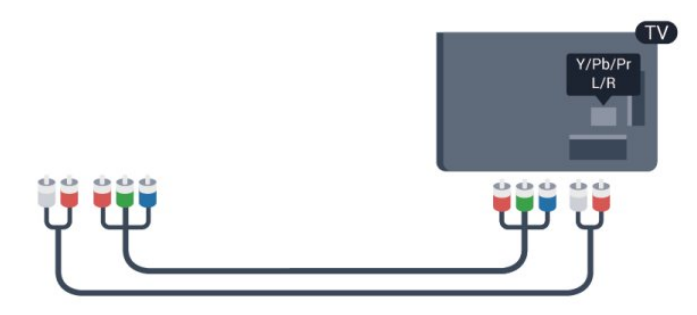

• Tikai televizoriem ar komponentu savienojumiem.

### CVBS - Audio kreisā/labā

CVBS - Composite Video ir augstas kvalitātes savienojums. Papildus CVBS signālam tiek pievienoti audio kreisās un labās puses signālu vadi, lai nodrošinātu skaņu.

• Y un CVBS ir viena un tā pati ligzda.

• Komponentu un kompozītsavienojumiem ir tās pašas audio ligzdas.

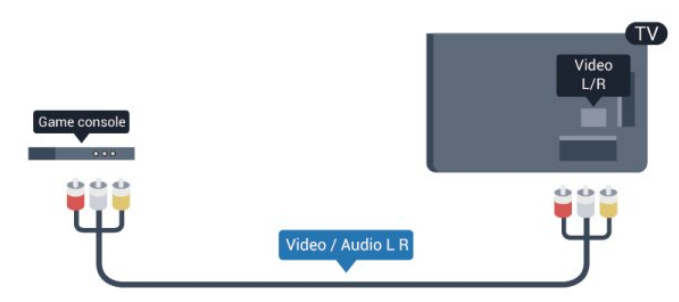

<span id="page-12-0"></span>• Tikai televizoriem ar komponentu/kompozītsavienojumiem.

# SCART

SCART ir labas kvalitātes savienojums. SCART savienojumu var izmantot CVBS un RGB video signāliem, taču nevar izmantot augstas izšķirtspējas (HD) TV signāliem. SCART savienojumā ir apvienoti video un audio signāli.

Izmantojiet komplektā iekļauto SCART adaptera vadu, lai pievienotu ierīci.

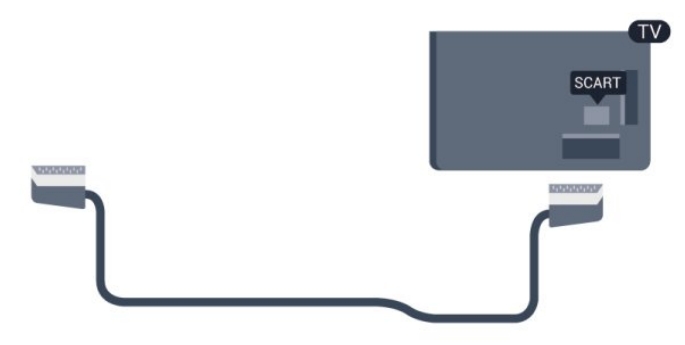

## Audio izvade — optiskā

Audio izvade - optiskā ir augstas kvaitātes skaņas savienojums. Šis optiskais savienojums var pārraidīt 5.1 audio kanālus. Ja jūsu audio ierīcei (parasti mājas kinozāles sistēmai (HTS)) nav HDMI ARC savienojuma, varat pievienot šo skaņas vadu mājas kinozāles sistēmas optiskajam audio ievades savienojumam. Šis audio vads pārraidīs televizora skaņu uz mājas kino zāles sistēmu.

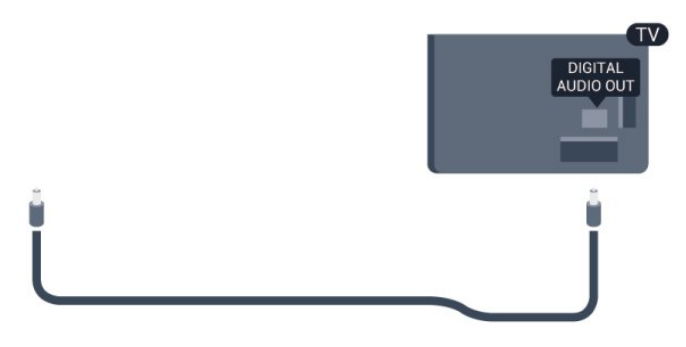

Audio izvades signāla tipu varat iestatīt tā, lai tas atbilstu mājas kino sistēmas iespējām.

Lai iegūtu papildinformāciju, nospiediet - Atslēgvārdi un atrodiet Audio izvades iestatījumi.

Ja skaņa neatbilst video attēlam ekrānā, varat pielāgot audio un video sinhronizāciju.

Lai iegūtu papildinformāciju, nospiediet - Atslēgvārdi un atrodiet Audio un video sinhronizācija.

## 4.2 EasyLink HDMI CEC

### EasyLink

Izmantojot funkciju EasyLink, varat kontrolēt pievienotu ierīci ar televizora tālvadības pulti. EasyLink izmanto HDMI CEC, lai sazinātos ar pievienotajām ierīcēm. Ierīcēm jāatbalsta HDMI CEC un jābūt pievienotām, izmantojot HDMI savienojumu.

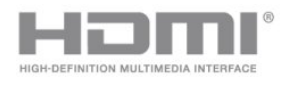

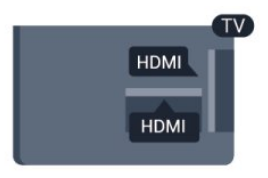

#### EasyLink iestatīšana

Televizors tiek piegādāts ar jau ieslēgtu funkciju EasyLink.Pārliecinieties, vai pievienotajām EasyLink ierīcēm visi HDMI CEC iestatījumi ir veikti pareizi. Funkcija EasyLink var nedarboties ar citu zīmolu ierīcēm.

#### HDMI CEC citu zīmolu produktos

HDMI CEC funkcijai dažādu zīmolu produktos ir atšķirīgi nosaukumi. Daži piemēri: Anynet, Aquos Link, Bravia Theatre Sync, Kuro Link, Simplink un Viera Link. Ne visu zīmolu produkti ir pilnīgi saderīgi ar EasyLink.

Piemērā minētie HDMI CEC zīmolu nosaukumi pieder attiecīgajiem īpašniekiem.

### Ierīču lietošana

Lai kontrolētu ierīci, kas pievienota HDMI ligzdai un iestatīta ar EasyLink, atlasiet ierīci vai tās veikto darbību televizora savienojuma sarakstā. Nospiediet **zu SOURCES** (Avoti), atlasiet pie HDMI savienojuma pievienotu ierīci un nospiediet OK (Labi).

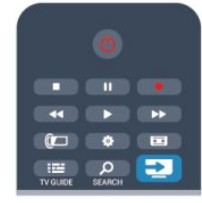

Kad ierīce ir atlasīta, to var vadīt ar televizora tālvadības pulti. Taču taustiņu ∩ un **I** OPTIONS (Opcijas) un dažu citu taustiņu komandas netiek pārsūtītas uz ierīci.

Ja nepieciešamā taustiņa nav televizora tālvadības pultī, varat to atlasīt izvēlnē Opcijas.

<span id="page-13-0"></span>Nospiediet OPTIONS (Opcijas) un izvēļņu joslā atlasiet Controls (Vadība). Ekrānā atlasiet vajadzīgo ierīces taustiņu un nospiediet OK (Labi).

Izvēlnē Vadība, iespējams, nav pieejami daži ļoti specifiski ierīces taustiņi.

Piezīme: uz TV tālvadības pults komandām reaģēs tikai ierīces, kas atbalsta EasyLink tālvadības funkciju.

# EasyLink iestatījumi

Televizors tiek piegādāts ar ieslēgtiem visiem EasyLink iestatījumiem. Katru EasyLink iestatījumu var izslēgt atsevišķi.

#### EasyLink

Lai pilnībā izslēgtu EasyLink . . .

**1 -** Nospiediet un atlasiet Uzstādīšana, pēc tam nospiediet OK (Labi).

**2 -** Atlasiet TV iestatījumi > Vispārīgie iestatījumi > EasyLink un nospiediet OK (Labi).

**3 -** Iezīmējiet izvēlnes elementu Izslēgts un nospiediet taustiņu OK.

**4 -** Nospiediet , ja nepieciešams, vairākkārt, lai aizvērtu izvēlni.

#### EasyLink tālvadība

Ja vēlaties izveidot saziņu starp ierīcēm, bet nevēlaties tās vadīt ar televizora tālvadības pulti, varat atsevišķi atslēgt EasyLink tālvadības funkciju.

EasyLink iestatījumu izvēlnē atlasiet EasyLink tālvadība un pēc tam atlasiet Izslēgts.

#### Pixel Plus saite

Dažām ierīcēm, piemēram, DVD vai Blu-ray disku atskaņotājam, var būt pašām sava attēla kvalitātes apstrāde. Lai novērstu sliktu attēla kvalitāti, ko var radīt nesaderība ar televizora apstrādes funkciju, šo ierīču attēla apstrādes funkcija jāatspējo. Televizors tiek piegādāts ar ieslēgtu Pixel Plus saiti, kas atspējo jaunāko televizoram pievienoto Philips ierīču attēla apstrādes funkciju. Lai izslēgtu Pixel Plus saiti, EasyLink iestatījumu izvēlnē atlasiet Pixel Plus saite un pēc tam atlasiet Izslēgts.

#### Automātiska subtitru nobīde

Ja atskaņojat DVD vai Blu-ray disku Philips disku atskaņotājā, kas atbalsta subtitrus, televizors var pārvietot subtitrus uz augšu. Subtitri būs redzami neatkarīgi no izvēlētā attēla formāta. Televizors tiek piegādāts ar ieslēgtu automātiskās subtitru nobīdes funkciju.

Lai izslēgtu automātisko subtitru nobīdi, EasyLink iestatījumu izvēlnē atlasiet Automātiska subtitru nobīde un pēc tam atlasiet Izslēgts.

#### Automātiska ierīču izslēgšana

Varat iestatīt televizoru izslēgt pievienotās ar HDMI-CEC saderīgās ierīces, ja tās nav aktīvais avots. Televizors pārslēdz pievienoto ierīci gaidstāves režīmā pēc 10 neaktivitātes minūtēm.

#### 4.3

# Kopējais interfeiss - CAM

### $Cl<sup>+</sup>$

Šis televizors ir sagatavots CI+ nosacītās piekļuves moduļa izmantošanai.

Izmantojot CI+, varat skatīties maksas HD programmas, piemēram, filmas un sporta pārraides, ko jūsu reģionā piedāvā digitālās televīzijas raidorganizācijas. Priekšapmaksas CI+ modulis atkodē televīzijas raidorganizāciju kodētās programmas. Digitālās televīzijas raidorganizācijas nodrošina šo CI+ moduli (CAM – nosacītās piekļuves modulis) maksas programmu abonentiem. Šīm programmām ir augsts aizsardzības līmenis pret kopēšanu.

Lai iegūtu papildinformāciju par nosacījumiem, sazinieties ar vietējo televīzijas raidorganizāciju.

Lai iegūtu papildinformāciju par CAM moduļa pievienošanu, nospiediet Atslēgvārdi un atrodiet Kopējais interfeiss CAM.

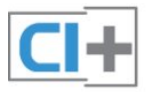

#### CAM moduļa ievietošana

Pirms CAM ievietošanas izslēdziet televizoru. Apskatiet CAM, lai noskaidrotu pareizu tā ievietošanas paņēmienu. Nepareizi ievietojot CAM, varat sabojāt CAM un televizoru.

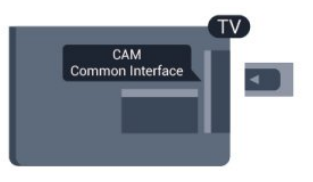

Izmantojiet televizora kopējā interfeisa slotu, lai ievietotu CAM karti.

Kad kartes priekšpuse ir pavērsta pret jums, uzmanīgi ievietojiet CAM līdz atdurei.

Atstājiet karti slotā.

CAM aktivizēšana var ilgt vairākas minūtes. Pēc CAM izņemšanas pārraides pakalpojums televizorā būs deaktivizēts.

<span id="page-14-1"></span>Ja CAM modulis ir ievietots un ir samaksāta abonēšanas maksa (savienojuma metodes var atšķirties), varat skatīties televīzijas pārraidi. Ievietotais CAM modulis ir paredzēts tikai jūsu televizoram.

#### CAM iestatījumi

Lai iestatītu CAM televīzijas pārraižu paroles vai PIN kodus, nospiediet **A**, atlasiet Uzstādīšana un nospiediet OK (Labi). Atlasiet Kanālu iestatījumi > Kopējais interfeiss.

Atlasiet CAM televīzijas raidorganizāciju un nospiediet OK (Labi).

#### <span id="page-14-0"></span>4.4

# Televizora pierīce - STB

Lai savienotu antenu ar televizora pierīci (digitālās televīzijas uztvērēju) un televizoru, izmantojiet 2 antenas vadus.

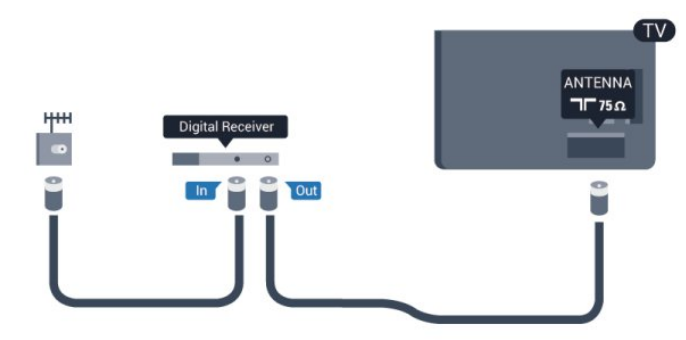

Papildus antenas savienojumiem izmantojiet arī HDMI vadu, lai savienotu televizora pierīci ar televizoru.

Ja pierīcei nav HDMI savienojuma, varat izmantot arī SCART vadu.

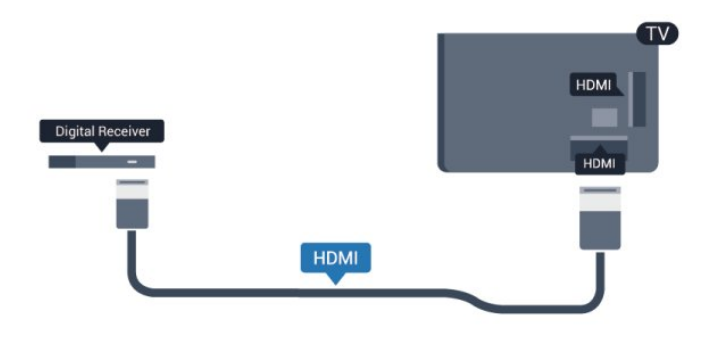

Izslēgšanas taimeris

Ja izmantojat tikai televizora pierīces tālvadības pulti, izslēdziet šo automātisko taimeri, lai televizors netiktu automātiski izslēgts, ja 4 stundu laikā nav nospiests neviens televizora tālvadības pults taustiņš.

Lai izslēgtu izslēgšanas taimeri, nospiediet  $\bigcap$  atlasiet Uzstādīšana un nospiediet OK (Labi).

Atlasiet TV iestatījumi > Vispārīgie iestatījumi > Izslēgšanas taimeris un iestatiet slīdjoslu uz Izslēgts.

#### $-4.5$

# Mājas kinozāles sistēma - HTS

### HTS pievienošana

Lai savienotu mājas kino sistēmu ar televizoru, izmantojiet HDMI vadu. Varat pievienot Philips Soundbar vai mājas kino sistēmu ar iebūvētu disku atskaņotāju.

Ja ierīcei nav HDMI savienojuma, varat izmantot arī SCART vadu.

#### HDMI ARC

Ja jūsu mājas kino sistēmai ir HDMI ARC savienojums, varat to pievienot jebkurai televizora HDMI ligzdai. Ja izmantojat HDMI ARC, nav jāpievieno papildu audio vads. HDMI ARC

savienojumā ir apvienoti abi signāli.

Visi televizora HDMI savienojumi var atbalstīt audio atgriezes kanāla (Audio Return Channel — ARC) signālu. Taču pēc tam, kad ir pievienota mājas kinozāles sistēma, televizors var nosūtīt ARC signālu tikai uz šo HDMI savienojumu.

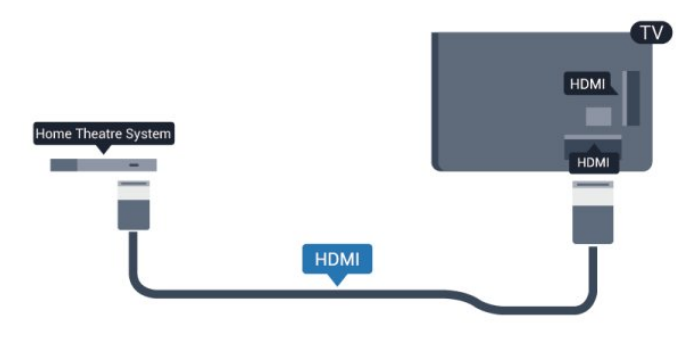

Ja mājas kinozāles sistēmai nav HDMI ARC savienojuma, pievienojiet optisko audio vadu (Toslink), lai pārsūtītu televizora skaņu uz mājas kinozāles sistēmu.

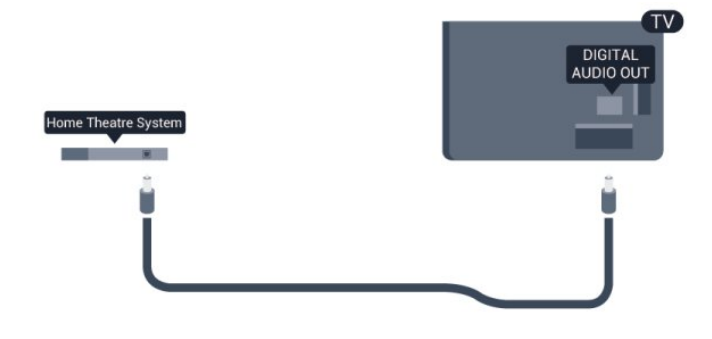

#### Audio un video signāla sinhronizēšana

Ja skaņa neatbilst videoattēlam ekrānā, lielākajā daļā mājas kinozāles sistēmu ar disku atskaņotāju varat iestatīt aizkavi, lai saskaņotu skaņu un attēlu.

Lai iegūtu papildinformāciju, nospiediet - Atslēgvārdi un atrodiet Audio un video sinhronizācija.

## Audiosignāla izvades iestatījumi

#### Audiosignāla izvades aizkave

Ja televizoram ir pievienota mājas kino sistēma, televizora attēlam jābūt sinhronizētam ar mājas kino sistēmas skaņu.

#### Automātiska audio un video sinhronizēšana

Izmantojot jaunākās Philips mājas kinozāles sistēmas, audio un video signāls tiek automātiski sinhronizēts un ir vienmēr pareizs.

#### Audio sinhronizēšanas aizkave

Dažām mājas kinozāles sistēmām, iespējams, ir jāpielāgo audio sinhronizēšanas aizkave, lai sinhronizētu audio un video signālu. Palieliniet aizkaves vērtību mājas kinozāles sistēmā, līdz attēls atbilst skaņai. Var būt nepieciešama 180 ms aizkaves vērtība. Skatiet mājas kinozāles sistēmas lietotāja rokasgrāmatu. Ja aizkaves vērtība ir iestatīta mājas kinozāles sistēmā, jāizslēdz audiosignāla izvades aizture televizorā.

Lai izslēgtu audiosignāla izvades aizkavi . . .

1 - Nospiediet **A** un atlasiet Uzstādīšana, pēc tam nospiediet OK (Labi).

**2 -** Atlasiet TV iestatījumi > Skaņa > Detalizēti > Audio izejas aizkave.

**3 -** Iezīmējiet izvēlnes elementu Izslēgts un nospiediet taustiņu OK.

**4 -** Nospiediet , ja nepieciešams, vairākkārt, lai aizvērtu izvēlni.

#### Audiosignāla izvades nobīde

Ja nevarat iestatīt aizkavi mājas kinozāles sistēmā, skaņas sinhronizēšanu varat iestatīt televizorā. Varat iestatīt nobīdi, kas kompensē laiku, kas mājas kinozāles sistēmai nepieciešams televizora attēla skaņas apstrādei. Šo vērtību var iestatīt ar 5 ms pakāpēm. Maksimālais iestatījums ir -60ms. Audiosignāla izvades aizkaves iestatījumam jābūt ieslēgtam.

Lai sinhronizētu skaņu televizorā . . .

**1 -** Nospiediet un atlasiet Uzstādīšana, pēc tam nospiediet OK (Labi).

#### **2 -** Atlasiet TV iestatījumi > Skaņa > Detalizēti > Audio izejas aizkave.

- **3** Ar slīdjoslu iestatiet skaņas nobīdi un nospiediet OK (Labi).
- **4** Nospiediet , ja nepieciešams, vairākkārt, lai aizvērtu izvēlni.

#### Audio izvades formāts

Ja jums ir mājas kinozāles sistēma (HTS) ar daudzkanālu skaņas apstrādes iespējām, piemēram, Dolby Digital, DTS® vai līdzīgi, iestatiet audiosignāla izvades formātu kā Daudzkanālu. Izmantojot daudzkanālu iestatījumu, televizors var nosūtīt saspiestu daudzkanālu skaņas signālu no televīzijas kanāla vai pie mājas kinozāles sistēmas pievienota atskaņotāja. Ja jūsu mājas kinozāles sistēmai nav daudzkanālu skaņas apstrādes iespēju, atlasiet Stereo.

Lai iestatītu audiosignāla izvades formātu . . .

1 - Nospiediet **A** un atlasiet Uzstādīšana, pēc tam nospiediet OK (Labi).

**2 -** Atlasiet TV iestatījumi > Skaņa > Detalizēti > Audio izejas aizkave.

- **3** Atlasiet Daudzkanālu vai Stereo.
- **4** Nospiediet , ja nepieciešams, vairākkārt, lai aizvērtu izvēlni.

#### Audio izvades izlīdzināšana

Izmantojiet audio izvades izlīdzināšanas iestatījumu, lai izlīdzinātu televizora un mājas kinozāles sistēmas skaļuma līmeni, kad pārslēdzat skaņu no vienas ierīces uz otru. Atšķirības skaļumā var radīt atšķirīgas skaņas apstrādes sistēmas.

Lai izlīdzinātu skaluma atšķirības . . .

**1 -** Nospiediet un atlasiet Uzstādīšana, pēc tam nospiediet OK (Labi).

#### **2 -** Atlasiet TV iestatījumi > Skaņa > Detalizēti > Audio izvades izlīdzināšana.

**3 -** Ja skaļuma atšķirība ir liela, atlasiet Vairāk. Ja skaļuma atšķirība ir neliela, atlasiet Mazāk.

**4 -** Nospiediet , ja nepieciešams, vairākkārt, lai aizvērtu izvēlni.

Audio izvades izlīdzināšana ietekmē gan optiskās audio izvades, gan HDMI ARC skaņas signālus.

## Problēmas ar HTS skaņu

#### Skaņa ar skaļu troksni

Ja skatāties video no pievienota USB zibatmiņas diska vai pievienota datora, skaņa no mājas kinozāles sistēmas var būt izkropļota. Šis troksnis rodas, ja audio vai video failam ir DTS skaņa, taču mājas kinozāles sistēmai nav DTS skaņas apstrādes. Varat to novērst, iestatot televizora iestatījumu Audio izvades formāts kā Stereo.

Nospiediet **n** un atlasiet Uzstādīšana > TV iestatījumi > Skaņa > Detalizēti > Audio izvades formāts.

#### Nav skaņas

Ja nedzirdat skaņu no televizora savā mājas kinozāles sistēmā, pārbaudiet šādus aspektus . . .

<span id="page-16-2"></span>• Pārbaudiet, vai esat pievienojis HDMI kabeli mājas kinozāles sistēmas HDMI ARC savienojumam. Visi televizora HDMI savienojumi ir HDMI ARC savienojumi.

• Pārbaudiet, vai televizora HDMI ARC iestatījums ir Ieslēgts. Nospiediet **A** un atlasiet Uzstādīšana > TV iestatījumi > Skaņa > Detalizēti > HDMI ARC.

<span id="page-16-0"></span>4.6

# Blu-ray disku atskaņotājs

Lai savienotu Blu-ray disku atskaņotāju ar televizoru, izmantojiet ātrdarbīgu HDMI vadu.

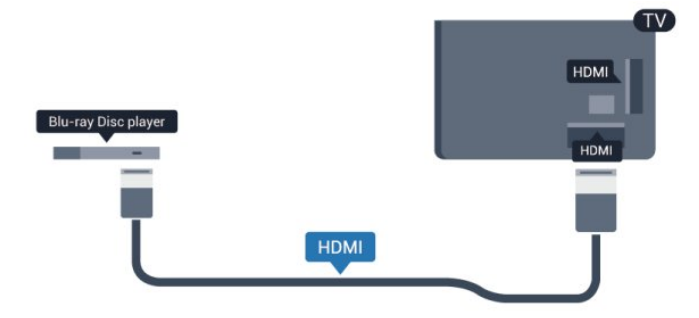

Ja Blu-ray disku atskaņotājs atbalsta EasyLink HDMI CEC, varat vadīt atskaņotāju ar televizora tālvadības pulti.

Lai iegūtu papildinformāciju par EasyLink izmantošanu, nospiediet Atslēgvārdi un atrodiet EasyLink HDMI CEC.

#### <span id="page-16-1"></span>4.7

# DVD atskaņotājs

Lai savienotu DVD atskaņotāju ar televizoru, izmantojiet HDMI vadu.

Ja ierīcei nav HDMI savienojuma, varat izmantot arī SCART vadu.

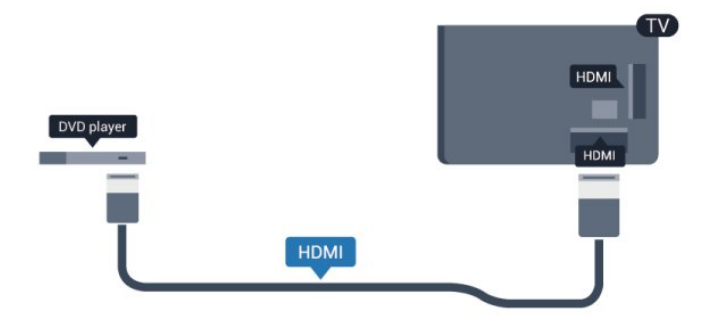

Ja DVD atskaņotājs ir savienots, izmantojot HDMI vadu, un atbalsta EasyLink CEC, varat to vadīt ar televizora tālvadības pulti.

 Lai iegūtu papildinformāciju par EasyLink izmantošanu, nospiediet - Atslēgvārdi un atrodiet EasyLink HDMI CEC.

 $\overline{48}$ 

# Spēļu konsole

### **HDMI**

Lai iegūtu vislabāko kvalitāti, pievienojiet konsoli televizoram, izmantojot ātrdarbību HDMI vadu

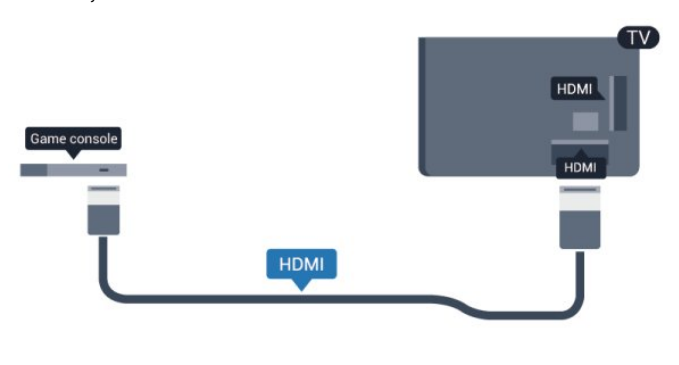

# Y Pb Pr - Audio kreisā/labā

Pievienojiet spēļu konsoli, izmantojot komponenta video vadu (Y Pb Pr) un audio kreisās/labās puses vadu, pie televizora.

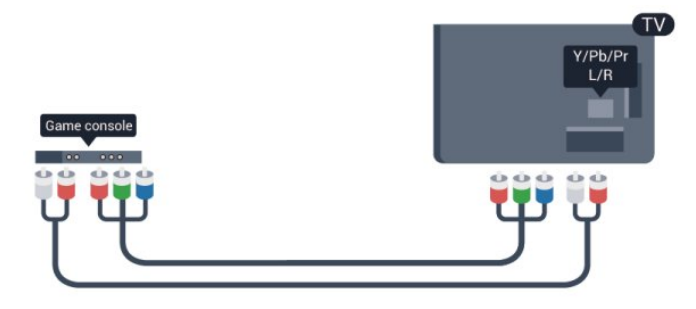

• Y un CVBS ir viena un tā pati ligzda.

• Komponentu un kompozītsavienojumiem ir tās pašas audio ligzdas.

### CVBS - Audio kreisā/labā/SCART

Pievienojiet spēļu konsoli, izmantojot kompozīta vadu (CVBS) un audio kreisās/labās puses vadu, pie televizora.

Ja jūsu spēļu konsolei ir tikai video (CVBS) un kreisās/labās puses audio izeja, izmantojiet kreisās/labās puses video audio — SCART adapteri, lai pievienotu spēļu konsoli pie SCART savienojuma.

Piezīme: CVBS-SCART adapteris nav iekļauts televizora komplektācijā.

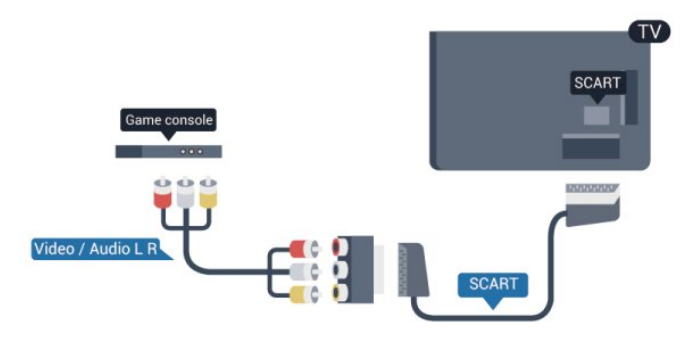

# CVBS - Audio kreisā/labā

Pievienojiet spēļu konsoli, izmantojot kompozīta vadu (CVBS) un audio kreisās/labās puses vadu, pie televizora.

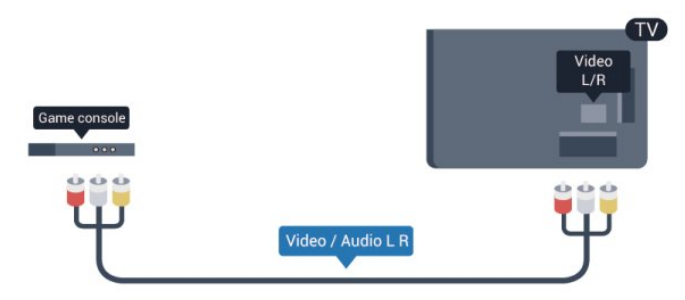

• Y un CVBS ir viena un tā pati ligzda.

• Komponentu un kompozītsavienojumiem ir tās pašas audio ligzdas.

### <span id="page-17-0"></span> $-4.9$

# USB cietais disks

### Nepieciešamais aprīkojums

Ja televizoram ir pievienots USB cietais disks, varat pauzēt vai ierakstīt TV pārraidi. Tai ir jābūt digitālās televīzijas pārraidei (DVB vai līdzīga apraide).

#### Lai apturētu

Lai pauzētu apraidi, nepieciešams ar USB 2.0 saderīgs cietais disks

#### ar vismaz 32 GB ietilpību.

#### Lai ierakstītu

Lai pauzētu un ierakstītu apraidi, nepieciešama vismaz 250 GB diska ietilpība.

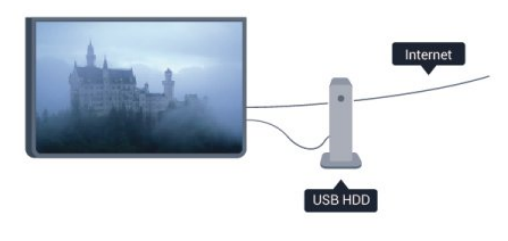

#### TV celvedis

Pirms pieņemat lēmumu iegādāties USB cieto disku, lai ierakstītu pārraides, varat pārbaudīt, vai jūsu valstī ir iespējams ierakstīt digitālās televīzijas kanālus.

Tālvadības pultī nospiediet taustiņu **II TV GUIDE** (TV ceļvedis). Ja TV ceļveža lapā ir ierakstīšanas poga, varat veikt ierakstus.

Lai iegūtu papildinformāciju par USB cietā diska instalēšanu, nospiediet Atslēgvārdi un atrodiet USB cietais disks, instalēšana.

## Noskanošana

Pirms pauzēt vai ierakstīt apraidi, jāpievieno un jāformatē USB cietais disks. Ja vēlaties ierakstīt apraidi ar TV ceļveža datiem no interneta, pirms uzstādīt USB cieto disku, jūsu televizorā jābūt iestatītam interneta pieslēgumam. Formatēšanas laikā tiks izdzēsti visi faili no USB cietā diska.

**1 -** Pievienojiet USB cieto disku vienam no televizora USB savienojumiem. Formatēšanas laikā citiem USB portiem nepievienojiet citu USB ierīci.

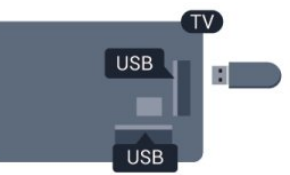

- **2** Ieslēdziet USB cieto disku un televizoru.
- **3** Kad televizorā ir ieslēgts digitālās televīzijas kanāls, nospiediet
- (Pauze). Kad mēģināsiet pauzēt pārraidi, tiks sākta formatēšana.

Izpildiet ekrānā redzamos norādījumus.

Kad USB cietais disks ir formatēts, atstājiet to pievienotu visu laiku.

#### Brīdinājums!

USB cietais disks tiek formatēts tikai šim televizoram, jūs nevarat izmantot saglabātos ierakstus citā televizorā vai datorā. Nekopējiet un nemainiet ierakstu failus USB cietajā diskā, izmantojot datora lietojumprogrammas. Tādējādi tiks sabojāti ieraksti. Formatējot citu USB cieto disku, tā saturs tiks zaudēts. Lai izmantotu jūsu televizorā instalēto USB cieto disku kopā ar

datoru, tas ir jāformatē.

Lai iegūtu papildinformāciju, nospiediet - Atslēgvārdi un atrodiet TV pauze vai Ierakstīšana.

#### <span id="page-18-0"></span> $\frac{410}{10}$

# USB tastatūra vai pele

### USB tastatūra

Pievienojiet USB tastatūru (USB-HID tipa), lai ievadītu televizorā tekstu.

Televizoram var pievienot tastatūru un peli. Savienošanai izmantojiet vienu no USB savienojumiem.

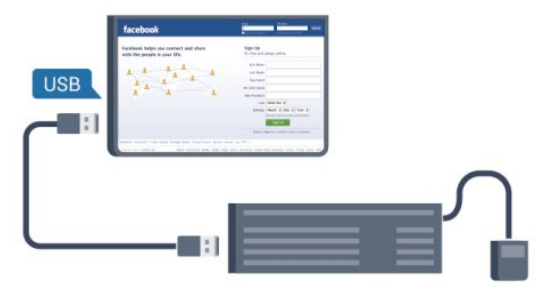

#### Tastatūras iestatīšana

Lai iestatītu USB tastatūru, ieslēdziet televizoru un pievienojiet USB tastatūru vienam no televizora USB savienojumiem. Kad televizors pirmo reizi nosaka pievienoto tastatūru, varat atlasīt tastatūras izkārtojumu un pārbaudīt atlasi. Ja vispirms izvēlaties kirilicas vai grieķu tastatūras izkārtojumu, varat izvēlēties sekundāro latīņu tastatūras izkārtojumu.

Lai mainītu tastatūras izkārtojumu pēc tā iestatīšanas…

1 - Nospiediet **A** un atlasiet Uzstādīšana, pēc tam nospiediet OK (Labi).

**2 -** Atlasiet TV iestatījumi > Vispārīgie iestatījumi > USB tastatūras iestatījumi un nospiediet OK (Labi).

#### Kanālu pārdēvēšanas taustiņi

- $\bullet$  levades taustiņš = OK
- Atpakaļatkāpe = dzēst rakstzīmi pirms kursora
- Bultiņu taustiņi = navigēt teksta laukā

• Lai pārslēgtu tastatūras izkārtojumus, ja ir iestatīts sekundārais izkārtojums, vienlaikus nospiediet taustiņus Ctrl + Shift.

#### Smart TV lietojumprogrammu un interneta lapu taustiņi

- Shift  $+$  Tab  $=$  tālak un atpakal
- <span id="page-18-1"></span>• Home = ritināt līdz lapas augšpusei
- $\bullet$  End = ritināt līdz lapas apakšai
- Page Up = pārlēkt vienu lapu uz augšu
- Page Down = pārlēkt vienu lapu uz leju
- $\bullet$  + = tuvināt par vienu pakāpi
- $\bullet$   $\equiv$  tālināt par vienu pakāpi
- \* = ietilpināt tīmekļa lapu ekrāna platumā.

### USB pele

#### USB peles pievienošana

Lai pārvietotos interneta lapās, varat pievienot USB peli (USB-HID tipa).

Interneta lapā varat vieglāk atlasīt saites un noklikšķināt uz tām.

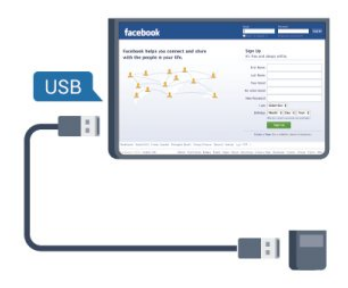

#### Peles pievienošana

Ieslēdziet televizoru un pievienojiet USB peli vienam no televizora USB savienojumiem. USB peli var pievienot arī pievienotai USB tastatūrai.

#### Peles klikšķi

- $\bullet$  Kreisais klikšķis =  $OK$
- Labais klikšķis = Atpakaļ

Varat izmantot ritenīti, lai ritinātu lapas uz augšu un uz leju.

Lai iegūtu papildinformāciju par tastatūras pievienošanu, nospiediet Atslēgvārdi un atrodiet USB tastatūra.

#### Peles ātrums

Varat noregulēt peles kustības ātrumu ekrānā.

Lai noregulētu ātrumu . . .

- **1** Nospiediet un atlasiet Uzstādīšana, pēc tam nospiediet OK (Labi).
- **2** Atlasiet Televizora iestatījumi un nospiediet OK (Labi).

**3 -** Atlasiet Vispārīgie iestatījumi > Rādītāja/peles iestatījumi un nospiediet OK (Labi).

4 - Nospiediet bultiņas ▲ (uz augšu) vai ▼ (uz leju), lai palielinātu vai samazinātu ātrumu.

- **5** Nospiediet OK (Labi), lai saglabātu un aizvērtu iestatījumu.
- **6** Nospiediet , ja nepieciešams, vairākkārt, lai aizvērtu izvēlni.

#### 4.11

# USB zibatmiņas disks

Varat skatīties fotoattēlus vai atskaņot mūziku un video no pievienota USB zibatmiņas diska.

Ievietojiet USB zibatmiņas disku vienā no televizora USB savienojumiem, kad televizors ir ieslēgts.

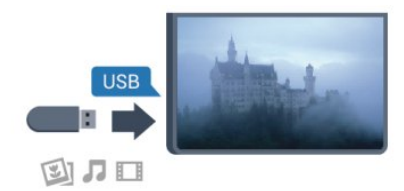

Televizors noteiks zibatmiņas disku un atvērs sarakstu ar tā saturu.

Ja satura saraksts netiek parādīts automātiski, nospiediet SOURCE (Avots), atlasiet USB un nospiediet OK (Labi).

Lai pārtrauktu skatīties USB zibatmiņas diska saturu, nospiediet IZIET vai atlasiet citu darbību.

Lai atvienotu USB zibatmiņas disku, varat to izņemt no porta jebkurā laikā.

Lai iegūtu papildinformāciju par satura skatīšanos vai atskaņošanu no USB zibatmiņas diska, nospiediet - Atslēgvārdi un atrodiet Fotoattēli, video un mūzika.

#### <span id="page-19-0"></span>4.12

# Fotokamera

Lai skatītu digitālajā fotokamerā saglabātos fotoattēlus, varat tieši savienot kameru ar televizoru.

Savienojumam izmantojiet vienu no televizora USB savienojumiem. Pēc savienojuma izveides ieslēdziet kameru.

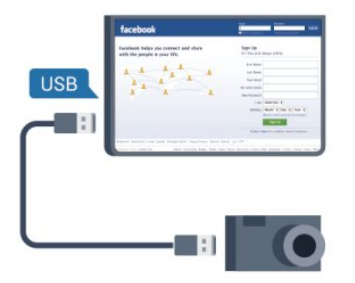

Ja satura saraksts netiek parādīts automātiski, nospiediet SOURCE (Avots), atlasiet USB un nospiediet OK (Labi). Kamera, iespējams, jāiestata tā, lai tā pārsūtītu saturu, izmantojot PTP (Picture Transfer Protocol — attēlu pārsūtīšanas protokols). Skatiet digitālās fotokameras lietotāja rokasgrāmatu.

Lai iegūtu informāciju par fotoattēlu skatīšanos, nospiediet -Atslēgvārdi un atrodiet Fotoattēli, video un mūzika.

#### Ultra HD no USB ierīces

<span id="page-19-1"></span>Varat skatīt fotoattēlus Ultra HD izšķirtspējā no pievienotas USB ierīces vai zibatmiņas diska. Televizors samazina izšķirtspēju līdz Ultra HD izšķirtspējai, ja fotoattēla izšķirtspēja ir lielāka. Standarta Ultra HD videoklipu atskanošanu televizorā neatbalsta neviens USB savienojums.

# 4.13

# Videokamera

### HDMI

Lai iegūtu vislabāko kvalitāti, savienojiet videokameru ar televizoru, izmantojot HDMI vadu.

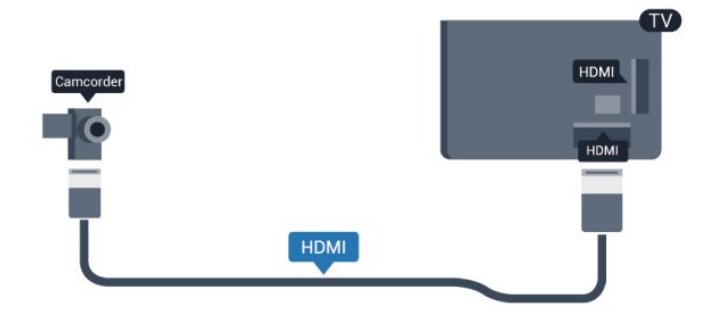

# CVBS - Audio kreisā/labā/SCART

Videokameras pievienošanai varat izmantot HDMI, YPbPr vai SCART savienojumu. Ja videokamerai ir tikai video (CVBS) un kreisās/labās puses audio izeja, izmantojiet video un audio kreisās/labās puses ieejas-SCART adapteri, lai pievienotu SCART savienojumam.

Piezīme: CVBS-SCART adapteris nav iekļauts televizora komplektācijā.

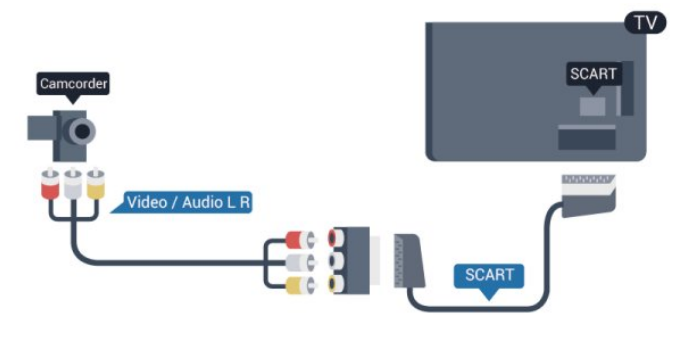

### CVBS - Audio kreisā/labā

Izmantojiet video audio L/R vadu, lai pievienotu videokameru pie televizora.

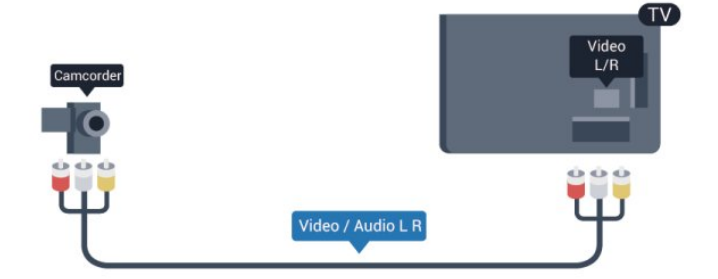

• Y un CVBS ir viena un tā pati ligzda.

• Komponentu un kompozītsavienojumiem ir tās pašas audio ligzdas.

#### <span id="page-20-0"></span> $\frac{1}{4.14}$

# Dators

### Pievienot

Televizoram var pievienot datoru un izmantot televizoru kā datora monitoru.

#### Ar HDMI

Lai pievienotu datoru televizoram, izmantojiet HDMI vadu.

<span id="page-20-1"></span>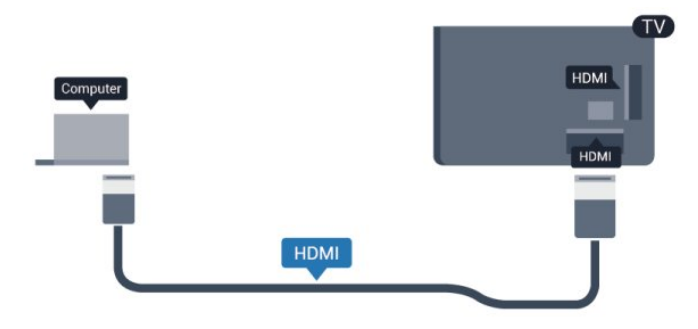

#### Ar DVI pie HDMI ligzdas

Var izmantot arī DVI-HDMI adapteri, lai pievienotu datoru HDMI ligzdai, un pieslēgt audio L/R vadu (mini spraudnis 3,5 mm) televizora aizmugurē esošajai AUDIO IN L/R ligzdai.

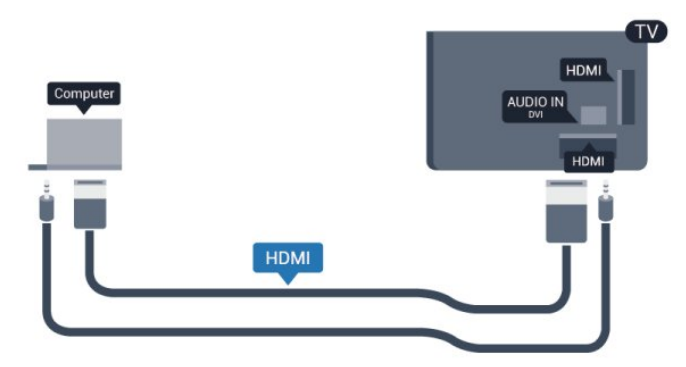

### Iestatījumi

#### Ideāli piemērots monitora iestatījums

Ja izvēlnē Avots (savienojumu sarakstā) kā ierīces tips ir norādīts Dators, televizorā tiek automātiski iestatīts ideāli piemērots datora iestatījums.

Ja datoru izmantojat, lai skatītu filmas vai spēlētu spēles, varat mainīt televizora iestatījumu uz ideāli piemērotu TV skatīšanai vai spēlēm.

Manuāla ideālā iestatījuma atlasīšana televizorā. . .

1 - Nospiediet **A** un atlasiet Uzstādīšana, pēc tam nospiediet OK (Labi).

**2 -** Atlasiet TV iestatījumi > Attēls > Detalizēti > Darbības veids un nospiediet OK (Labi).

**3 -** Atlasiet Spēle (spēļu spēlēšanai) vai atlasiet Dators (filmas skatīšanai) un nospiediet OK (Labi).

**4 -** Nospiediet , ja nepieciešams, vairākkārt, lai aizvērtu izvēlni.

Kad beidzat spēlēt, neaizmirstiet iestatīt Spēle vai dators atpakaļ uz Dators.

#### 4.15

# Austiņas

Varat pievienot austiņas televizora  $\Omega$  savienojumam. Savienojums ir mini spraudnis 3,5 mm. Austiņu skaļumu varat noregulēt atsevišķi.

Lai noregulētu skaļumu . . .

**1 -** Nospiediet un atlasiet Uzstādīšana, pēc tam nospiediet OK (Labi).

**2 -** Atlasiet TV iestatījumi > Skaņa > Austiņu skaļums un nospiediet OK (Labi).

3 - Nospiediet ▲ (uz augšu) vai ▼ (uz leju), lai noregulētu skaļumu.

**4 -** Nospiediet , ja nepieciešams, vairākkārt, lai aizvērtu izvēlni.

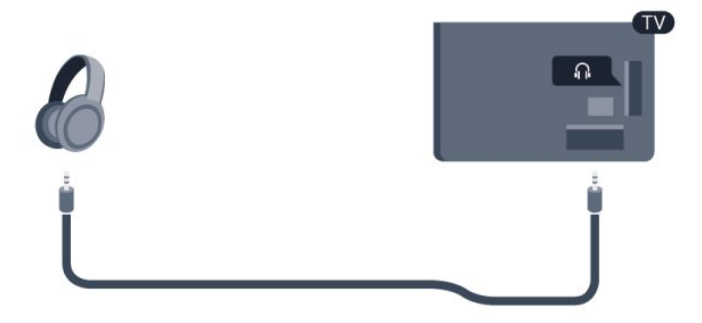

# Ieslēgšana

# <span id="page-21-1"></span>5.1

<span id="page-21-0"></span>5

# Ieslēgšana vai gaidstāve

Pirms televizora ieslēgšanas pārliecinieties, vai televizora strāvas vads televizora aizmugurē ir pievienots elektrotīklam. Ja nedeg sarkanā indikatora lampiņa, nospiediet kursorsviru labajā pusē vai televizora aizmugurē, lai pārslēgtu televizoru gaidstāves režīmā. Iedegsies sarkanais indikators.

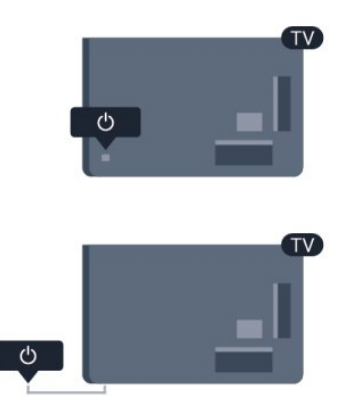

<span id="page-21-3"></span>Kad televizors ir gaidstāves režīmā, nospiediet <sup>0</sup> uz tālvadības pults, lai ieslēgtu televizoru.

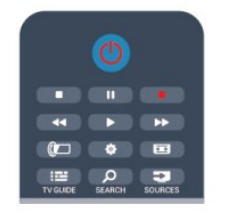

#### Pārslēgšana gaidstāves režīmā

Lai pārslēgtu televizoru gaidstāves režīmā, nospiediet tālvadības pults taustiņu  $\Phi$ .

#### Izslēgšana

Lai izslēgtu televizoru, nospiediet kursorsviru labajā pusē vai televizora aizmugurē. Nedeg sarkanā indikatora lampiņa. Televizors joprojām ir pieslēgts elektrotīklam, taču patērē minimālu enerģijas daudzumu.

<span id="page-21-2"></span>Lai pilnībā izslēgtu televizoru, atvienojiet strāvas kontaktdakšu. Atvienojot strāvas kontaktdakšu, vienmēr velciet aiz kontaktdakšas, nevis aiz vada. Nodrošiniet, lai vienmēr būtu pilnīga piekļuve kontaktdakšai, strāvas vadam un kontaktligzdai.

# $\overline{52}$

# Televizora taustiņi

Kad ir redzams ekrāna displejs, nospiediet kursorsviru, lai parādītu izvēlni.

- Izmantojiet bultiņas/navigēšanas taustiņus, lai navigētu uz augšu, uz leju, pa kreisi vai pa labi.
- Nospiediet kursorsviru, lai apstiprinātu izvēli vai iestatījumu.

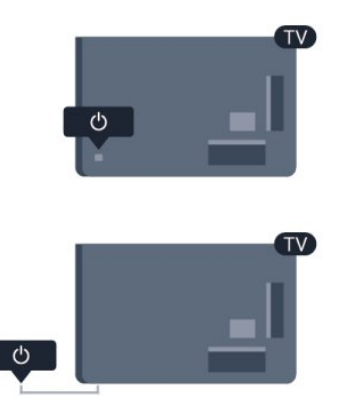

### 5.3

# Nosaukuma etiķetes spilgtums

Varat izslēgt vai pielāgot nosaukuma etiķetes apgaismojumu.

Lai pielāgotu vai izslēgtu…

- 1 Nospiediet **A** un atlasiet Uzstādīšana, pēc tam nospiediet OK (Labi).
- **2** Atlasiet TV iestatījumi > Vispārīgie iestatījumi > USB tastatūras iestatījumi un nospiediet OK (Labi).

**3 -** Atlasiet Maksimums, Vidēji, Minimums vai Izslēgts, lai izslēgtu nosaukuma etiķetes apgaismojumu.

- **4** Nospiediet , ja nepieciešams, vairākkārt, lai aizvērtu izvēlni.
- Pieejams tikai atsevišķiem televizoru modeļiem

# Tālvadības pults

#### <span id="page-22-1"></span>6.1

<span id="page-22-0"></span>6

# Taustiņu pārskats

# Augšdaļa

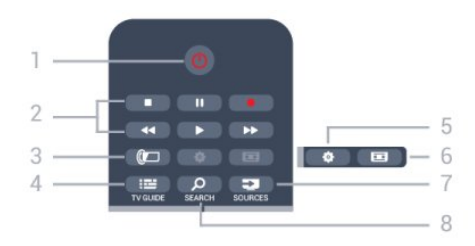

#### 1 - *O* Gaidstāve / leslēgts

Nospiediet, lai ieslēgtu televizoru vai pārslēgtu gaidstāves režīmā.

2 - Atskaņošanas un ierakstīšanas taustiņi

- Atskaņot >, lai atskaņotu saturu.
- Pauze II, lai pauzētu atskaņošanu
- Apturēt , lai apturētu atskaņošanu
- Attīt <, lai attītu
- Ātri tīt uz priekšu >>, lai ātri pārtītu uz priekšu
- Ierakstīt · lai sāktu ierakstīšanu

#### 3 - *a* Ambilight

Lai atlasītu Ambilight iestatījumu.

#### 4 -  $E = TV$  GUIDE (TV ceļvedis)

Nospiediet, lai atvērtu vai aizvērtu TV ceļvedi.

#### 5 - Iestatījumi

Lai atvērtu iestatījumu izvēlni.

#### 6 - Attēla formāts

Nospiediet, lai atvērtu vai aizvērtu attēla formāta izvēlni.

#### 7 - **ISLAND SOURCES** (Avoti)

Lai atvērtu vai aizvērtu avotu izvēlni - pievienoto ierīču sarakstu.

#### 8 - SEARCH (Meklēt)

Lai atvērtu biežāk meklēto frāžu lapu.

### Vidus

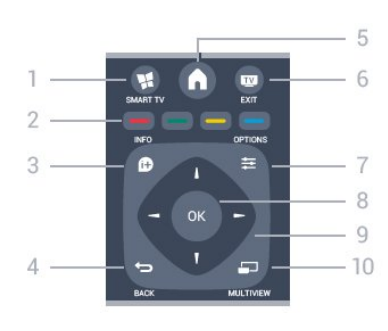

#### 1 -  $\blacksquare$  SMART TV

Nospiediet, lai atvērtu Smart TV sākumlapu.

#### 2 - Krāsu taustiņi

Izpildiet ekrānā redzamos norādījumos. Zilais taustiņš , atver palīdzību.

#### 3 - **D** INFO (Informācija)

Nospiediet, lai atvērtu vai aizvērtu izvēlni informāciju par pārraidi.

#### $4 - \bigtriangledown$  BACK (Atpakal)

Lai pārslēgtu uz iepriekšējo izvēlēto kanālu. Lai aizvērtu izvēlni, nemainot iestatījumu. Lai pārietu uz iepriekšējo Smart TV lapu.

#### 5 - HOME (Sākums)

Nospiediet, lai atvērtu vai aizvērtu sākuma izvēlni.

#### $6 -$   $\blacksquare$  EXIT (Iziet)

Lai pārslēgtu atpakaļ uz televīzijas skatīšanos.

#### 7 -  $\equiv$  OPTIONS (Opcijas)

Nospiediet, lai atvērtu vai aizvērtu izvēlni Opcijas.

8 - OK (Labi) taustiņš Lai apstiprinātu iestatījuma izvēli.

#### 9 - Bultiņu / navigācijas taustiņi

Nospiediet, lai pārvietotos uz augšu, uz leju, pa kreisi vai pa labi.

#### 10 - <u>D</u> MULTIVIEW

Lai atvērtu īpaši mazu ekrānu.

# **Apakšdaļa**

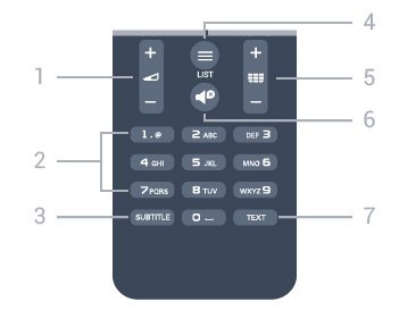

#### 1 - Skaļums

Nospiediet, lai regulētu skaļuma līmeni.

#### 2 - Ciparu taustiņi un teksta tastatūra

Nospiediet, lai tieši izvēlētos televīzijas kanālu vai ievadītu tekstu.

#### 3 - SUBTITLE (Subtitri)

Lai ieslēgtu, izslēgtu subtitrus vai pārslēgtu uz automātisko režīmu.

#### $4 - \equiv$  LIST (Saraksts)

Lai atvērtu vai aizvērtu kanālu sarakstu.

#### 5 - **EEE** Kanāls

Lai pārslēgtu uz nākamo vai iepriekšējo kanālu kanālu sarakstā. Lai atvērtu nākamo vai iepriekšējo lapu teleteksta sadaļā vai pārietu uz nākamo vai iepriekšējo sadaļu diskā.

#### 6 -  $\blacksquare$  Izslēgt skaņu

Nospiediet, lai izslēgtu skaņu vai to atjaunotu.

#### 7 - TEXT (Teleteksts)

Lai atvērtu vai aizvērtu tekstu / teletekstu.

# <span id="page-23-0"></span>6.2 IS sensors tālvadības pultij bez RF

Taču televizors var saņemt arī komandas no tālvadības pults, kurā komandu sūtīšanai tiek izmantoti infrasarkanie stari. Ja izmantojat šādu tālvadības pulti, vienmēr pavērsiet to pret infrasarkano staru sensoru televizora priekšpusē.

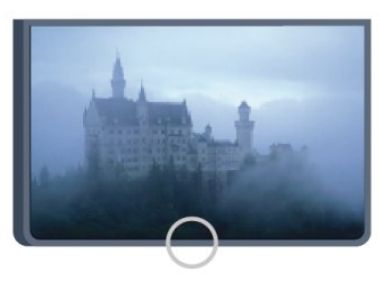

### <span id="page-23-1"></span>6.3

# Baterijas

**1 -** Pavirziet bateriju vāciņu bultiņas norādītajā virzienā.

**2 -** Nomainiet vecās baterijas ar 2 AAA-R03-1,5 V tipa

baterijām. Pārliecinieties, vai ir pareizi savietoti bateriju + un poli.

**3 -** Uzlieciet bateriju vāciņu un pabīdiet atpakaļ, līdz tas noklikšķ.

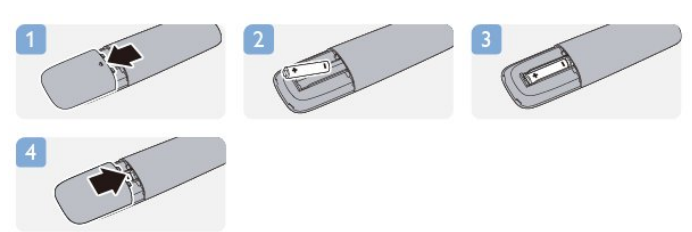

Ja tālvadības pulti neizmantojat ilgāku laiku, izņemiet baterijas. Droši atbrīvojieties no vecajām baterijām atbilstoši norādījumiem.

Lai iegūtu papildinformāciju, nospiediet - Atslēgvārdi un atrodiet Lietošanas beigas.

# <span id="page-23-2"></span>6.4 Tīrīšana

Tālvadības pults ir apstrādāta ar skrāpējumizturīgu pārklājumu.

Tālvadības pults tīrīšanai izmantojiet mīkstu, mitru drāniņu. Nekādā gadījumā tālvadības pults tīrīšanai neizmantojiet tādas vielas kā spirtu, ķimikālijas vai sadzīves tīrīšanas līdzekļus.

# Televīzijas kanāli

#### <span id="page-24-1"></span>7.1

<span id="page-24-0"></span>7

# Televīzijas kanālu skatīšanās

## Kanālu pārslēgšana

Lai skatītos televīzijas kanālus, nospiediet **. Televizorā tiek** ieslēgts pēdējais skatītais TV kanāls.

Varat arī nospiest  $\bigcap$ , lai atvērtu sākuma izvēlni, atlasīt Skatīties televizoru un nospiest OK (Labi).

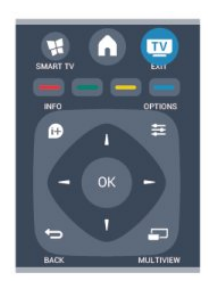

Lai pārslēgtu kanālus, nospiediet + vai -. Ja zināt kanāla numuru, ievadiet to ar ciparu taustiņiem. Kad esat ievadījis numuru, nospiediet OK (Labi), lai pārslēgtu kanālu.

Lai pārslēgtu uz iepriekšējo kanālu, nospiediet ...

#### Kanāla pārslēgšana no kanālu saraksta

Skatoties TV kanālu, nospiediet = LIST (Saraksts), lai atvērtu kanālu sarakstus.

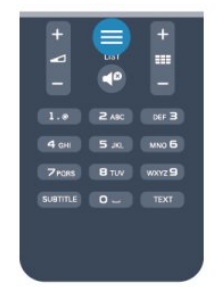

Kanālu sarakstā var saglabāt vairākas lapas ar kanāliem. Lai skatītu nākamo vai iepriekšējo lapu, nospiediet **EEE** + vai **EEE** -. Lai aizvērtu kanālu sarakstus, nepārslēdzot kanālu, vēlreiz nospiediet = LIST (Saraksts).

#### Radio kanāli

Ja ir pieejama digitālā apraide, digitālās radiostacijas noskaņošanas laikā tiek iestatītas automātiski. Lai televizoru pārslēgtu uz radio kanālu, rīkojieties tāpat, kā pārslēdzot uz televīzijas kanālu.

### Kanālu saraksts

#### Favorītu kanāli

Varat izveidot izlases kanālu sarakstu, kurā iekļauti tikai tie kanāli, ko vēlaties skatīties. Ja ir atlasīts tikai izlases kanālu saraksts, pārslēdzot kanālus, būs redzami tikai jūsu izlases kanāli.

#### Izlases kanālu sarakstu izveidošana

**1 -** Skatoties TV kanālu, nospiediet LIST (Saraksts), lai atvērtu kanālu sarakstu.

**2 -** Atlasiet Visi, lai skatītos visus kanālus.

3 - Atlasiet kanālu un nospiediet **-** lai atzīmētu kā izlases kanālu.

**4 -** Atlasītie kanāli ir atzīmēti ar .

5 - Lai pabeigtu, nospiediet **.** Kanāli tiek pievienoti izlases sarakstam.

Lai noņemtu kanālu no izlases saraksta, atlasiet kanālu,

izmantojot  $\bigstar$ , pēc tam vēlreiz nospiediet — lai noņemtu izlases atzīmi.

#### Pārkārtot

Izlases kanālu sarakstā varat mainīt kanālu secību (pozīciju).

**1 -** Kanālu sarakstā Izlase iezīmējiet kanālu, kam vēlaties mainīt pozīciju.

- 2 Nospiediet **.**
- **3** Atlasiet kanālu pārkārtošanai un nospiediet OK (Labi).
- **4** Nospiediet navigācijas pogas, lai pārvietotu iezīmēto kanālu
- uz citu atrašanās vietu, un nospiediet OK (Labi).

5 - Kad esat pabeidzis, nospiediet **EXIT** (Iziet), lai izietu no izlases kanālu saraksta.

Varat iezīmēt citu kanālu un atkārtot iepriekš minētās darbības.

#### Kanālu saraksta skati

Kanālu sarakstos varat atrast visus noskaņotos TV un radio kanālus.

Papildus kanālu sarakstam Visi, kurā iekļauti visi noskaņotie kanāli, varat izveidot **Izlases** sarakstu, atsevišķi skatīt noskanotās radiostacijas vai uzzināt par nesen pievienotajiem kanāliem jauno kanālu sarakstā.

#### Kanālu logotipi

Dažās valstīs televizorā var būt redzami kanāli logotipi. Ja nevēlaties redzēt šos logotipus, varat tos izslēgt. Kanālu logotipu izslēgšana. . .

**1 -** Nospiediet un atlasiet Uzstādīšana, pēc tam nospiediet OK (Labi).

**2 -** Atlasiet TV iestatījumi > Vispārīgie iestatījumi > USB tastatūras iestatījumi un nospiediet OK (Labi).

- **3** Atlasiet Izslēgts un nospiediet OK (Labi).
- **4** Nospiediet , ja nepieciešams, vairākkārt, lai aizvērtu izvēlni.

#### Kanālu pārdēvēšana

Kanālu sarakstā jūs varat pārdēvēt kanālus.

**1 -** Kādā no kanālu sarakstiem atlasiet kanālu, ko vēlaties pārdēvēt.

**2 -** Atlasiet pārdēvējamo kanālu.

**3 -** Nospiediet .

Varat ievadīt tekstu ar tālvadības pults tastatūru vai atvērt ekrāna tastatūru.

Ar ekrāna tastatūru

• Lai atvērtu ekrāna tastatūru, novietojiet kursoru nosaukuma teksta laukā un nospiediet OK (Labi).

• Lai dzēstu rakstzīmi kursora priekšā, nospiediet

#### Atpakalatkāpe.

- Lai ievadītu rakstzīmi, atlasiet rakstzīmi ar bultiņu taustiņiem un nospiediet OK (Labi).
- Lai atlasītu lielos burtus, nospiediet -.
- Lai atlasītu ciparus vai speciālās rakstzīmes, nospiediet .
- Kad esat pabeidzis, nospiediet  $\bigcirc$  lai aizvērtu ekrāna tastatūru.
- Lai pabeigtu pārdēvēšanu, atlasiet Pabeigts un nospiediet OK (Labi).

#### Ar tālvadības pults tastatūru\*

• Lai dzēstu rakstzīmi, novietojiet kursoru aiz rakstzīmes un nospiediet del.

• Lai ievadītu rakstzīmi, nospiediet tastatūras rakstzīmi.

• Kad esat pabeidzis, nospiediet OK (Labi), lai atlasītu Pabeigts. Vēlreiz nospiediet OK (Labi), lai pabeigtu pārdēvēšanu.

Lai iegūtu papildinformāciju par tastatūras izmantošanu, nospiediet Atslēgvārdi un atrodiet Tālvadības pults, tastatūra.

\* Tikai tālvadības pultij ar tastatūru

#### Bloķēt kanālu

Lai neļautu bērniem skatīties kādu kanālu vai programmu, varat bloķēt kanālus vai programmas, kam noteikts vecuma ierobežojums.

#### Bloķēt kanālu

Varat bloķēt kanālu, lai neļautu bērniem to skatīties. Lai skatītos bloķētu kanālu, jāievada bērnu slēdzenes kods. Nevarat bloķēt pārraides no pievienotām ierīcēm.

Lai bloķētu kanālu . . .

**1 -** Skatoties TV kanālu, nospiediet LIST (Saraksts), lai atvērtu kanālu sarakstu.

**2 -** Jebkurā sarakstā atlasiet bloķējamo kanālu.

**3 -** Nospiediet OPTIONS (Opcijas) un atlasiet Bloķēt kanālu. Kanālu sarakstā bloķētais kanāls tiek apzīmēts ar  $\bullet$ .

Lai atbloķētu kanālu, kanālu sarakstā atlasiet bloķēto kanālu. Nospiediet  $\equiv$  OPTIONS (Opcijas) un atlasiet Atbloķēt kanālu. Jums būs jāievada bērnu slēdzenes kods.

#### Vecuma ierobežojums

Lai bērniem neļautu skatīties vecumam neatbilstošu pārraidi, varat izmantot vecuma ierobežojumu.

Dažas digitālās televīzijas raidorganizācijas ir noteikušas pārraižu skatīšanās vecuma ierobežojumus. Ja pārraides vecuma ierobežojums atbilst vai ir augstāks nekā jūsu iestatītais vecuma ierobežojums, pārraide tiks bloķēta.

Lai skatītos bloķētu programmu, jāievada bērnu slēdzenes kods. Vecuma ierobežojums (vecāku vērtējums) tiek iestatīts visiem kanāliem.

Lai iestatītu vecuma ierobežojumu . . .

**1 -** Nospiediet un atlasiet Uzstādīšana, pēc tam nospiediet OK (Labi).

**2 -** Atlasiet Kanālu iestatījumi > Bloķēt bērniem > Vecuma ierobežoj. un nospiediet OK (Labi).

**3 -** Ievadiet 4 ciparu bērnu slēdzenes kodu un apstipriniet. Tagad varat iestatīt vecuma ierobežojumu.

- **4** Iestatiet vecumu un nospiediet OK (Labi).
- **5** Nospiediet , ja nepieciešams, vairākkārt, lai aizvērtu izvēlni.

Lai izslēgtu vecāku novērtējumu, kā vecuma iestatījumu atlasiet Nav.

Televizorā būs jāievada kods, lai atbloķētu pārraidi. Dažu operatoru gadījumā televizors bloķē tikai pārraides ar augstāku ierobežojumu.

#### Bloķēšanas koda iestatīšana vai maiņa

Lai iestatītu bloķētāja kodu vai mainītu pašreizējo kodu . . .

1 - Nospiediet **A** un atlasiet Uzstādīšana, pēc tam nospiediet OK (Labi).

#### **2 -** Atlasiet Satelīta iestatījumi > Bloķēt bērniem > Mainīt kodu un nospiediet OK (Labi).

**3 -** Ja kods jau ir iestatīts, ievadiet pašreizējo bērnu bloķētāja kodu un pēc tam divreiz ievadiet jauno kodu.

Jaunais kods ir iestatīts.

#### Vai esat aizmirsis bērnu slēdzenes kodu?

Ja esat aizmirsis kodu, varat apiet pašreizējo kodu un ievadīt jaunu kodu.

1 - Nospiediet **A** un atlasiet Uzstādīšana, pēc tam nospiediet OK (Labi).

**2 -** Atlasiet Kanālu iestatījumi > Bloķēt bērniem > Mainīt kodu un nospiediet OK (Labi).

**3 -** Ievadiet apiešanas kodu 8888.

**4 -** Tagad ievadiet jaunu bērnu slēdzenes kodu un ievadiet to vēlreiz, lai apstiprinātu.

### Kanālu opcijas

Skatoties kanālu, atkarībā no kanāla tipa (analogais vai digitālais) vai no televizora iestatījumiem var būt pieejamas dažas opcijas.

#### Opciju izvēlnes atvēršana

Kanāla skatīšanās laikā nospiediet  $\equiv$  OPTIONS (Opcijas).

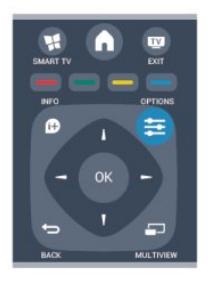

#### Universālā piekļuve

Ja ir ieslēgta universālā piekļuve, varat iestatīt dažas opcijas, kas paredzētas vājdzirdīgiem un vājredzīgiem cilvēkiem. Lai iegūtu papildinformāciju, nospiediet - Atslēgvārdi un atrodiet Universālā piekļuve.

#### Video atlase

Digitālās televīzijas kanāli var piedāvāt vairākus video signālus (daudzplūsmu apraide), tā paša notikuma citus kameras skatpunktus vai leņķus vai dažādas programmas vienā TV kanālā. Ja šādi TV kanāli ir pieejami, televizors parāda ziņojumu.

#### **Subtitri**

Ar šo opciju var atlasīt Subtitri ieslēgti vai Subtitri izslēgti. Lai redzētu subtitrus tikai tad, kad ar taustiņu  $\blacktriangleleft$  ir izslēgta skaņa, atlasiet Subtitri ieslēgti bez skaņas.

#### Subtitru valoda

Digitālās apraides kanāliem varat īslaicīgi atlasīt kādu no pieejamajām subtitru valodām, ja nav pieejama neviena no jūsu izvēlētajām valodām.

Lai iegūtu papildinformāciju, nospiediet - Atslēgvārdi un atrodiet Subtitri.

#### Audio valodas

Digitālās apraides kanāliem varat īslaicīgi atlasīt kādu no pieejamajām audio valodām, ja nav pieejama neviena no jūsu izvēlētajām valodām.

Lai iegūtu papildinformāciju, nospiediet - Atslēgvārdi un atrodiet Audio valodas.

#### Dual I-II

Šī opcija ir pieejama, ja audio signāls satur divas audio valodas, bet nav norādīta viena vai abas valodas.

#### Kopējs interfeiss

Ja CAM modulī ir pieejams priekšapmaksas saturs, ar šo opciju var iestatīt satura nodrošinātāja iestatījumus.

#### HbbTV šajā kanālā

Varat bloķēt HbbTV lapas kanāliem, kas piedāvā HbbTV. Lai iegūtu papildinformāciju, nospiediet - Atslēgvārdi un atrodiet HbbTV.

#### MHP lietojumpr.

Iespējojiet vai atspējojiet MHP programmas. Lai iegūtu papildinformāciju, nospiediet - Atslēgvārdi un atrodiet MHP.

#### Statuss

Atlasiet Statuss, lai skatītu tehnisko informāciju par kanālu (vai tas ir analogais vai digitālais kanāls) vai pievienoto ierīci, ko skatāties.

#### **Dalieties**

Sniedz lietotājam iespēju paziņot par savām aktivitātēm sociālajos tīklos (piemēram, Twitter, Facebook vai e-pastā).

### Attēla formāts

Ja attēla augšā un apakšā vai abos sānos redzamas melnas malas, varat pielāgot attēla formātu, lai attēls aizpildītu visu ekrānu.

Lai mainītu Attēla formātu . . .

1 - Skatoties TV kanālu, nospiediet **izval** lai atvērtu izvēlni **Attēla** formāts.

**2 -** Sarakstā atlasiet formātu un nospiediet OK (Labi).

Atbilstoši attēlam ekrānā pieejami šādi formāti . . .

- Pamata
- Aizpildīt ekrānu
- Ietilpināt ekrānā

#### • Papildu

- Pēdējais iestatījums
- Pārslēgt
- Tuvināt
- Izstiept
- Standarta
- Atsaukt

# Teksts / Teleteksts

#### Teleteksta lapas

Lai atvērtu tekstu (teletekstu), kamēr skatāties televīzijas kanālus, nospiediet TEXT (Teleteksts). Lai aizvērtu teletekstu, vēlreiz nospiediet TELETEKSTS.

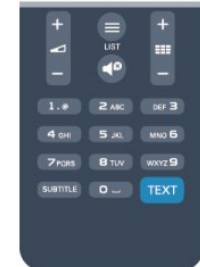

#### Teleteksta lapas atlasīšana

#### Lai atlasītu lapu . . .

- **1** Izmantojot ciparu taustiņus, ievadiet lapas numuru.
- **2** Izmantojiet bultiņu taustiņus, lai navigētu.

**3 -** Lai atlasītu lapas apakšā esošo vienumu ar krāsas kodējumu, nospiediet krāsu taustiņu.

#### Teleteksta apakšlapas

Vienai teleteksta lapai var būt vairākas apakšlapas. Apakšlapu numuri ir norādīti joslā blakus galvenās lapas numuram. Lai atlasītu apakšlapu, nospiediet < vai >.

#### T.O.P. teleteksta lapas

Dažas raidorganizācijas piedāvā T.O.P. teleteksta funkciju. Lai teletekstā atvērtu T.O.P. teleteksta lapas, nospiediet  $\equiv$ OPTIONS (Opcijas) un atlasiet T.O.P. pārskats.

#### Teleteksta opcijas

Teleteksta sadaļā nospiediet  $\equiv$  OPTIONS (Opcijas), lai atlasītu šādas opcijas . . .

#### • Iesaldēt lapu

Lai apturētu apakšlapu automātisko rotāciju.

#### • Divdaļīgs ekrāns/pilnekrāns

Lai attēlotu TV kanālu un teletekstu blakus vienu otram.

#### • T.O.P. pārskats

Lai atvērtu T.O.P. teletekstu.

#### • Palielināt

Lai palielinātu teleteksta lapu ērtai lasīšanai.

#### • Parādīt

Lai parādītu slēpto informāciju lapā.

• Cikla apakšlapas

Lai cikliski mainītu apakšlapas, ja tās ir pieejamas.

#### • Valoda

Lai pārslēgtu rakstzīmju grupu, ko izmanto teleteksta attēlošanai.

#### • Teleteksts 2.5

Lai aktivizētu teletekstu 2.5 ar lielāku skaitu krāsu un labāku grafiku.

#### Teleteksta iestatīšana

#### Teleteksta valoda

Dažas digitālās televīzijas raidorganizācijas piedāvā teletekstu vairākās valodās.

Lai iestatītu galvenā un papildu teleteksta valodu . . .

- 1 Nospiediet **A** un atlasiet Uzstādīšana, pēc tam
- nospiediet OK (Labi).
- **2** Atlasiet Kanālu iestatījumi > Valoda.
- **3** Atlasiet Galvenais teleteksts vai Papildu teleteksts.
- **4** Atlasiet vēlamās teleteksta valodas.
- 5 Nospiediet  $\blacktriangleleft$ , ja nepieciešams, vairākkārt, lai aizvērtu izvēlni.

### Teleteksts 2.5

Ja pieejams, Teleteksts 2.5 nodrošina vairāk krāsu un kvalitatīvāku grafiku. Teleteksts 2.5 ir aktivizēts kā ražotāja standarta

#### iestatījums.

Lai izslēgtu teletekstu 2.5 . . .

- **1** Nospiediet TEXT (Teleteksts).
- 2 Teleteksta skatīšanās laikā nospiediet **= OPTIONS**
- (Opcijas).
- **3** Atlasiet Teleteksts 2.5 > Izslēgts.
- **4** Nospiediet , ja nepieciešams, vairākkārt, lai aizvērtu izvēlni.

#### Izvēlnes valoda

Lai mainītu televizora izvēlnu un zinojumu valodu . . .

1 - Nospiediet **A** un atlasiet Uzstādīšana, pēc tam nospiediet OK (Labi).

**2 -** Atlasiet TV iestatījumi > Vispārīgie iestatījumi > Izvēlnes valoda un nospiediet OK (Labi).

- **3** Atlasiet vēlamo valodu un nospiediet OK (Labi).
- **4** Nospiediet , ja nepieciešams, vairākkārt, lai aizvērtu izvēlni.

#### Audio valodas

Ja TV kanāls pārraida vairākas vai divas audio valodas, varat izvēlēties vēlamo audio valodu.

1 - Televizora skatīšanās laikā nospiediet **E OPTIONS** (Opcijas).

**2 -** Digitālajiem kanāliem atlasiet Audio valoda. Analogajiem kanāliem atlasiet Alternatīvs audiosignāls. Nospiediet OK (Labi), lai apstiprinātu izvēli.

**3 -** Izvēlieties no pieejamajām valodām, pēc tam nospiediet OK (Labi).

#### Piezīme.

Ja analogajiem kanāliem atlasījāt Alternatīvs audio, izvēlieties no:

- Galvenais: galvenā audio valoda vai
- SAP: papildu audio valoda

# Subtitri un valodas

### Subtitri

### Subtitru ieslēgšana

Lai atvērtu subtitru izvēlni, nospiediet SUBTITLE (Subtitri). Varat iestatīt subtitrus kā Ieslēgts, Izslēgts vai Automātisks. Lai rādītu subtitrus, kad raidījums nav jūsu valodā (valodā, ko iestatījāt televizoram), atlasiet Automātisks. Ja ir ieslēgts šis iestatījums, subtitri tiks rādīti arī tad, kad būsiet izslēdzis skaņu, nospiežot taustiņu  $\blacksquare$ .

Analogajiem kanāliem subtitri jāieslēdz teleteksta sadaļā.

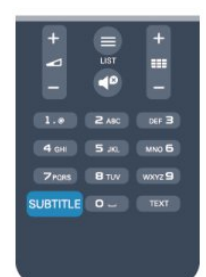

#### Subtitri digitālajos kanālos

Digitālo kanālu gadījumā subtitri nav jāiestata teleteksta sadaļā. Digitālajos kanālos raidījumam var būt pieejami subtitri vairākās valodās. Varat iestatīt vēlamo galveno un papildu subtitru valodu. Ja ir pieejami subtitri kādā no šīm valodām, tie tiek rādīti televizorā.

Ja nav pieejama neviena izvēlētā subtitru valoda, varat atlasīt citu subtitru valodu, kas ir pieejama.

Galvenās un papildu subtitru valodas iestatīšana. . .

1 - Nospiediet **A** un atlasiet Uzstādīšana, pēc tam nospiediet OK (Labi).

**2 -** Atlasiet Kanālu iestatījumi, atlasiet Valodas > Galveno subtitru valoda vai Papildu subtitru valoda un nospiediet OK (Labi).

**3 -** Atlasiet valodu un nospiediet OK (Labi).

**4 -** Nospiediet , ja nepieciešams, vairākkārt, lai aizvērtu izvēlni.

Subtitru valodas atlasīšana, ja nav pieejama neviena izvēlētā valoda . . .

1 - Nospiediet **E** OPTIONS (Opcijas).

**2 -** Atlasiet Subtitru valoda, atlasiet pagaidu valodu un nospiediet OK (Labi).

#### Subtitri analogajos kanālos

Analogajiem kanāliem subtitri jāieslēdz manuāli katram kanālam.

**1 -** Ieslēdziet kanālu un nospiediet TEXT (Teleteksts), lai atvērtu teletekstu.

**2 -** Ievadiet subtitru lapas numuru, parasti 888.

**3 -** Lai aizvērtu teletekstu, vēlreiz nospiediet TEXT (Teleteksts). Ja subtitru izvēlnē ir atlasīta opcija Ieslēgts, skatoties šo analogo kanālu, tiek rādīti subtitri (ja tie ir pieejami).

Lai uzzinātu, vai kanāls ir analogais vai digitālais, ieslēdziet kanālu un izvēlnē Opcijas atveriet Statuss.

#### Audio valodas

Digitālajos TV kanālos var pārraidīt audio signālu ar vairākām raidījuma valodām. Varat iestatīt vēlamo galveno un papildu audio valodu. Ja ir pieejams audio signāls kādā no šīm valodām, televizorā tiks ieslēgta šī valoda.

Ja nav pieejama neviena izvēlētā audio valoda, varat atlasīt citu audio valodu, kas ir pieejama.

Galvenās un papildu audio valodas iestatīšana. . .

1 - Nospiediet **A** un atlasiet Uzstādīšana, pēc tam nospiediet OK (Labi).

**2 -** Atlasiet Kanālu iestatījumi, atlasiet Valodas > Galvenā audio valoda vai Papildu audio valoda un nospiediet OK (Labi).

**3 -** Atlasiet valodu un nospiediet OK (Labi).

**4 -** Nospiediet , ja nepieciešams, vairākkārt, lai aizvērtu izvēlni.

Audio valodas atlasīšana, ja nav pieejama neviena izvelētā audio valoda. . .

1 - Nospiediet  $\equiv$  **OPTIONS** (Opcijas).

**2 -** Atlasiet Audio valoda, atlasiet pagaidu audio valodu un nospiediet OK (Labi).

#### Vājdzirdīgajiem un vājredzīgajiem piemērotas audio valodas

Daži digitālās televīzijas kanāli pārraida īpašu vājdzirdīgiem vai vājredzīgiem cilvēkiem pielāgotu skaņu un subtitrus.

Lai iegūtu papildinformāciju, nospiediet - Atslēgvārdi un atrodiet Universālā piekļuve.

#### Izvēlnes valoda

Lai mainītu televizora izvēļņu un ziņojumu valodu . . .

1 - Nospiediet **A** un atlasiet Uzstādīšana, pēc tam nospiediet OK (Labi).

**2 -** Atlasiet TV iestatījumi > Vispārīgie iestatījumi > Izvēlnes valoda un nospiediet OK (Labi).

**3 -** Atlasiet vēlamo valodu un nospiediet OK (Labi).

**4 -** Nospiediet , ja nepieciešams, vairākkārt, lai aizvērtu izvēlni.

### Interaktīvā televīzija

#### Par iTV

Izmantojot interaktīvo televīziju, dažas digitālās televīzijas raidorganizācijas apvieno parasto televīzijas programmu ar informatīvām vai izklaides lapām. Dažās lapās varat atbildēt programmai vai balsot, iepirkties tiešsaistē vai samaksāt par "video pēc pieprasījuma" raidījumu.

#### HbbTV, MHEG, . . .

Raidorganizācijas izmanto dažādas interaktīvās televīzijas sistēmas: HbbTV (hibrīdā apraides platjoslas televīzija) vai iTV (interaktīvā televīzija — MHEG). Interaktīvo televīziju reizēm apzīmē kā digitālo tekstu vai sarkano pogu. Taču abas sistēmas atšķiras.

Lai iegūtu papildinformāciju, apmeklējiet raidorganizācijas tīmekļa vietni.

#### Nepieciešamais aprīkojums

Interaktīvā televīzija ir pieejama tikai digitālās televīzijas kanālos. Lai pilnībā izmantotu interaktīvās televīzijas (Hbb televīzija, MHP vai iTV) piedāvājumu, nepieciešams ātrs (platjoslas) interneta

#### HbbTV

Ja TV kanālā tiek piedāvātas HbbTV lapas, lai skatītu šīs lapas, jums vispirms televizora iestatījumos jāieslēdz HbbTV.

<span id="page-29-0"></span>**1 -** Nospiediet un atlasiet Uzstādīšana, pēc tam nospiediet OK (Labi).

**2 -** Atlasiet TV iestatījumi un atlasiet Vispārīgie iestatījumi > HbbTV un nospiediet OK (Labi).

**3 -** Atlasiet Ieslēgts un nospiediet OK (Labi).

**4 -** Nospiediet , ja nepieciešams, vairākkārt, lai aizvērtu izvēlni.

Ja vēlaties novērst piekļuvi HbbTV lapām noteiktā kanālā, varat bloķēt HbbTV lapas tikai šim kanālam.

**1 -** Noskaņojiet uz kanālu, kurā vēlaties bloķēt HbbTV lapas. 2 - Nospiediet **ED OPTIONS** (Opcijas) un atlasiet HbbTV šajā

kanālā, un nospiediet OK (Labi).

**3 -** Atlasiet Izslēgts un nospiediet OK (Labi).

#### iTV izmantošana

#### Atvērt iTV lapas

Lielākā daļa kanālu, kas piedāvā Hbb televīziju vai iTV, aicina nospiest  $\rightarrow$  taustiņu vai **OK** (Labi), lai atvērtu to interaktīvo programmu.

#### Navigēt iTV lapās

Varat izmantot bultiņu un krāsu taustiņus un taustiņu  $\rightarrow$  lai navigētu iTV lapās.

Varat izmantot taustinus  $\blacktriangleright$  (Atskanot),  $\blacksquare$  (Pauzēt) un  $\blacksquare$ (Apturēt), lai skatītos video iTV lapās.

#### Digitālais teksts (tikai Apvienotajā Karalistē)

Lai atvērtu digitālo teletekstu, nospiediet TEXT (Teleteksts). Lai aizvērtu, nospiediet  $\blacktriangleright$ .

#### Aizvērt iTV lapas

Lielākā daļa iTV lapu informē, kurš taustiņš jānospiež, lai aizvērtu lapu.

Lai aizvērtu iTV lapu, pārslēdziet uz nākamo televīzijas kanālu un pēc tam atpakaļ.

#### Par interaktīvo televīziju

Izmantojot interaktīvo televīziju, dažas raidorganizācijas apvieno standarta TV programmu ar informācijas vai izklaides lapām.

#### Piezīme.

- Izmantojot šo funkciju, nevar lejupielādēt failus televizorā.
- Ne visās TV pārraidēs, reklāmās un funkcijās ietverta slēpto titru informācija.
- Jūs nevarat mijiedarboties ar digitālo saturu.

Lai iegūtu papildinformāciju, apmeklējiet raidorganizācijas tīmekļa

# 7.2 Kanāla noskaņošana

### Atjaunināt kanālus

vietni.

#### Automātiska atjaunināšana

Ja uztverat digitālos kanālus, varat iestatīt televizoru, lai automātiski atjauninātu sarakstu ar jaunajiem kanāliem. Varat arī pats sākt kanālu atjaunināšanu.

#### Automātiska kanālu atjaunināšana

Reizi dienā pulksten 6.00 televizors atjaunina kanālus un saglabā jaunos kanālus. Jaunie kanāli tiek saglabāti visu kanālu sarakstā un jauno kanālu sarakstā. Tukšie kanāli tiek noņemti. Ja ir atrasti jauni kanāli vai arī kanāli ir atjaunināti vai noņemti, ieslēgšanas laikā televizorā tiek parādīts ziņojums. Lai automātiski atjauninātu kanālus, televizoram jābūt gaidstāves režīmā.

Lai izslēgtu ziņojumu ieslēgšanās laikā . . .

1 - Nospiediet **A** un atlasiet Uzstādīšana, pēc tam nospiediet OK (Labi).

**2 -** Atlasiet Kanālu iestatījumi un nospiediet OK (Labi).

**3 -** Atlasiet Kanāla instalēšana > Kanāla atjaunin. ziņoj. > Izslēgts.

Lai izslēgtu automātisko kanālu atjaunināšanu . . .

1 - Nospiediet **A** un atlasiet Uzstādīšana, pēc tam nospiediet OK (Labi).

**2 -** Atlasiet Kanālu iestatījumi un nospiediet OK (Labi).

**3 -** Atlasiet Kanāla instalēšana > Automātiskā kanālu

atjaunināšana > Izslēgts un nospiediet OK (Labi).

#### Uzsākt atjaunināšanu

Lai patstāvīgi uzsāktu atjaunināšanu . . .

1 - Nospiediet **A** un atlasiet Uzstādīšana, pēc tam nospiediet OK (Labi).

**2 -** Atlasiet Meklēt kanālus un nospiediet OK (Labi).

**3 -** Atlasiet Atjaunināt kanālus un izpildiet ekrānā redzamos norādījumus. Atjaunināšana var ilgt dažas minūtes.

Dažās valstīs automātiskā kanālu atjaunināšana tiek veikta, kad skatāties televizoru, vai jebkurā brīdī, kad televizors ir gaidstāves režīmā.

### Kanālu atkārtota noskaņošana

Varat meklēt un vēlreiz noskaņot kanālus, nemainot pārējos televizora iestatījumus. Var veikt arī pilnu televizora noskaņošanu no jauna.

Ja ir iestatīta bērnu slēdzene, pirms atkārtotas kanālu noskaņošanas jāievada tās kods.

#### Kanālu atkārtota noskaņošana

Lai atkārtoti noskaņotu tikai kanālus, rīkojieties šādi. . .

1 - Nospiediet **A** un atlasiet Uzstādīšana, pēc tam nospiediet OK (Labi).

**2 -** Atlasiet Meklēt kanālus > Pārinstalēt kanālus un nospiediet OK (Labi).

**3 -** Atlasiet valsti, kur veicat televizora uzstādīšanu.

**4 -** Atlasiet Antena (DVB-T) vai Kabelis (DVB-C). Kanālu meklēšana var ilgt dažas minūtes. Izpildiet ekrānā redzamos norādījumus.

#### Pilnīga noskaņošana

.

Lai atkārtoti veiktu pilnu televizora noskaņošanu, rīkojieties šādi. .

1 - Nospiediet **A** un atlasiet Uzstādīšana, pēc tam nospiediet OK (Labi).

**2 -** Atlasiet TV iestatījumi > Vispārīgie iestatījumi > Pārinstalēt TV un nospiediet OK (Labi). Noskaņošana var ilgt dažas minūtes. Izpildiet ekrānā redzamos norādījumus.

#### Rūpnīcas iestatījumi

Lietojot rūpnīcas iestatījumus, televizorā tiek atjaunoti sākotnējie attēla un skaņas iestatījumi. Lai pārslēgtu uz sākotnējiem rūpnīcas iestatījumiem . . .

**1 -** Nospiediet un atlasiet Uzstādīšana, pēc tam nospiediet OK (Labi).

**2 -** Atlasiet TV iestatījumi > Vispārīgie iestatījumi > Rūpnīcas iestat. un nospiediet OK (Labi).

**3 -** Nospiediet OK (Labi), lai apstiprinātu.

**4 -** Nospiediet , ja nepieciešams, vairākkārt, lai aizvērtu izvēlni.

### Kanālu saraksta kopēšana

#### Ievads

Kanālu saraksta kopēšana ir paredzēta izplatītājiem un pieredzējušiem lietotājiem. Dažās valstīs kanālu saraksta kopēšana ir pieejama tikai satelītkanālu kopēšanai.

Izmantojot kanālu saraksta kopēšanu, varat kopēt vienā televizorā noskaņotus kanālus citā atbilstošas klases Philips televizorā. Izmantojot kanālu saraksta kopēšanu, nav jāveic laikietilpīgā kanālu meklēšana, tās vietā augšupielādējot televizorā iepriekš noteiktu kanālu sarakstu. Izmantojiet USB zibatmiņas disku ar vismaz 1 GB ietilpību.

#### Nosacījumi

- Abi televizori ir ražoti vienā gadā.
- Abiem televizoriem ir viena un tā paša tipa aparatūra.
- Aparatūras tipu skatiet televizora datu plāksnītē televizora aizmugurē. Parasti tas ir norādīts kā Q . . . LA
- Abiem televizoriem ir saderīgas programmatūras versijas.

#### Pašreizējā versija

Pašreizējo televizora programmatūras versiju varat skatīt sadaļā Programmat. inform., kas pieejama  $\bigcap$  > Uzstādīšana > Programmat. iestatījumi.

#### Kanālu saraksta kopēšana

Lai kopētu kanālu sarakstu . . .

**1 -** Ieslēdziet televizoru ar noskaņotiem kanāliem. Pievienojiet USB atmiņas ierīci.

**2 -** Nospiediet un atlasiet Uzstādīšana, pēc tam nospiediet OK (Labi).

**3 -** Atlasiet TV iestatījumi > Vispārīgie iestatījumi > Kanālu saraksta kopēšana > Kopēt USB atmiņas ierīcē un nospiediet OK (Labi). Lai nokopētu televizora kanālu sarakstu, iespējams, būs jāievada bērnu slēdzenes kods, kas ievadīts noskaņošanas laikā.

**4 -** Pēc kopēšanas izņemiet USB atmiņas ierīci.

Tagad nokopēto kanālu sarakstu varat augšupielādēt citā Philips televizorā.

#### Kanālu saraksta augšupielāde

#### Nokopēta kanālu saraksta augšupielāde

Atkarībā no tā, vai televizors jau ir vai vēl nav noskaņots, jāizmanto atšķirīgs kanālu saraksta augšupielādes veids.

#### Kopēšana televizorā, kas vēl nav noskaņots

**1 -** Pievienojiet kontaktdakšu, lai sāktu noskaņošanu, un atlasiet valodu un valsti. Varat izlaist opciju Meklēt kanālus. Beidziet noskaņošanu.

**2 -** Pievienojiet USB atmiņas ierīci, kurā ir otra televizora kanālu saraksts.

**3 -** Lai sāktu kanālu saraksta augšupielādi,

nospiediet **A** atlasiet Uzstādīšana un nospiediet OK (Labi). **4 -** Atlasiet TV iestatījumi > Vispārīgie iestatījumi > Kanālu saraksta kopēšana > Kopēt televizorā un nospiediet OK (Labi). Iespējams, būs jāievada šī televizora bērnu slēdzenes kods. **5 -** Ja kanālu saraksta kopēšana televizorā ir pabeigta sekmīgi, televizors to paziņo. Atvienojiet USB atmiņas ierīci.

#### Televizorā, kas jau ir noskaņots

**1 -** Pārbaudiet televizora valsts iestatījumu. (Lai to izdarītu, nospiediet **A** un atlasiet Uzstādīšana, un nospiediet OK (Labi). Atlasiet Meklēt kanālus > Pārinstalēt kanālus un nospiediet OK (Labi). Nospiediet un vēlāk Atcelt, lai izietu no kanālu meklēšanas.)

Ja valsts ir norādīta pareizi, turpiniet ar 2. darbību. Ja valsts nav norādīta pareizi, jāsāk atkārtota noskaņošana. Lai sāktu atkārtoto noskanošanu, nospiediet **n**un

atlasiet Uzstādīšana, un nospiediet OK (Labi). Atlasiet TV iestatījumi > Vispārīgie iestatījumi > Pārinstalēt TV > OK (Labi). Atlasiet pareizo valsti un izlaidiet kanālu meklēšanu. Pabeidziet noskaņošanu. Kad esat pabeidzis, turpiniet ar 2. darbību.

**2 -** Pievienojiet USB atmiņas ierīci, kurā ir otra televizora kanālu saraksts.

**3 -** Lai sāktu kanālu saraksta augšupielādi,

nospiediet **A** atlasiet Uzstādīšana un nospiediet OK (Labi). **4 -** Atlasiet TV iestatījumi > Vispārīgie iestatījumi > Kanālu saraksta kopēšana > Kopēt televizorā un nospiediet OK (Labi). Iespējams, būs jāievada šī televizora bērnu slēdzenes kods. **5 -** Ja kanālu saraksta kopēšana televizorā ir pabeigta sekmīgi, televizors to paziņo. Atvienojiet USB atmiņas ierīci.

DVB-T vai DVB-C

#### DVB-T vai DVB-C uztveršana

Ja jūsu valstī ir pieejama gan DVB-T, gan DVB-C uztveršanas iespēja un šis televizors ir sagatavots jūsu valstī pieejamo DVB-T un DVB-C signālu uztveršanai, kanālu noskaņošanas laikā būsiet izvēlējies vienu no abiem iestatījumiem.

Ja vēlaties mainīt DVB iestatījumu, lai sāktu jaunu kanālu noskaņošanu . . .

1 - Nospiediet **A** un atlasiet Uzstādīšana, pēc tam

nospiediet OK (Labi).

**2 -** Atlasiet Kanālu iestatījumi un nospiediet OK (Labi).

**3 -** Atlasiet Kanāla instalēšana > Antenas savienojums >

Antena (DVB-T) vai Kabelis (DVB-C) un nospiediet OK (Labi). **4 -** Atlasiet nepieciešamo DVB iestatījumu.

5 - Nospiediet  $\blacktriangleleft$ , ja nepieciešams, vairākkārt, lai aizvērtu izvēlni.

#### DVB-C kanālu noskaņošana

Lai nodrošinātu ērtu lietošanu, visi DVB-C iestatījumi iestatīti kā automātiski.

Ja DVB-C satura nodrošinātājs ir sniedzis noteiktas DVB-C vērtības, piemēram, tīkla ID vai tīkla frekvenci, ievadiet tās noskaņošanas laikā, kad tās tiek prasītas.

Noskaņošanas laikā, iespējams, jānoregulē skenēšana (pilnā vai ātrā skenēšana) vai jāievada noteikts simbolu pārsūtīšanas ātrums izvēlnē Iestatījumi. Lai iestatītu simbolu pārsūtīšanas ātrumu, vispirms iestatiet to kā Manuāls.

#### Kanālu numuru konflikti

Dažās valstīs dažādiem TV kanāliem (raidorganizācijām) var būt vienādi kanālu numuri. Noskaņošanas laikā televizorā tiek parādīts kanālu numuru konfliktu saraksts. Jums jānorāda, kuram TV kanālam vēlaties iestatīt kanāla numuru, kam piekārtoti vairāki TV kanāli.

#### DVB-T + DVB-C

Ja varat izmantot gan DVB-T antenas ievadi, gan DVB-C ievadi, varat iestatīt televizoru, lai izmantotu gan DVB-T, gan DVB-C.

Uzstādiet vienu sistēmu un pēc tam otru, izmantojot nepieciešamos iestatījumus.

Kad abas sistēmas ir uzstādītas, antenas savienojumam televizora aizmugurē jāpievieno antenas ieejas signāls un televizorā jāatlasa attiecīgā sistēma, lai skatītu noskaņotos kanālus.

Informāciju par DVB-T vai DVB-C iestatījuma atlasi skatiet iepriekš tekstā.

#### DVB iestatījumi

#### Piekļuve DVB iestatījumiem

1 - Nospiediet **A** un atlasiet Uzstādīšana, pēc tam nospiediet OK (Labi).

- **2** Atlasiet Meklēt kanālus un nospiediet OK (Labi).
- **3** Atlasiet Pārinstalēt kanālus.
- **4** Atlasiet valsti, kur veicat televizora uzstādīšanu.
- **5** Atlasiet Kabelis (DVB-C).
- **6** Atlasiet Sākt kanālu meklēšanu vai DVB-C iestatījumi.
- **7** Nospiediet , ja nepieciešams, vairākkārt, lai aizvērtu izvēlni.

#### Pārraides ātruma režīms

Ja jūsu kabeļtelevīzijas operators nav norādījis konkrētu simbolu pārsūtīšanas ātruma vērtību televīzijas kanālu noskaņošanai, atstājiet iestatījuma Simbolu vērt. režīms vērtību kā Automātiski.

Ja jums norādīta konkrēta simbolu pārsūtīšanas ātruma vērtība, atlasiet Manuāli. Tomēr norādītā vērtība jau var būt pārraides ātruma iepriekš definēto vērtību sarakstā. Atlasiet Iepriekš noteiktās simbolu pārsūtīšanas ātruma vērtības, lai pārbaudītu, vai jūsu vērtība ir pieejama automātiski.

#### Pārraides ātrums

Ja Simbolu vērt. režīms ir iestatīts kā Manuāli, varat šeit ievadīt simbolu pārsūtīšanas ātruma vērtību, ko norādījis kabeļtelevīzijas operators. Lai ievadītu šo vērtību, izmantojiet ciparu taustiņus.

#### Tīkla frekvences režīms

Ja plānojat izmantot metodi Ātrā skenēšana sadaļā Frekvenču skenēšana, lai meklētu kanālus, atlasiet Automātisks. Televizors izmantos vienu no iepriekš noteiktajām tīkla frekvencēm (vai HC - homing channel), ko izmanto lielākā daļa kabeļtelevīzijas operatoru jūsu valstī.

Ja jums norādīta konkrēta tīkla frekvences vērtība kanālu meklēšanai, atlasiet Manuāls.

#### Tīkla frekvence

Ja pārraides tīkla frekvences režīms ir iestatīts kā Manuāls, varat šeit ievadīt tīkla frekvences vērtību, ko norādījis kabeļtelevīzijas

operators. Lai ievadītu šo vērtību, izmantojiet ciparu taustiņus.

#### Frekvences skenēšana

Atlasiet kanālu meklēšanas metodi. Varat atlasīt ātrās skenēšanas metodi un izmantot iepriekš noteiktos iestatījumus, ko izmanto lielākā daļa kabeļtelevīzijas operatoru jūsu valstī.

Ja šīs izvēles rezultātā netiek noskaņots neviens kanāls vai trūkst dažu kanālu, varat atlasīt izvērsto pilnās skenēšanas metodi. Šī metode aizņems vairāk laika, lai meklētu un noskaņotu kanālus.

#### Digitālie kanāli

Ja esat informēts, ka jūsu kabeļtelevīzijas operators nepiedāvā digitālos kanālus, varat izlaist digitālo kanālu meklēšanu. Atlasiet Izslēgts.

#### Analogie kanāli

Ja esat informēts, ka jūsu kabeļtelevīzijas operators nepiedāvā analogos kanālus, varat izlaist analogo kanālu meklēšanu. Atlasiet Izslēgts.

#### Bezmaksas/kodētie

Ja jums ir abonements un CAM – nosacītās piekļuves modulis maksas televīzijas pakalpojumiem, atlasiet Bezmaksas + kodēts. Ja neesat abonējis maksas televīzijas kanālus vai pakalpojumus, varat atlasīt tikai Bezmaksas kanāli.

Lai iegūtu papildinformāciju, nospiediet - Atslēgvārdi un atrodiet CAM - nosacītās piekļuves modulis.

#### Uztveršanas kvalitāte

Ja televizors uztver digitālās televīzijas apraides signālus, varat pārbaudīt kanāla kvalitāti un signāla stiprumu.

Ja jums ir pašam sava antena, varat to pārvietot, lai mēģinātu uzlabot uztveršanu.

Lai pārbaudītu digitālā kanāla uztveršanas kvalitāti . . .

1 - Noskaņojiet kanālu.

2 - Nospiediet **A** un atlasiet Uzstādīšana, un nospiediet OK (Labi).

3 - Atlasiet Kanālu iestatījumi > Kanāla instalēšana > Digitālais : uztveršanas pārbaude un nospiediet OK (Labi).

Šim kanālam tiek parādīta digitālā frekvence. Ja uztveršana ir vāja, varat pārvietot antenu. Lai vēlreiz pārbaudītu šīs frekvences signāla kvalitāti, atlasiet Meklēt un nospiediet OK (Labi). Lai patstāvīgi ievadītu noteiktu digitālo frekvenci, izmantojiet tālvadības pults ciparu taustiņus. Varat arī atlasīt frekvenci, novietot bultiņas uz skaitļa ar < un > un mainīt skaitli ar  $\blacktriangle$  un  $\nabla$ . Lai pārbaudītu frekvenci, atlasiet Meklēt un nospiediet OK

#### (Labi).

Ja kanālu uztveršanai izmantojat DVB-C, pieejama opcija Simbolu vērt. režīms. Simbolu vērtības režīmam atlasiet Automātisks, izņemot gadījumu, ja kabeļtelevīzijas operators ir sniedzis noteiktu pārraides ātruma vērtību. Pārraides ātruma vērtību ievadiet ar ciparu taustiņiem.

#### Manuāla noskaņošana

Analogās televīzijas kanālus var manuāli noskaņot pa vienam.

Lai manuāli noskaņotu analogos kanālus . . .

1 - Nospiediet **A** un atlasiet Uzstādīšana, pēc tam nospiediet OK (Labi).

**2 -** Atlasiet Kanālu iestatījumi > Kanāla instalēšana > Analogs : manuāla instalēšana un nospiediet OK (Labi).

• Sistēma

Lai iestatītu televizora sistēmu, atlasiet Sistēma un nospiediet OK (Labi).

Atlasiet savu valsti vai pasaules reģionu, kurā atrodaties.

#### • Meklēt kanālu

Lai atrastu kanālu, atlasiet Atrast kanālu un nospiediet OK (Labi). Atlasiet Meklēt un nospiediet OK (Labi). Frekvenci varat ievadīt arī pats. Ja signāls ir vājš, vēlreiz nospiediet Meklēt. Ja vēlaties saglabāt kanālu, atlasiet Pabeigts un nospiediet OK (Labi).

#### • Precīzi noskaņot

Lai precīzi noskaņotu kanālu, atlasiet Precīzi noskaņot un nospiediet OK (Labi). Kanālu var precīzi noskaņot ar taustiņiem

#### $A$  un  $\nabla$ .

Ja vēlaties saglabāt atrasto kanālu, atlasiet Pabeigts un nospiediet OK (Labi).

• Atlasiet Saglabāt pašreizējo kanālu / Saglabāt kā jaunu kanālu. Kanālu var saglabāt ar pašreizējo kanāla numuru vai ar jaunu kanāla numuru.

Atlasiet Saglabāt pašreizējo kanālu vai Saglabāt kā jaunu kanālu.

Šīs darbības varat atkārtot, līdz ir atrasti visi pieejamie analogās televīzijas kanāli.

# Sākuma izvēlne

<span id="page-33-0"></span>8

Sākuma izvēlnē varat sākt jebkuru darbību, ko var veikt televizorā.

Atveriet sākuma izvēlni, lai sāktu skatīties televizoru vai atskaņotu disku mājas kino sistēmā. Sākuma izvēlnē var atvērt arī sadaļu Smart TV, lai pārlūkotu internetu, palaistu programmu Skype vai atvērtu palīdzības sadaļu, ja nepieciešama informācija par televizora lietošanu.

#### Sākuma izvēlnes atvēršana

1 - Lai atvērtu sākuma izvēlni, nospiediet **A**.

**2 -** Ar bultiņu taustiņiem atlasiet darbību un nospiediet OK (Labi), lai to sāktu.

**3 -** Lai aizvērtu sākuma izvēlni, nemainot pašreizējo darbību, nospiediet  $\blacktriangleright$ .

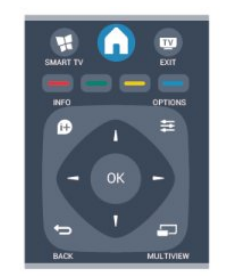

#### • Palīdzība

Atlasiet Palīdzība un nospiediet OK (Labi), lai ekrānā atvērtu palīdzības sadaļu un meklētu vajadzīgo tēmu alfabētiskajā sarakstā.

#### • Iestatīšana

Atlasiet Uzstādīšana, lai instalētu kanālus vai noregulētu visus televizora iestatījumus.

#### • Televīzija

Atlasiet TV un nospiediet OK (Labi), lai skatītos TV kanālus.

#### • Smart TV

Atlasiet Smart TV un nospiediet OK (Labi), lai atvērtu Smart TV sākuma lapu.

#### • Avots

Atlasiet Avots un pēc tam sarakstā zem ikonas atlasiet pievienoto ierīci. Nospiediet OK (Labi), lai pārslēgtos uz atlasīto ierīci.

#### • TV celvedis

Atlasiet TV ceļvedis un nospiediet OK (Labi), lai atvērtu pašreizējo un turpmāko TV kanālu programmu.

#### • Ieraksti

Atlasiet leraksti un nospiediet OK (Labi), lai atvērtu savu ierakstu sarakstu.

#### • Skype

Atlasiet Skype, lai veiktu bezmaksas video zvanus.

#### • Demonstrācija

Atlasiet Demonstrācija, lai skatītos demonstrācijas videoklipus.

# TV ceļvedis

#### <span id="page-34-1"></span>9.1

<span id="page-34-0"></span> $\overline{9}$ 

# Nepieciešamais aprīkojums

Izmantojot TV ceļvedi, varat skatīt TV kanālu pašreizējo un turpmāko raidījumu sarakstu. Atkarībā no TV ceļveža informācijas (datu) avota tiek rādīti digitālie un analogie vai tikai digitālie kanāli. Ne visiem kanāliem ir pieejama TV ceļveža informācija.

Televizors var apkopot TV ceļveža informāciju par televizorā instalētajiem kanāliem (piem., kanāliem, ko skatāties ar Watch TV). Televizors nevar apkopot TV ceļveža informāciju par kanāliem, kas tiek skatīti no digitālā uztvērēja.

#### <span id="page-34-2"></span>9.2

# TV ceļveža izmantošana

## TV ceļveža atvēršana

Lai atvērtu TV ceļvedi, nospiediet **II TV GUIDE** (TV ceļvedis). Lai aizvērtu, vēlreiz nospiediet **E TV GUIDE** (TV ceļvedis).

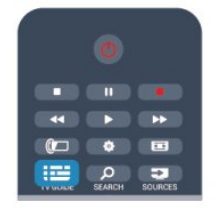

Kad pirmoreiz atverat TV ceļvedi, televizors skenē visus TV kanālus, lai iegūtu programmas informāciju. Tas var ilgt dažas minūtes. TV ceļveža dati tiek saglabāti televizorā.

### <span id="page-34-3"></span>Pārslēgšana uzraidījumu

#### Pārslēgšana uz raidījumu

TV ceļveža sadaļā varat pārslēgt uz pašreiz rādītu raidījumu. Lai atlasītu raidījumu, ar bultiņu taustiņiem iezīmējiet raidījuma nosaukumu.

Nospiediet pārvietošanas taustiņu pa labi, lai skatītu turpmāk paredzētos raidījumus šajā dienā.

Lai pārslēgtu raidījumu (kanālu), atlasiet raidījumu un nospiediet OK (Labi).

#### Raidījuma informācijas skatīšana

Lai skatītu atlasītā raidījuma informāciju, nospiediet **D** INFO (Informācija).

### Mainīt dienu

TV ceļvedī redzama arī nākamo dienu (maksimāli nākamo 8 dienu) programma.

Ja TV ceļveža informāciju nodrošina raidorganizācija, varat nospiest **EEE** +, lai skatītu nākamo dienu programmu. Nospiediet  $\equiv$ , lai pārietu atpakaļ uz iepriekšējo dienu.

Varat arī nospiest  $\equiv$  OPTIONS (Opcijas) un atlasīt Mainīt dienu.

Lai atlasītu to, kuras dienas programmu rādīt, atlasiet Iepriekšējā diena, Šodien vai Nākamā diena un nospiediet OK (Labi).

## Atgādinājuma iestatīšana

Varat iestatīt atgādinājumus, kas brīdina, kad sākas raidījums, ekrānā parādot ziņojumu.

• Lai iestatītu atgādinājumu, programmā atlasiet raidījumu un nospiediet - lestatīt atgādināj. Raidījums tiek atzīmēts ar pulksteņa simbolu.

- Lai atceltu atgādinājumu, nospiediet Notīrīt atgādināj.
- Lai skatītu visu iestatīto atgādinājumu sarakstu,

nospiediet OPTIONS (Opcijas) un atlasiet Visi atgādinājumi.

## Meklēšana pēc žanra

Ja ir pieejama šāda informācija, varat programmā meklēt noteikta žanra raidījumus, piemēram, filmas, sports u. tml.

Lai meklētu raidījumu pēc žanra, nospiediet = OPTIONS (Opcijas) un atlasiet Meklēt pēc žanra. Atlasiet žanru un nospiediet OK (Labi). Tiek parādīts atrasto raidījumu saraksts.

### $\overline{93}$

# Ieraksti

TV ceļvedī varat nekavējoties ierakstīt TV programmu vai ieplānot ierakstīšanu. Lai saglabātu ierakstus, televizoram pievienojiet USB cieto disku.

Lai iegūtu papildinformāciju, nospiediet - Atslēgvārdi un atrodiet Ierakstīšana.

# Avoti

#### <span id="page-35-2"></span><span id="page-35-1"></span>10.1

<span id="page-35-0"></span>10

# Avotu saraksts

Savienojumu sarakstā (avotu izvēlnē) ir norādītas televizoram pievienotās ierīces. Atrodoties šajā avotu izvēlnē, varat pārslēgt televizoru uz šo ierīci.

#### Avotu izvēlne

Lai atvērtu avotu izvēlni, nospiediet **SOURCES** (Avoti). Lai pārslēgtos uz pievienoto ierīci, atlasiet ierīci ar bultiņām < (pa kreisi) vai  $\blacktriangleright$  (pa labi) un nospiediet **OK** (Labi).

Dažām ierīcēm (HDMI-CEC ierīcēm) var atlasīt darbību tieši zem ierīces ikonas esošajā sarakstā.

Atlasiet ierīci un darbību un nospiediet OK (Labi).

Lai aizvērtu avotu izvēlni, nepārslēdzoties uz ierīci, vēlreiz nospiediet **Ext** SOURCES (Avoti).

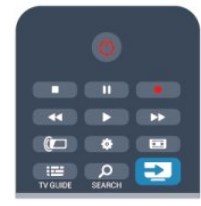

#### Automātiskā noteikšana

<span id="page-35-3"></span>Kad televizoram pievieno jaunu ierīci, tā tiek noteikta automātiski un ievietota avotu izvēlnē. Ierīce ir attēlota kā ikona (ierīces tips), un tai ir nosaukums. Ja ierīces tips neatbilst ierīcei, piemēram, televizors to uzskata par atskaņotāju, lai arī ierīce nav atskaņotājs, ierīces tipu varat nomainīt.

Lai nomainītu ierīces tipu, nospiediet - Mainīt tipu, atlasiet ierīcei atbilstošo tipu un nospiediet OK (Labi).

Ja nosaukums neatbilst ierīcei vai ja vēlaties pats piešķirt ierīces nosaukumu, nospiediet - Pārdēvēt. Ar tālvadības pults tastatūru ievadiet jauno nosaukumu.

Ja ir norādīts pareizais ierīces tips, tas atvieglo ierīces lietošanu. Ierīces tips nosaka attēla un skaņas stilu, izšķirtspēju, noteiktus iestatījumus vai atrašanās vietu avotu izvēlnē.

Pievienojot televizoram jaunu ierīci, ierīces ikona uznirst avotu izvēlnes priekšpusē.

Ja televizors nenosaka ierīci automātiski, atlasiet savienojumu, pie kura ir pieslēgta ierīce, un norādiet ierīces tipu un nosaukumu.

#### Sākotnējais nosaukums un ikona

Lai atjaunotu ierīces ikonai tās sākotnējo nosaukumu un tipa ikonu, nospiediet  $\equiv$  OPTIONS (Opcijas). Atlasiet Sākotnējais nosaukums un ikona un nospiediet OK (Labi).

#### Savienojumu skenēšana

Lai atkārtoti skenētu visus televizora savienojumus un atjauninātu

avotu izvēlni, nospiediet  $\equiv$  OPTIONS (Opcijas), atlasiet Skenēt savienojumus un nospiediet OK (Labi).

#### $10.2$

# Gaidstāves režīmā

Ja televizors ir gaidstāves režīmā, pievienoto ierīci var ieslēgt ar televizora tālvadības pulti.

#### Atskaņot

Lai ieslēgtu gan disku atskaņotāju, gan televizoru no gaidstāves režīma un uzreiz sākt diska vai raidījuma atskaņošanu, televizora tālvadības pultī nospiediet (Atskaņot).

Ierīcei jābūt pievienotai, izmantojot HDMI vadu, un gan ierīcē, gan televizorā jābūt ieslēgtai funkcijai HDMI CEC.

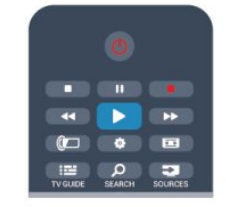

#### Mājas kino sistēma

Varat ieslēgt mājas kino sistēmu, lai klausītos audio disku vai radiostaciju, un atstāt televizoru gaidstāves režīmā. Lai ieslēgtu tikai mājas kinozāles sistēmu un atstātu televizoru gaidstāves režīmā, televizora tālvadības pultī nospiediet SOURCES (Avoti).

# 10.3 EasyLink

Izmantojot funkciju EasyLink, varat vadīt pievienotu ierīci ar televizora tālvadības pulti. EasyLink izmanto HDMI CEC, lai sazinātos ar pievienotajām ierīcēm. Ierīcēm jāatbalsta HDMI CEC un jābūt pievienotām, izmantojot HDMI savienojumu.

Lai iegūtu papildinformāciju, nospiediet - Atslēgvārdi un atrodiet EasyLink.

36
# Taimeri un pulkstenis

#### 11.1

11

# Izslēgšanās taimeris

Izmantojot izslēgšanās taimeri, varat iestatīt televizora automātisku pārslēgšanu gaidstāves režīmā pēc noteikta laika.

Lai iestatītu izslēgšanās taimeri . . .

1 - Nospiediet **A** un atlasiet Uzstādīšana, pēc tam nospiediet OK (Labi).

**2 -** Atlasiet TV iestatījumi > Vispārīgie iestatījumi > EasyLink. Ar slīdjoslu varat iestatīt laiku līdz 180 minūtēm ar 5 minūšu soļiem. Ja iestatītas 0 minūtes, izslēgšanās taimeris ir izslēgts. Vienmēr varat izslēgt televizoru agrāk vai atiestatīt laiku atskaites laikā.

**3 -** Nospiediet , ja nepieciešams, vairākkārt, lai aizvērtu izvēlni.

# 11.2 Pulkstenis

Lai uzzinātu laiku, nospiediet **EE TV GUIDE** (TV ceļvedis), lai uzzinātu laiku TV ceļvedī.

Dažās valstīs digitālā apraide nenosūta UTC – koordinētā universālā laika – informāciju. Var tikt ignorēts vasaras laiks, un televizors, iespējams, var rādīt nepareizu laiku.

Lai koriģētu televizora pulksteni . . .

1 - Nospiediet **A** un atlasiet Uzstādīšana, pēc tam nospiediet OK (Labi).

- **2** Atlasiet TV iestatījumi > Vispārīgie iestatījumi >
- Pulkstenis > Autom. plkst. rež. un atlasiet Atkarībā no valsts.
- **3** Atlasiet Vasaras laiks un atlasiet attiecīgo iestatījumu.
- **4** Nospiediet , ja nepieciešams, vairākkārt, lai aizvērtu izvēlni.

Lai manuāli iestatītu TV pulksteni . . .

**1 -** Nospiediet un atlasiet Uzstādīšana, pēc tam nospiediet OK (Labi). **2 -** Atlasiet TV iestatījumi > Vispārīgie iestatījumi > Pulkstenis > Autom. plkst. rež. un atlasiet Manuāls. **3 -** Lai regulētu, atlasiet Datums un Laiks.

**4 -** Nospiediet , ja nepieciešams, vairākkārt, lai aizvērtu izvēlni.

#### 11.3

# Izslēgšanas taimeris

Ja 4 stundu laikā netiek nospiests neviens tālvadības pults taustiņš vai ja televizors 10 minūšu laikā nesaņem nekādu ievades signālu un tālvadības pults komandu, televizors tiek automātiski izslēgts, lai taupītu enerģiju.

Ja televizoru izmantojat kā monitoru vai lietojat digitālo uztvērēju (televizora pierīci), lai skatītos televizoru, un nelietojat televizora tālvadības pulti, ieteicams deaktivizēt automātisko izslēgšanu.

Lai deaktivizētu Izslēgšanas taimeri . . .

**1 -** Nospiediet un atlasiet Uzstādīšana, pēc tam nospiediet OK (Labi).

**2 -** Atlasiet TV iestatījumi > Vispārīgie iestatījumi > Izslēgšanas taimeris un iestatiet slīdjoslu uz Izslēgts.

**3 -** Nospiediet , ja nepieciešams, vairākkārt, lai aizvērtu izvēlni.

Lai iegūtu papildinformāciju par videi nekaitīgiem TV iestatījumiem, nospiediet - Atslēgvārdi un atrodiet Eko iestatījumi.

# 3D

#### 12.1

# Nepieciešamais aprīkojums

# Passive 3D televizoriem

Šis ir Passive 3D televizors.

3D saturu var skatīties šādi:

- ieslēdzot TV kanālu, kurā pārraida 3D raidījumus,
- tiešsaistes video nomā iznomājot 3D filmu, izmantojot funkciju Smart TV,

• skatoties 3D filmu, izmantojot 3D Blu-ray disku atskaņotāju, USB ierīci vai datoru.

Varat skatīt fotoattēlus Ultra HD izšķirtspējā kā 3D attēlu, izmantojot USB savienojumu.

## 12.2

# 3D brilles

# Passive 3D televizoriem

Ja televizorā tiek rādīta 3D pārraide, vienkārši uzlieciet 3D brilles, lai skatītos pārraidi 3D režīmā.

#### Ieteicamais skatīšanās augstums

Lai iegūtu vislabāko attēla kvalitāti, skatoties pasīvo 3D saturu, acīm jābūt vienā līmenī ar ekrāna centru.

# 12.3 3D briļļu kopšana

• Nelietojiet ķīmiskos tīrīšanas līdzekļus, kas satur spirtu, šķīdinātāju, virsmaktīvās vielas, vasku, benzolu, atšķaidītāju, pretodu līdzekļus vai smērvielas. Lietojot šādas ķīmiskas vielas, brilles var mainīt krāsu vai salūzt.

• Nepakļaujiet 3D brilles tiešas saules gaismas, karstuma, uguns vai ūdens iedarbībai. Tādējādi tās var tikt bojātas vai aizdegties.

• Nemetiet un nelokiet 3D briļļu lēcas, un nepielietojiet pret tām spēku.

• Lēcu tīrīšanai izmantojiet tīru, mīkstu drāniņu (mikrošķiedras vai kokvilnas flaneļa), lai tās nesaskrāpētu. Nekādā gadījumā nesmidziniet tīrīšanas līdzekli tieši uz 3D brillēm. Tādējādi var tikt bojāta to elektronika (Active 3D brillēm).

#### 12.4

# 3D satura skatīšanās

Lai iegūtu vislabāko 3D efektu 3D pārraižu skatīšanās laikā:

- Sēdiet attālumā, kas vismaz trīs reizes pārsniedz televizora ekrāna platumu.
- Nesēdiet tālāk par 6 m.

#### 3D pārslēgšana

Kad pirmoreiz tiek noteikts 3D signāls, varat iestatīt turpmāko 3D režīma sākšanas procedūru.

- Lai automātiski pārslēgtu uz 3D, atlasiet Automātiski.
- Lai vispirms parādītu paziņojumu, atlasiet Tikai paziņojums.
- Lai nekad nepārslēgtu uz 3D, atlasiet Nekad.

 $\vert$ ūs joprojām varat mainīt šo preferenci izvēlnē  $\bigcap$  > Uzstādīšana > TV iestatījumi > 3D > Pārslēgt uz 3D.

#### 3D sākšana

Uzvelciet 3D brilles, pārslēdzot televizoru uz 3D, vai arī kad tiek parādīts paziņojums, ka 3D funkcija ir pieejama.

Ja televizors nevar noteikt 3D signālu (trūkst 3D signāla taga), 3D programma tiek parādīta kā dubults attēls ekrānā. Lai pārslēgtu uz 3D, noregulējiet 3D iestatījumus un atlasiet Blakus vai Augšā/apakšā atbilstoši dubultā attēla novietojumam.

1 - Nospiediet  $\clubsuit$ .

**2 -** Atlasiet 3D iestatījumi > 3D - blakus or 3D - augšā/apakšā, pēc tam nospiediet OK (Labi).

#### 3D pārtraukšana

Lai pārtrauktu 3D skatīšanos, nospiediet  $\clubsuit$ , atlasiet 3D iestatījumi un atlasiet 2D. 3D tiek pārslēgts uz 2D, ja pārslēdzat citu kanālu vai pievienoto ierīci.

#### 2D pārvēršana 3D

Varat pārvērst jebkuru 2D raidījumu, lai to skatītos 3D.

- 1 Nospiediet **.**
- **2** Atlasiet 3D iestatījumi > 2D pārvēršana 3D.

#### 3D dziļuma noregulēšana

**1 -** Nospiediet un atlasiet Uzstādīšana, pēc tam nospiediet OK (Labi).

- **2** Atlasiet TV iestatījumi > 3D > 3D efekts.
- **3** Atlasiet Izslēgts vai Ieslēgts.
- **4** Nospiediet , ja nepieciešams, vairākkārt, lai aizvērtu izvēlni.

#### 2D pārvēršana 3D izslēgšana

- 1 Nospiediet  $\clubsuit$ .
- **2** Atlasiet 3D iestatījumi > 2D, pēc tam nospiediet OK (Labi).

# 12.5 Optimāla 3D satura skatīšana

Lai optimāli skatītos 3D saturu, ņemiet vērā šādus ieteikumus:

• sēdēšanas attālumam ir jābūt vienādam ar vismaz trīskāršu televizora ekrāna augstumu, bet tam nevajadzētu pārsniegt sešus metrus.

• Izvairieties no fluorescējoša apgaismojuma (piemēram, no TL apgaismojuma vai noteiktām energotaupošajām spuldzēm, kuras darbojas ar zemu frekvenci) un tiešas saules gaismas, jo tas var traucēt 3D kvalitāti.

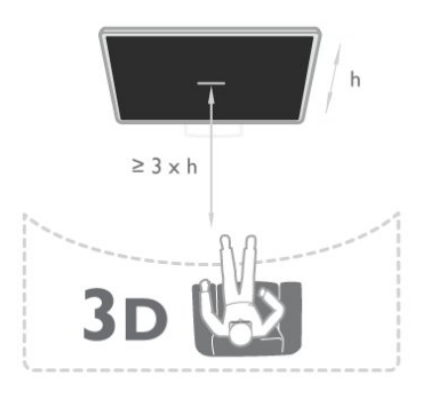

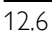

# Brīdinājums par kaitīgumu veselībai

• 3D saturu nav ieteicams skatīties bērniem līdz sešu gadu vecumam.

• Ja jums vai kādam jūsu ģimenes loceklim ir bijušas epilepsijas vai gaismjutības lēkmes, pirms mirgojošu gaismas avotu, ātri mainīgu attēlu vai 3D skatīšanās konsultējieties ar medicīnas speciālistu.

• Ja rodas kādas no minētajām sajūtām, pārtrauciet skatīties 3D saturu un neveiciet nekādas iespējami bīstamas darbības (piemēram, nevadiet automašīnu), līdz simptomi pāriet. Ja simptomi nepāriet, pirms turpmākas 3D satura skatīšanās konsultējieties ar medicīnas speciālistu.

• Lai izvairītos no reiboņiem, galvassāpēm vai dezorientācijas, ieteicams neskatīties 3D formātu ilgstoši.

• Izmantojiet 3D brilles tikai, lai skatītos 3D televizoru.

• Ja ikdienā valkājat brilles vai izmantojat kontaktlēcas, valkājiet 3D brilles kopā ar šīm brillēm vai lēcām.

• Uzmanieties, lai brillēm nevar piekļūt mazi bērni, kuri var norīt nelielas detaļas vai baterijas.

• Vecākiem jāuzrauga bērni, kas televizoru skatās 3D formātā, un jānovēro, vai bērniem nerodas iepriekš minētās nepatīkamās sajūtas. 3D formātu nav ieteicams skatīties bērniem, kas jaunāki par 6 gadiem, jo viņu redzes sistēma vēl nav pilnīgi attīstījusies.

• Neizmantojiet 3D brilles acu infekcijas vai citu kontakta formas saslimšanu gadījumā (piem., konjunktivīta, galvas utu u.tml.). Sāciet izmantot 3D brilles tikai tad, ja infekcija ir pilnībā izārstēta.

# Spēles

#### 13.1

13

# Spēlēt spēli

Ja televizoram ir pievienota spēļu konsole, varat spēlēt spēles televizorā.

Lai iegūtu papildinformāciju par spēļu konsoles pievienošanu, nospiediet Atslēgvārdi un atrodiet Spēļu konsole, pievienošana.

#### Spēles sākšana

**1 -** Nospiediet SOURCES (Avoti), atlasiet spēļu konsoli un nospiediet OK (Labi).

**2 -** Spēļu konsolē sāciet spēli un atlasiet vairāku vai divu spēlētāju režīmu.

#### Ideāli piemērots spēļu iestatījums

Pirms sākat spēlēt spēles, kurās ir svarīgs ātrums un precizitāte, iestatiet televizorā ideāli piemēroto spēles iestatījumu.

Ja avotu izvēlnē (savienojumu sarakstā) kā spēļu konsoles ierīces tips ir norādīta Spēle, televizorā tiek automātiski iestatīts ideāli piemērots spēles iestatījums.

Ja kā spēļu konsoles tips ir iestatīts Atskaņotājs un lielāko daļu laika tā tiek izmantota kā disku atskaņotājs, atstājiet iestatīto ierīces tipu Atskaņotājs.

Manuāla ideālā iestatījuma atlasīšana televizorā. . .

1 - Nospiediet **A** un atlasiet Uzstādīšana, pēc tam nospiediet OK (Labi).

**2 -** Atlasiet TV iestatījumi > Attēls > Detalizēti > Darbības veids un nospiediet OK (Labi).

**3 -** Iezīmējiet izvēlnes elementu Spēle un nospiediet taustiņu OK.

**4 -** Nospiediet , ja nepieciešams atkārtoti, lai aizvērtu

izvēlni. Atcerieties iestatīt iestatījumu Darbības veids atpakaļ uz TV, kad esat beidzis spēlēt.

# 13.2 Divu spēlētāju spēles

# Passive 3D televizoriem

#### Par divu spēlētāju spēli

Ja spēlējat vairāku spēlētāju spēli ar sadalītu ekrānu, varat iestatīt, lai televizorā katru ekrānu rādītu pilnekrāna režīmā. Katrs spēlētājs redz tikai savu spēles daļu pa visu ekrānu. Lai attēlotu abus ekrānus, televizorā tiek izmantota 3D tehnoloģija. Lai pilnekrāna režīmā skatītu divus dažādus attēlus, katram spēlētājam vajadzīgs savs 3D briļļu pāris.

#### Nepieciešamais aprīkojums

Lai šajā televizorā spēlētu divu spēlētāju spēli, vajadzīgs divu spēlētāju komplekts ar 2 pasīvajām 3D brillēm - Philips PTA436 (nopērkamas atsevišķi).

Spēļu konsolei jābūt savienotai ar televizoru, izmantojot HDMI savienojumu.

#### Divu spēlētāju spēles sākšana

Lai sāktu divu spēlētāju spēli . . .

1 - Nospiediet **II SOURCES** (Avoti), atlasiet spēļu konsoli un nospiediet OK (Labi).

**2 -** Izmantojot spēļu konsoli, sāciet spēli un atlasiet vairāku spēlētāju vai divu spēlētāju režīmu. Atlasiet režīmu sadalītā ekrāna skatīšanai.

**3 -** Televizorā nospiediet , atlasiet 2 spēlētāju spēle un nospiediet OK (Labi).

**4 -** Atlasiet formātu, kādā sadalītā ekrāna spēle tiek rādīta ekrānā - Blakus vai Augšā/apakšā un nospiediet OK (Labi). Televizors

rāda 2 ekrānus kā pilnus ekrānus.

Lai skatītu 2 atšķirīgus ekrānus, uzlieciet 3D brilles.

Lai ieslēgtu brilles un skatītu 1. vai 2. spēlētāja ekrānu, nospiediet izvēles taustiņu Player 1/2 (1./2. spēlētājs).

#### Sadalītā ekrāna skatījuma parādīšana un noraidīšana

Izmantojot divu spēlētāju sadalītā ekrāna skatījumu, varat veikt pārslēgšanu starp sadalīto ekrānu un apvienoto skatījumu, lai varētu lasīt spēles izvēlni vai spēles rezultātus.

Lai veiktu skatījumu pārslēgšanu, nospiediet OK (Labi) uz televizora tālvadības pults.

#### Divu spēlētāju spēles sākšana

Lai apturētu divu spēlētāju sadalītā ekrāna skatu, nospiediet **n**un atlasiet citu darbību.

# Jūsu fotoattēli, video un mūzika

### $\frac{1}{141}$

# No USB savienojuma vai tīkla datora

# Nepieciešamais aprīkojums

Televizorā varat skatīt fotoattēlus vai atskaņot mūziku un video no pievienota USB zibatmiņas diska vai USB cietā diska. Ja jūsu mājas tīklā ir dators, varat televizorā skatīt un atskaņot datora failus.

#### No USB ierīces

Kad televizors ir ieslēgts, pievienojiet USB zibatmiņas disku vai USB cieto disku vienam no USB portiem. Televizors nosaka ierīci un parāda failu sarakstu.

Ja saraksts netiek parādīts automātiski, nospiediet **zaraksts netiek** parādīts automātiski, nospiediet **zaraksts** (Avoti), atlasiet Pārlūkot USB un nospiediet OK (Labi).

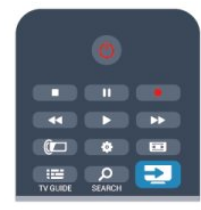

#### Brīdinājums!

Ja mēģināt pauzēt vai ierakstīt raidījumu, kad televizoram ir pievienots USB cietais disks, televizorā tiek parādīts aicinājums formatēt USB cieto disku. Veicot formatēšanu, USB cietajā diskā tiks izdzēsti visi faili.

#### No datora

Ja televizors un dators atrodas vienā tīklā, televizorā var pārlūkot un atskaņot failus, kas saglabāti datorā.

Lai koplietotu datora failus ar televizoru, datorā jāinstalē multivides servera programmatūra, piemēram, Twonky™. Televizorā tiek parādīti failu un mapes tā, kā tās ir sakārtotas datorā.

Lai datorā pārlūkotu failus, nospiediet **za SOURCES** (Avoti), atlasiet Pārlūkot tīklu un nospiediet OK (Labi).

# Izvēlnu josla un kārtošana

Ja televizoram ir pievienota USB ierīce, faili televizorā tiek sakārtoti pēc tipa. Pārejiet uz izvēļņu joslu un atlasiet meklējamā faila tipu.

Pārlūkojot datorā saglabātus failus, tos var pārlūkot tikai tā, kā tie datorā ir sakārtoti mapēs.

#### Izvēļņu josla

Pārejiet uz izvēļņu joslu un atlasiet tā faila tipu, ko vēlaties skatīt vai atskaņot.

Atlasiet **vai Foto, JJ Mūzika** vai **E Video**. Vai arī varat atvērt skatu **Mapes** un pārlūkot mapes, lai atrastu failu.

#### Kārtošana

Lai pārlūkotu fotoattēlus pēc datuma, mēneša, gada vai alfabētiskā secībā pēc nosaukuma, nospiediet - Kārtot. Lai pārlūkotu mūziku pēc albuma, izpildītāja, žanra vai alfabētiskā secībā pēc nosaukumu, nospiediet - Kārtot. Video ir sakāroti alfabētiskā secībā.

# Skatīt fotoattēlus

Lai skatītu fotoattēlus, izvēļņu joslā atlasiet **viel** Foto, pēc tam atlasiet fotoattēla sīktēlu un nospiediet OK (Labi).

Ja tajā pašā mapē ir vairāki fotoattēli, atlasiet fotoattēlu un nospiediet Slīdrāde, lai sāktu visu mapē esošo fotoattēlu slīdrādi.

Lai pārietu pie nākamā vai iepriekšējā fotoattēla, nospiediet **EEE +** vai -.

Lai apturētu slīdrādi vai aizvērtu fotoattēlu, nospiediet = LIST (Saraksts) vai (Apturēt).

Slīdrādes demonstrēšanas laikā varat atskaņot mūziku. Sāciet slīdrādi pēc mūzikas atskaņošanas sākšanas.

1 - Atlasiet dziesmu vai mapi ar dziesmām un nospiediet OK (Labi).

- 2 Nospiediet  $\equiv$  LIST (Saraksts) un atlasiet  $\Box$  Foto.
- 3 Atlasiet fotoattēlu vai mapi ar fotoattēliem un nospiediet **Slīdrāde.**

# Informācija

Lai skatītu informāciju par fotoattēlu (lielumu, izveidošanas datumu, faila ceļu u. c.), atlasiet fotoattēlu un nospiediet  $\bullet$ INFO (Informācija).

Nospiediet to vēlreiz, lai paslēptu informāciju.

#### Opcijas

Nospiediet  $\equiv$  OPTIONS (Opcijas).

• Atskaņot jauktā secībā

Demonstrē fotoattēlus jauktā secībā.

#### • Atkārtot

Slīdrāde tiek atskaņota nepārtraukti.

• Slīdrādes ātrums

Iestata slīdrādes ātrumu.

#### • Slīdrādes pāreja

Iestata fotoattēlu pārejas stilu.

Lai aizvērtu funkciju Pārlūkot USB vai Pārlūkot tīklu, nospiediet **A** un atlasiet citu darbību.

### Mūzikas atskaņošana

Lai atskaņotu mūziku, izvēļņu joslā atlasiet  $JJ$  Mūzika, atlasiet dziesmu un nospiediet OK (Labi).

Ja tajā pašā mapē ir vairākas dziesmas, nospiediet Atskaņot visu, lai atskaņotu visas mapē esošās dziesmas.

Lai pārietu pie nākamā vai iepriekšējā fotoattēla, nospiediet **=** +  $val$   $=$  $-$ .

Lai pauzētu mūziku, nospiediet OK (Labi). Lai turpinātu, vēlreiz nospiediet OK (Labi).

Lai dziesmā pārvietotos par 10 sekundēm uz priekšu vai atpakaļ, nospiediet  $\blacktriangleright$  vai  $\blacktriangleleft$ .

Lai attītu vai tītu uz priekšu, nospiediet  $\blacktriangleright\blacktriangleright$  vai << . Nospiediet taustiņus vairākas reizes, lai palielinātu ātrumu: 2x, 4x, 8x, 16x, 32x.

Lai apturētu mūzikas atskaņošanu, nospiediet (Apturēt).

Ja nospiedīsiet = LIST (Saraksts) vai , mūzikas atskaņošana turpināsies.

#### Informācija

Lai skatītu informāciju par dziesmu (nosaukumu, izpildītāju, ilgumu u. c.), atlasiet dziesmu un nospiediet **D INFO** (Informācija).

Nospiediet to vēlreiz, lai paslēptu informāciju.

#### Opcijas

Nospiediet **三 OPTIONS** (Opcijas).

#### • Atskaņot jauktā secībā

Mūzika tiek atskaņota nejaušā secībā.

#### • Atkārtot

Dziesma tiek atskaņota vienreiz vai nepārtraukti.

Lai aizvērtu funkciju Pārlūkot USB vai Pārlūkot tīklu, nospiediet un atlasiet citu darbību.

# Atskaņot video

Lai atskaņotu video, izvēļņu joslā atlasiet **II Video**, atlasiet video un nospiediet OK (Labi).

Ja tajā pašā mapē ir vairāki video, nospiediet - Atskaņot visu, lai atskaņotu visus mapē esošos video.

Lai pārietu pie nākamā vai iepriekšējā fotoattēla, nospiediet **= +**  $\mathsf{v}$ ai  $\mathsf{H}$  $\mathsf{H}$  $\mathsf{H}$  $\mathsf{H}$ 

Lai pauzētu video, nospiediet OK (Labi). Lai turpinātu, vēlreiz nospiediet OK (Labi).

Lai video pārvietotos par 10 sekundēm uz priekšu vai atpakaļ, nospiediet  $\blacktriangleright$  vai <.

Lai attītu vai tītu uz priekšu, nospiediet  $\blacktriangleright\blacktriangleright$  vai << . Nospiediet

taustiņus vairākas reizes, lai palielinātu ātrumu: 2x, 4x, 8x, 16x, 32x.

Lai apturētu video atskaņošanu, nospiediet (Apturēt).

#### Informācija

Lai skatītos informāciju par video (atskaņotāja galviņas pozīciju, ilgumu, nosaukumu, datumu u. c.), atlasiet video un nospiediet INFO (Informācija).

Nospiediet to vēlreiz, lai paslēptu informāciju.

#### Opcijas

Nospiediet  $\equiv$  OPTIONS (Opcijas).

#### • Subtitri

Ja ir pieejami subtitri, varat atlasīt Ieslēgts, Izslēgts vai Subtitri ieslēgti bez skanas.

#### • Atskaņot jauktā secībā

Atskaņo videoklipus jauktā secībā.

#### • Atkārtot

Video tiek atskaņots vienreiz vai nepārtraukti.

Lai aizvērtu funkciju Pārlūkot USB vai Pārlūkot tīklu, nospiediet un atlasiet citu darbību.

# 14.2 Wi-Fi Miracast

# Par Wi-Fi Miracast

Jūsu televizors ir Wi-Fi Certified Miracast™ ierīce. Izmantojot Miracast™, varat bezvadu tīklā skatīties un koplietot sava viedtālruņa, planšetdatora vai datora ekrānu sava televizora ekrānā. Varat straumēt videoklipus (audio un video), koplietot fotoattēlus vai citus vienumus, kas redzami ierīces ekrānā. Ierīce nav jāpievieno mājas tīklam. Gan televizoram, gan ierīcei jābūt Wi-Fi Certified Miracast™ ierīcēm un jābūt ieslēgtai lietojumprogrammai Miracast.

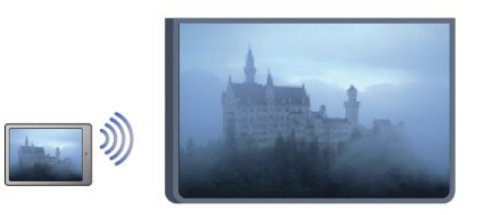

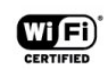

Lai iegūtu papildinformāciju par Wi-Fi Certified Miracast™, atveriet vietni [www.wi-fi.org](http://www.wi-fi.org)

Wi-Fi®, Wi-Fi CERTIFIED logotips, Wi-Fi logotips ir reģistrētas Wi-Fi Alliance preču zīmes. Wi-Fi CERTIFIED Miracast™, Miracast™ ir Wi-Fi Alliance preču zīmes.

# Miracast ieslēgšana vai izslēgšana

#### Miracast ieslēgšana

Pārliecinieties, ka Wi-Fi Miracast ir ieslēgta.

1 - Nospiediet  $\bigcap$  un atlasiet Uzstādīšana, un nospiediet OK (Labi).

2 - Atlasiet Tīkla iestatījumi > Wi-Fi Miracast > leslēgts un nospiediet OK (Labi).

3 - Nospiediet  $\bigcirc$ , ja nepieciešams vairākkārt, lai aizvērtu izvēlni.

#### Miracast izslēgšana

Ja nevēlaties, lai televizors saņemtu pieprasījumus ekrāna koplietošanai no citām ierīcēm, varat televizorā izslēgt lietojumprogrammu Miracast.

1 - Nospiediet **A** un atlasiet Uzstādīšana, un nospiediet OK (Labi).

2 - Atlasiet Tīkla iestatījumi > Wi-Fi Miracast > Izslēgts un nospiediet OK (Labi).

3 - Nospiediet  $\blacktriangleright$ , ja nepieciešams vairākkārt, lai aizvērtu izvēlni.

### Ekrāna koplietošana televizorā

Lai koplietotu viedtālruņa, planšetdatora vai datora ekrānu televizorā . . .

**1 -** Ieslēdziet televizoru.

**2 -** Ierīcē atveriet lietojumprogrammu, piemēram, Wi-Fi Miracast, Wi-Fi Direct™, Intel®Wireless Display\* vai līdzīgu

lietojumprogrammu un sāciet citu Miracast ierīču meklēšanu. **3 -** Atrasto ierīču sarakstā atlasiet televizoru un izveidojiet savienojumu.

**4 -** Televizorā piekrītiet pieprasījumam izveidot savienojumu ar televizoru. Iespējams, tiksit aicināts televizorā ievadīt ierīces PIN kodu - ievadiet ciparus ar tālvadības pults ciparu taustiņiem. Vai arī televizorā tiks parādīts aicinājums ievadīt PIN kodu ierīcē. Ja esat izveidojis savienojumu, televizorā tiek parādīts ierīces ekrāns. **5 -** Ierīcē atlasiet videoklipus, fotoattēlus vai failus, ko vēlaties skatīties televizorā.

\* Miracast atbalsta WiFi 3.5 un jaunākas versijas.

# Koplietošanas pārtraukšana

Varat pārtraukt ekrāna koplietošanu no televizora vai mobilās ierīces.

#### No ierīces

No lietojumprogrammas, kas izmantota Miracast startēšanai, varat atvienot ierīci un pārtraukt tās ekrāna demonstrēšanu televizorā. Televizors pārslēgsies atpakaļ uz pēdējo atlasīto programmu.

#### No televizora

Lai pārtrauktu ierīces ekrāna demonstrēšanu televizorā, varat . . .

- nospiest **W** lai skatītos televīzijas apraidi;
- nospiest  $\bigcap$  lai skatītos televizorā citu saturu;

• nospiest **za SOURCES** (Avoti), lai atvērtu avotu izvēlni un atlasītu pievienotu ierīci.

### Ierīces bloķēšana

Pirmoreiz saņemot pieprasījumu izveidot savienojumu ar ierīci, varat bloķēt ierīci. Šis pieprasījums un visi turpmākie pieprasījumi no šīs ierīces tiks ignorēti.

Lai bloķētu ierīci, atlasiet Bloķēt . . . pieprasījuma logā un nospiediet OK (Labi).

#### Visu ierīču atbloķēšana

Visas iepriekš pievienotās un bloķētas ierīces tiek saglabātas Wi-Fi Miracast savienojumu sarakstā. Ja notīrīsiet šo sarakstu, visas bloķētās ierīces tiks atbloķētas.

Lai atbloķētu visas bloķētās ierīces . . .

1 - Nospiediet **A** un atlasiet Uzstādīšana, pēc tam nospiediet OK (Labi).

- **2** Atlasiet Tīkla iestatījumi > Atiestatiet Miracast grupu.
- **3** Nospiediet OK (Labi), lai notīrītu sarakstu.
- **4** Nospiediet , ja nepieciešams, vairākkārt, lai aizvērtu izvēlni.

#### Iepriekš pievienotas ierīces bloķēšana

Ja vēlaties bloķēt iepriekš pievienotu ierīci, vispirms jānotīra Wi-Fi Miracast savienojumu saraksts. Ja notīrīsiet šo sarakstu, jums atkal būs jāapstiprina vai jābloķē katras ierīces savienojums.

### Ekrāna aizkave

Standarta aizkave, koplietojot ekrānu ar Miracast, ir aptuveni 1 sekunde. Aizkave var būt ilgāka, ja izmantojat vecākas ierīces/datorus ar mazāku apstrādes jaudu.

# Papildinformācija

• Uz šajā televizorā esošo lietojumprogrammu Miracast attiecas HDCP protokols, un nav iespējams parādīt no ierīces nosūtītu, ar autortiesībām aizsargātu Premium saturu.

• Maksimālā atbalstītā video izšķirtspēja ir 720p.

# Pause TV

15

Varat pauzēt televīzijas pārraidi un atsākt skatīties vēlāk. Var pauzēt tikai digitālos televīzijas kanālus. Lai nodrošinātu pārraides ierakstīšanu, jāpievieno USB cietais disks. Varat pauzēt pārraidi maksimāli 90 minūtes.

Lai iegūtu papildinformāciju, nospiediet - Atslēgvārdi un atrodiet USB cietais disks.

#### Pauzēt vai atsākt pārraidi

Lai apturētu (pauzētu) televīzijas pārraidi, nospiediet  $\blacksquare$  (Pauze). Ekrānā īslaicīgi tiek parādīta progresa josla.

Lai atkal redzētu progresa joslu, vēlreiz nospiediet  $\blacksquare$  (Pauze). Lai atsāktu skatīšanos, nospiediet (Atskaņot). Ekrānā redzamā ikona norāda, ka skatāties pauzētu pārraidi.

#### Atgriezties pašreizējā televīzijas pārraidē

Lai pārslēgtu atpakaļ uz pašreizējo televīzijas pārraidi, nospiediet ■ (Apturēt).

Kad ieslēdzat digitālo kanālu, USB cietais disks sāk pārraides ierakstīšanu. Kad pārslēdzat uz citu digitālo kanālu, tiek saglabāta jaunā kanāla pārraidi, bet iepriekšējā kanāla pārraide tiek izdzēsta. Kad pārslēdzaties uz pievienotu ierīci (Blu-ray disku atskaņotāju vai digitālās televīzijas uztvērēju), USB cietais disks pārtrauc ierakstīšanu, un pārraide tiek izdzēsta. Saglabātā pārraide tiek izdzēsta arī tad, kad pārslēdzat televizoru gaidstāves režīmā.

Ierakstot programmu USB cietajā diskā, televīzijas pārraidi nevar pauzēt.

#### Tūlītēja atkārtošana

Skatoties televīzijas pārraidi digitālā TV kanālā, varat vienkārši tūlīt atkārtoti atskaņot šo pārraidi.

Lai atkārtoti demonstrētu televīzijas pārraides pēdējās 10 sekundes, nospiediet  $\blacksquare$  (Pauze) un < (Pa kreisi). Varat atkārtoti nospiest <, līdz sasniedzat saglabāto pārraižu sākumu vai maksimālo laiku.

#### Progresa josla

Kad ekrānā ir redzama progresa josla, nospiediet << (Attīt) vai (Tīt uz priekšu), lai atlasītu, no kurienes vēlaties sākt skatīties pauzēto pārraidi. Lai mainītu ātrumu, nospiediet šos taustiņus atkārtoti.

#### Papildinformācija

• Audio apraksts (audio komentāri) cilvēkiem ar redzes traucējumiem nav pieejams, atskaņojot pārraides TV pauzēšanas vai ieraksta režīmā.

• Varat ierakstīt kanāla digitālos (DVB) subtitrus. Nevarat ierakstīt subtitrus, ko nodrošina teleteksta pakalpojumi. Lai pārbaudītu, vai pieejami digitālie (DVB) subtitri, noskaņojiet uz televīzijas kanālu un nospiediet  $\equiv$  OPTIONS (Opcijas), atlasiet Subtitru valoda, lai atvērtu subtitru sarakstu. Varat ierakstīt tikai tādu subtitru valodu, kurai priekšā redzama DVB ikona.

44

# Ierakstīšana

#### 16.1

 $\overline{16}$ 

# Nepieciešamais aprīkojums

Lai ierakstītu TV pārraidi, nepieciešams. . .

• pievienots USB cietais disks, kas formatēts šajā televizorā

• digitālās televīzijas kanāli, kas instalēti šajā televizorā (kanāli, ko skatāties ar Watch TV)

• lai saņemtu informāciju par iebūvēto TV ceļvedi (no raidorganizācijas vai interneta)

Lai iegūtu papildinformāciju, nospiediet - Atslēgvārdi un atrodiet USB cietais disks, instalēšana.

 $16.2$ 

# Programmas ierakstīšana

# Tūlītēja ierakstīšana

Lai ierakstītu pārraidi, ko pašlaik skatāties, nospiediet tālvadības pults taustiņu · (Ierakstīt).

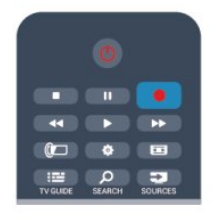

Ja TV ceļveža dati tiek saņemti no interneta, pirms ieraksta apstiprināšanas uznirstošajā logā varat norādīt ierakstīšanas beigu laiku.

Ja TV ceļveža dati tiek saņemti no raidorganizācijas, ierakstīšana tiek sākta uzreiz. Ierakstīšanas beigu laiku varat norādīt ierakstu sarakstā.

Lai apturētu ierakstīšanu, nospiediet **(Apturēt).** 

# Ieraksta ieplānošana

Varat plānot gaidāmās pārraides ierakstīšanu šai dienai vai vairākas dienas uz priekšu (ne vairāk kā 8 dienas).

1 - Lai ieplānotu ierakstīšanu, nospiediet **EE TV Guide** (TV celvedis).

TV ceļveža lapā atlasiet kanālu un raidījumu, kas jāieraksta. Lai sarakstā pāriet uz noteiktu kanālu, varat ievadīt kanāla numuru.

Nospiediet  $\blacktriangleright$  (Pa labi) vai < (pa kreisi), lai ritinātu kanāla raidījumus.

Lai mainītu saraksta datumu, nospiediet **E OPTIONS** (Opcijas) un atlasiet Atlasīt dienu. Sarakstā atlasiet vajadzīgo dienu un

nospiediet OK (Labi). Ja TV ceļveža dati tiek saņemti no interneta, lapas augšā varat atlasīt datumu; pēc tam nospiediet OK (Labi).

2 - Kad pārraide ir iezīmēta, nospiediet **- lerakstīt**. Televizors pievieno noteiktu laika buferi pārraides beigās. Ja nepieciešams, varat pievienot papildu buferi.

**3 -** Atlasiet Grafiks un nospiediet OK (Labi). Pārraides ierakstīšana ir ieplānota. Ja plānotie ieraksti pārklājas, automātiski parādīsies brīdinājums.

Ja plānojat ierakstīt pārraidi savas prombūtnes laikā, neaizmirstiet atstāt televizoru gaidstāves režīmā ar ieslēgtu USB cieto disku.

### Ierakstu saraksts

Lai skatītu ierakstu sarakstu un ieplānotos ierakstus, nospiediet , atlasiet **II** leraksti un nospiediet OK (Labi).

Šajā sarakstā varat atlasīt ierakstu, lai to skatītos, noņemt ierakstītos raidījumus, pielāgot pašlaik veiktas ierakstīšanas beigu laiku vai pārbaudīt brīvo vietu diskā. Ja TV ceļveža dati tiek saņemti no interneta, šajā sarakstā varat ieplānot ierakstīšanu, pats iestatot sākuma un beigu laiku, kā ierakstīšanu ar noteiktu laika intervālu, kas nav saistīta ar konkrētu raidījumu. Lai iestatītu ierakstīšanu ar noteiktu laika intervālu, lapas augšā atlasiet Ieplānot ierakstīšanu un nospiediet OK (Labi). Iestatiet kanālu, datumu un laika intervālu. Lai apstiprinātu ierakstīšanu, atlasiet Ieplānot un nospiediet OK (Labi).

#### Ieplānotā ieraksta noņemšana

Lai noņemtu ieplānotu ierakstu, atlasiet gaidāmo ierakstu sarakstā un nospiediet OK (Labi). Varat arī atlasīt ieplānoto ierakstu, nospiest  $\equiv$  OPTIONS (Opcijas) un atlasīt Atcelt ierakstīš.

# Papildinformācija

- Ierakstot pārraidi, varat skatīties iepriekš ierakstītu pārraidi.
- Ierakstīšanas laikā nevarat pārslēgt televīzijas kanālus.
- Ierakstīšanas laikā nevarat apturēt televīzijas pārraidi.

• Lai ierakstītu, raidorganizācijām nepieciešams uzticams pulksteņa iestatījums. Ja atiestatāt televizora pulksteni manuāli, ierakstīšana var neizdoties.

• Nevar ierakstīt vājredzīgajiem paredzēto audio aprakstu (audio komentārus).

• Varat ierakstīt kanāla digitālos (DVB) subtitrus. Nevarat ierakstīt subtitrus, ko nodrošina teleteksta pakalpojumi. Lai pārbaudītu, vai pieejami digitālie (DVB) subtitri, noskaņojiet uz televīzijas kanālu un nospiediet  $\equiv$  OPTIONS (Opcijas), atlasiet Subtitru valoda, lai atvērtu subtitru sarakstu. Varat ierakstīt tikai tādu subtitru valodu, kurai priekšā redzama DVB ikona.

# 16.3 Ieraksta skatīšanās

Lai skatītos ierakstu . . .

1 - Nospiediet **A**, atlasiet **In example in a letter and a letter CK** (Labi). **2 -** Sarakstā atlasiet ierakstu un nospiediet (Atskaņot), lai sāktu atskaņošanu. Varat izmantot tālvadības pults taustiņus  $\blacktriangleright\blacktriangleright$  (Patīt), **∢** (Attīt),  $\blacksquare$  (Pauze) vai  $\blacksquare$  (Apturēt).

#### Ieraksts ir beidzies

Raidorganizācijas var ierobežot ieraksta skatīšanas dienu skaitu. Sarakstā redzamajam ierakstam var būt norādīts dienu skaits līdz skatīšanas laika beigām.

#### Ierakstīšana neizdevās

Ja ieplānotu ierakstu neatļāva raidorganizācija vai arī pārraide tika pārtraukta, ieraksts ir apzīmēts kā Neizdevies.

#### Ieraksta dzēšana

Lai izdzēstu saglabātu ierakstu, atlasiet to sarakstā, nospiediet OPTIONS (Opcijas) un atlasiet Izdzēst ierakstu.

Lai iegūtu papildinformāciju, nospiediet - Atslēgvārdi un atrodiet Pārraides ierakstīšana.

Ja TV kamera nav pievienota, programma Skype netiks startēta.

# Skype

#### 17.1

# Par Skype

Izmantojot programmu Skype™, varat veikt bezmaksas video zvanus televizorā. Varat piezvanīt draugiem un redzēt viņus, lai kurā pasaules vietā viņi atrastos. Sarunājieties ar draugiem, skatot viņus televizora lielajā ekrānā.

#### $\frac{1}{17.2}$

# Nepieciešamais aprīkojums

Lai veiktu video zvanu, izmantojot programmu Skype, nepieciešama atsevišķi nopērkama televizora kamera Philips PTA317 ar iebūvētu mikrofonu un labs interneta pieslēgums.

Pirms palaist Skype, televizoram jābūt kvalitatīvam interneta pieslēgumam. Televizoram var būt gan bezvadu, gan vadu savienojums.

Lai iegūtu papildinformāciju, nospiediet - Atslēgvārdi un atrodiet Tīkls, bezvadu.

#### Skype konts

Lai izmantotu programmu Skype, jums jāizveido savs vai ģimenes Skype konts. Jaunu Skype kontu varat izveidot televizorā vai datorā.

#### Skype kredīts vai Skype abonementi

Programmā Skype par nelielu samaksu var zvanīt uz fiksētajiem vai mobilajiem tālruņiem. Izmantojot datoru, vietnē [www.skype.com](http://www.skype.com) varat iegādāties Skype kredītu vai iegūt Skype abonementu.

#### Nekādu zvanu avārijas dienestiem

Skype nav standarta tālruņa aizvietotājs, un to nevar izmantot, lai veiktu zvanus avārijas dienestiem.

# 17.3

# Sāciet darbu ar Skype

# Kameras uzstādīšana

Pievienojiet TV kameras vadu vienam no televizora USB savienojumiem.

Salieciet nelielo skavu, kā redzams tālāk esošajā zīmējumā, un novietojiet kameru televizora augšdaļā

Pavērsiet kameru pret vietu, kur parasti sēžat. Kad veicat Skype zvanu, varat panoramēt, sagāzt, tuvināt vai tālināt kameras attēlu.

Kameru var novietot jebkurā vietā, taču ieteicams to nenovietot televizora skaļruņu tuvumā.

# Pierakstīties

Pierakstieties Skype ar savu Skype vārdu un paroli. Ja jums vēl nav Skype vārda, izveidojiet jaunu Skype kontu.

Lai pierakstītos Skype…

1 - Nospiediet **A** lai atvērtu sākuma izvēlni.

**2 -** Atlasiet Skype un nospiediet OK (Labi), lai palaistu Skype un atvērtu pierakstīšanās lapu.

**3 -** Atlasiet Skype vārda teksta lauku un ievadiet savu Skype vārdu. Lai atvērtu ekrāna tastatūru, atlasiet teksta lauku un nospiediet OK (Labi). Ja esat pierakstījies iepriekš, nospiediet  $\equiv$  LIST (Saraksts) un atlasiet savu Skype vārdu. Televizorā atmiņā saglabājas pēdējie 5 Skype vārdi, ar kuriem veikta pierakstīšanās.

**4 -** Atlasiet paroles teksta lauku un ievadiet paroli.

**5 -** Kad esat pabeidzis, atlasiet Pierakstīšanās un nospiediet OK (Labi).

Esat pierakstījies, ja ekrānā tiek atvērta Skype izvēlne.

#### Vai jums nepieciešama palīdzība?

Ja esat aizmirsis savu Skype vārdu vai paroli, vai arī radušās problēmas ar pierakstīšanos, lūdzu, apmeklējiet vietni [www.skype.com/support](http://www.skype.com/support)

# Jauns Skype konts

Ja jums vēl nav Skype vārda un paroles, varat izveidot jaunu Skype kontu savā datorā. Kad esat veiksmīgi izveidojis jauno kontu, varat izmantot savu Skype vārdu un paroli, lai pierakstītos televizorā. Lai izveidotu Skype kontu savā datorā, atveriet vietni [www.skype.com](http://www.skype.com)

Ja jums ir tālvadības pults ar iebūvētu tastatūru vai ar televizoru savienota USB tastatūra, varat izveidot jaunu Skype kontu savā televizorā.

Lai izveidotu jaunu kontu savā televizorā…

#### **1 -** Skype pierakstīšanās lapā atlasiet Izveidot jaunu kontu un nospiediet OK (Labi).

**2 -** Nākamajā izvēlnē atlasiet Atvērt pārlūku un nospiediet OK (Labi).

**3 -** Televizorā tiek atvērta tīmekļa lapa [www.skype.com.](http://www.skype.com) Varat izveidot savu jauno kontu šajā tīmekļa lapā.

**4 -** Kad Skype apstiprina, ka jūsu jaunais konts ir veiksmīgi izveidots, aizveriet pārlūkprogrammu un pārejiet atpakaļ uz Skype pierakstīšanās lapu.

**5 -** Ievadiet savu Skype vārdu un paroli, lai pierakstītos.

#### Skype vārds

Skype vārdam jāsākas ar lielo vai mazo burtu. Tajā jābūt no 6 līdz 32 rakstzīmēm, var izmantot ciparus. Skype vārdā nedrīkst būt atstarpes.

#### Parole

47

17

Parolē jābūt no 6 līdz 20 rakstzīmēm, turklāt tajā jābūt vismaz vienam burtam vai vienam ciparam. Tajā nedrīkst būt speciālo rakstzīmju, piemēram, preču zīmes simbola, aizzīmes vai eiro simbola. Skype parolē nedrīkst būt atstarpes.

Ja jums vēl nav Skype vārda un paroles, televizorā pierakstīšanās lapā varat izveidot jaunu kontu.

1 - Pierakstīšanās lapā atlasiet Jauns konts un nospiediet OK (Labi).

- 2 Izveidojiet jaunu kontu.
- Pilns vārds
- Ievadiet savu pilno vārdu.
- Skype vārds

Ievadiet vārdu, ko izmantosiet kā Skype vārdu. Jūsu Skype vārds būs redzams citu Skype lietotāju kontaktpersonu sarakstā. Skype vārdam jāsākas ar lielo vai mazo burtu. Tajā jābūt no 6 līdz 32 rakstzīmēm, var izmantot ciparus. Skype vārdā nedrīkst būt atstarpes.

• Parole

Ievadiet paroli. Parolē jābūt no 6 līdz 20 rakstzīmēm, turklāt tajā jābūt vismaz vienam burtam vai vienam ciparam. Tajā nedrīkst būt speciālo rakstzīmju, piemēram, preču zīmes simbola, aizzīmes vai eiro simbola. Skype parolē nedrīkst būt atstarpes.

• E-pasts

Ievadiet savu e-pasta adresi.

- 3 Izlasiet Skype lietošanas nosacījumus un piekrītiet tiem.
- 4 Ja jūsu jaunais konts tika pieņemts, jūs esat pierakstījies.

Rediģēt vai aizpildīt savu Skype profilu varat datorā. Datorā palaidiet programmu Skype, pierakstieties ar savu Skype vārdu un paroli un atveriet savu Skype profilu. Varat mainīt profila attēlu, pievienot garastāvokļa ziņojumu vai iestatīt privātuma iestatījumus.

# Microsoft konts

Ja jums ir Microsoft konts, varat izmantot šo kontu, lai pierakstītos Skype no televizora.

Lai pierakstītos ar Microsoft kontu…

**1 -** Skype pierakstīšanās lapā atlasiet Pierakstīties ar Microsoft kontu un nospiediet OK (Labi).

**2 -** Atlasiet Tālāk un nospiediet OK (Labi). Televizorā tiks atvērta Microsoft konta pierakstīšanās tīmekļa lapa.

**3 -** Ievadiet savu Microsoft e-pastu un paroli.

**4 -** Atlasiet pogu Iesniegt un nospiediet OK (Labi).

### Nekādu zvanu avārijas dienestiem

#### Nekādu zvanu avārijas dienestiem

Skype nav standarta tālruņa aizvietotājs, un to nevar izmantot, lai veiktu zvanus avārijas dienestiem.

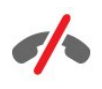

#### 17.4

# Skype izvēlne

Kad esat veiksmīgi pierakstījies, Skype tiek atvērta Skype izvēlne.

Skype izvēlnes elementi ir…

#### • Mans profils - jūsu Skype vārds

Lai skatītu vai modificētu savu Skype profilu, atlasiet savu Skype vārdu un nospiediet OK (Labi).

#### • Personas

Sadaļā Personas varat veikt Skype zvanu un pārvaldīt savus kontaktus.

#### • Zvanīt uz numuru

Sadaļā Zvanīt uz tālruņu numuriem varat izsaukt virszemes vai mobilā tālruņa numuru, sastādot numuru sastādīšanas tastatūrā. Jums jābūt Skype kredītam vai Skype abonementam, lai zvanītu uz tālruņa numuru. Nevarat atlasīt Zvanīt uz tālruņu numuriem, ja nav pievienota kamera un mikrofons.

#### • Vēsture

Sadaļā Vēsture varat aplūkot neatbildētos un veiktos zvanus, kā arī kontaktu pieprasījumus.

#### • Iestatījumi

Sadaļā **lestatījumi** varat mainīt savu paroli, iestatīt konfidencialitātes un balss pasta iestatījumus vai skatīt bloķētos kontaktus un daudz ko citu.

#### • Izrakstīšanās

Lai izrakstītos no Skype televizorā.

#### 17.5

# Mans profils

Sadaļā Mans profils varat rediģēt savu personisko Skype profilu.

#### • Publisks

Skatiet vai mainiet sava profila informāciju, ko var redzēt jūsu kontakti.

#### • Tālrunis

Šeit varat ievadīt vai mainīt mājas, biroja vai mobilā tālruņa

numuru.

#### • Privāts

Skatiet vai mainiet savu e-pasta adresi, pārbaudiet kredīta apjomu vai skatiet informāciju par abonementu. vai arī uzrakstiet ziņojumu, kas pauž jūsu garastāvokli.

#### • Profila attēls

Ja vēl neesat augšupielādējis profila attēlu no datora, šeit varat atlasīt vienu no pieejamajiem iemiesojumiem kā profila attēlu.

#### • Pieslēgšanās statuss

Varat mainīt tiešsaistes statusu. Atlasiet statusu, ko vēlaties demonstrēt kontaktiem, kad esat tiešsaistē.

#### 17.6

# Personas

# Jūsu kontakti

Sadaļā Personas ir pieejams jūsu Skype kontaktu saraksts.

Jūsu kontaktpersonas tiek attēlotas ar viņu Skype vārdu. Kontaktpersonas ir tiešsaistē un pieejamas Skype zvanam, ja blakus vārdam redzams zaļš punkts.

Varat izmantot kontaktu lapā augšā kreisajā stūrī esošo tekstlodziņu, lai meklētu kontaktpersonu savā kontaktu sarakstā. Vai vienkārši ritiniet lejup sarakstu, lai atrastu nepieciešamo kontaktpersonu.

# Kontaktpersonas pievienošana

#### Skype kontaktpersonas pievienošana

Sadaļā Personas savā kontaktpersonu sarakstā varat pievienot jaunu Skype kontaktu.

#### Skype kontaktpersonas pievienošana

Ja zināt drauga Skype vārdu vai e-pasta adresi, varat viņu viegli atrast. Ja nezināt drauga Skype vārdu vai e-pasta adresi, varat mēģināt viņu atrast pēc vārda.

Lai pievienotu Skype kontaktpersonu…

- 1 Lapā Kontakti nospiediet **·** OPTIONS (Opcijas).
- **2** Atlasiet Pievienot Skype kontaktu un nospiediet OK (Labi).

**3 -** Ievadiet jaunās kontaktpersonas Skype vārdu vai e-pasta adresi. Varat arī mēģināt ievadīt vārdu. Lai atvērtu ekrāna tastatūru, nospiediet OK (Labi). Kad esat pabeidzis, nospiediet OK (Labi).

**4 -** Skype meklēs nepieciešamo kontaktpersonu un parādīs meklēšanas rezultātus.

**5 -** Atlasiet vēlamo kontaktpersonu un nospiediet OK (Labi), lai

nosūtītu kontaktpersonas pieprasījumu.

**6 -** Uzrakstiet pieprasījumu un nospiediet OK (Labi). Skype nosūtīs pieprasījuma ziņojumu jūsu jaunajai kontaktpersonai. Ja kontaktpersona pieņem pieprasījumu, jaunās kontaktpersonas Skype vārds parādīsies jūsu sarakstā un jūs varēsiet zvanīt savai kontaktpersonai, izmantojot Skype.

#### Tālruņa numura pievienošana

Sadaļā Personas savā kontaktpersonu sarakstā varat pievienot tālruņa numuru kā kontaktu. Varat zvanīt uz tālruņa numuru, izmantojot Skype balss zvanu. Lai veiktu tālruņa zvanu, būs nepieciešams Skype kredīts.

Lai pievienotu tālruņa numuru…

- 1 Lapā Kontakti nospiediet **·** OPTIONS (Opcijas).
- **2** Atlasiet Pievienot tālruņa numuru un nospiediet OK (Labi).

**3 -** Ievadiet savas kontaktpersonas vārdu. Lai atvērtu ekrāna tastatūru, nospiediet OK (Labi). Kad esat pabeidzis, nospiediet OK (Labi).

**4 -** Ievadiet savas kontaktpersonas tālruņa numuru. Vienmēr sāciet ar valsts kodu (piem., +31 Nīderlandē). Neizmantojiet divas nulles. Kad esat pabeidzis, nospiediet OK (Labi). Jūsu tālruņa numura kontaktpersonas vārds parādīsies jūsu sarakstā.

# Kontaktpersonas pieprasījuma pieņemšana

Ja saņemat kontaktpersonas pieprasījumu, sadaļā Vēsture Skype izvēlnē būs redzama maza ikona.

Lai pieņemtu kontaktpersonas pieprasījumu…

**1 -** Skype izvēlnē atlasiet Vēsture un nospiediet OK (Labi).

**2 -** Atlasiet Kontaktpersonu pieprasījumi un nospiediet OK (Labi). Atlasiet pieprasījumu un nospiediet OK (Labi). Skype lūgs jums pieņemt šo kontaktpersonu. Ja to pieņemsiet, šī kontaktpersona parādīsies jūsu kontaktu sarakstā.

# Kontaktpersonas bloķēšana

Varat bloķēt Skype kontaktpersonu. Bloķēta kontaktpersona nevarēs ar jums sazināties programmā Skype. Bloķētā kontaktpersona netiks informēta, bloķētās kontaktpersonas kontaktu sarakstā jūs būsiet redzams bezsaistē. Jūs vienmēr varat atbloķēt bloķētās kontaktpersonas.

Lai bloķētu kontaktpersonu…

- **1** Lapā Kontakti atlasiet kontaktpersonu, ko vēlaties bloķēt.
- 2 Nospiediet **E** OPTIONS (Opcijas) un atlasiet Bloket, un nospiediet OK (Labi). Kontaktpersona ir bloķēta.

Lai atbloķētu kontaktpersonu…

- **1** Atlasiet bloķētu kontaktpersonu.
- 2 Nospiediet **E OPTIONS** (Opcijas) un atlasiet Atbloķēt, un nospiediet OK (Labi). Kontaktpersona ir atbloķēta.

Lai skatītu bloķēto kontaktpersonu sarakstu…

**1 -** Skype izvēlnē atlasiet Iestatījumi un nospiediet OK (Labi). **2 -** Atlasiet Bloķētie kontakti un nospiediet OK (Labi). Sarakstā būs redzamas visas bloķētās kontaktpersonas.

### Noņemšana vai pārdēvēšana

Varat noņemt vai pārdēvēt kontaktpersonas.

Lai noņemtu kontaktpersonu…

**1 -** Lapā Kontakti atlasiet kontaktpersonu, kuru vēlaties noņemt. 2 - Nospiediet **E** OPTIONS (Opcijas) un atlasiet Nonemt, un nospiediet OK (Labi). Kontaktpersona ir noņemta no saraksta.

Lai pārdēvētu kontaktpersonu…

**1 -** Lapā Kontakti atlasiet kontaktpersonu, kuru vēlaties pārdēvēt.

2 - Nospiediet **E OPTIONS** (Opcijas) un atlasiet Pārdēvēt, un nospiediet OK (Labi).

**3 -** Ievadiet šīs kontaktpersonas jauno vārdu teksta laukā. Lai atvērtu ekrāna tastatūru, nospiediet OK (Labi). Kad esat pabeidzis, nospiediet OK (Labi).

17.7

# Zvanīšana programmā Skype

# Video vai balss zvans

#### Video zvana veikšana

Veiciet video zvanu, lai piezvanītu saviem draugiem un redzētu viņus televizora ekrānā.

Lai veiktu video zvanu…

**1 -** Lapā Kontakti atlasiet kontaktpersonu, kurai vēlaties zvanīt. **2 -** Atlasiet Video zvans un nospiediet OK (Labi). Ja jūsu kontaktpersona ir Skype, tai ir pievienota Skype kamera un tā atbild uz zvanu, varat redzēt šo personu televizorā.

**3 -** Lai beigtu zvanu, atlasiet Beigt zvanu un nospiediet OK (Labi).

Kad jūsu Skype kamera ir ieslēgta, iedegas zils indikators. Mazā ekrānā televizora apakšā pa labi varat pārbaudīt, ko redz jūsu kontaktpersona.

Lai izslēgtu Skype kameru, atlasiet **Video izsl.** un nospiediet OK (Labi). Lai to ieslēgtu, atlasiet Video iesl. un nospiediet OK (Labi).

Lai izslēgtu mikrofonu, atlasiet *X* Mikr. izsl. un nospiediet OK (Labi). Lai to ieslēgtu, atlasiet § Mikr. iesl. un nospiediet OK (Labi).

Video zvana laikā varat mainīt kameras skatpunktu. Lai iegūtu papildinformāciju par skatpunkta maiņu, nospiediet

 Atslēgvārdi un atrodiet Skype, kameras tālumm., panoram. un noliekšana.

#### Balss zvana veikšana

Veiciet balss zvanu, lai piezvanītu bez video ar izslēgtu kameru.

Lai veiktu balss zvanu…

**1 -** Lapā Kontakti atlasiet kontaktpersonu, kurai vēlaties zvanīt. **2 -** Atlasiet Zvanīt un nospiediet OK (Labi). Ja jūsu

kontaktpersona ir pieejama Skype un atbild uz zvanu, varat sarunāties ar savu kontaktpersonu.

**3 -** Lai beigtu zvanu, atlasiet Beigt zvanu un nospiediet OK (Labi).

Kontaktpersona var pievienot jūs balss zvanam, kurā piedalās vairāk nekā viena persona. Jūs pats nevarat pievienot papildu dalībniekus.

# Zvanīšana uz tālruņa numuru

Izmantojot Skype, varat arī zvanīt virszemes un mobilajiem tālruņiem. Lai zvanītu uz tālruņu numuriem, jāiegādājas Skype kredīts vai Skype abonements.

Lai piezvanītu uz tālruni…

**1 -** Lapā Kontakti atlasiet tālruņa numura kontaktu.

**2 -** Atlasiet Zvanīt un nospiediet OK (Labi). Jums jābūt pieejamam Skype kredītam vai Skype abonementam, lai veiktu zvanu uz tālruņa numuru. Ja jūsu kontaktpersona atbild uz zvanu, varat ar viņu sarunāties.

**3 -** Lai beigtu zvanu, atlasiet Beigt zvanu un nospiediet OK (Labi).

Izmantojot Skype, varat arī tieši zvanīt uz tālruņa numuru. Varat ievadīt tālruņa numuru, izmantojot numura sastādīšanas tastatūru.

Lai atvērtu numura sastādīšanas tastatūru…

**1 -** Skype izvēlnē atlasiet Zvanīt uz numuru un nospiediet OK (Labi).

**2 -** Ja numura sastādīšanas tastatūra nav redzama, atlasiet

**EXAGIT NUM.** sast. taust. un nospiediet OK (Labi).

**3 -** Sastādiet tālruņa numuru. Varat navigēt uz numuriem un nospiest OK (Labi) vai izmantot ciparu taustiņus uz tālvadības pults.

#### Nekādu zvanu avārijas dienestiem

Skype nav standarta tālruņa aizvietotājs, un to nevar izmantot, lai veiktu zvanus avārijas dienestiem.

# Zvana sanemšana

Ja esat pierakstījies Skype un skatāties televizoru, zvana signāls un ziņojums ekrānā jūs brīdinās par ienākošu zvanu. Ziņojumā būs redzams, kurš jums zvana, un varat atbildēt vai noraidīt zvanu.

Lai atbildētu uz zvanu, atlasiet Atbildēt ar video un nospiediet OK (Labi).

Lai atbildētu uz zvanu ar izslēgtu kameru, atlasiet Atbildēt ar audio un nospiediet OK (Labi).

Lai noraidītu zvanu, atlasiet Noraidīt zvanu un nospiediet OK (Labi).

### Vēsture

Skype izvēlnes lapā Vēsture būs pieejams veikto zvanu saraksts, tostarp neatbildētie zvani. Varat arī redzēt jaunu kontaktpersonu pieprasījumus un noklausīties balss pasta ziņojumus.

Lai skatītu sarakstu, atlasiet Visi zvani, Neatb. zvani, Ienākošie zvani vai Izejošie zvani un nospiediet OK (Labi).

Lai skatītu jaunu kontaktpersonu pieprasījumus, atlasiet Kontaktu pieprasījumi un nospiediet OK (Labi).

Lai skatītu un noklausītos balss pasta ziņojumus, atlasiet Balss pasts un nospiediet OK (Labi).

Tas, cik ilgi Skype notikumi tiek rādīti šajā vēstures sarakstā, atkarīgs no kontaktpersonu daudzuma un Skype lietošanas biežuma.

### Balss pasts

#### Par balss pastu

Ja kāds jums zvana Skype un jūs neatbildat uz zvanu, šī persona var atstāt ierunātu ziņojumu jūsu Skype balss pastā. Ja zvanāt kontaktpersonai un tā nevar atbildēt uz zvanu, varat nosūtīt Skype balss pasta ziņojumu.

Lai nosūtītu balss pastu vai saņemtu balss pastu, jums vai jūsu kontaktpersonai vispirms jāiestata Skype balss pasts. Balss pastu varat iestatīt no sava datora. Atveriet vietni [www.skype.com](http://www.skype.com)

Kad esat aktivizējis balss pastu no datora, iestatiet balss pasta preferences, atverot Skype izvēlne > Iestatījumi > Bass pasts.

#### Balss pasta ierakstīšana

Ja zvanāt kontaktpersonai un tā nevar atbildēt uz zvanu, varat atstāt balss pastu.

Lai ierakstītu balss pastu…

**1 -** Piezvaniet kontaktpersonai. Ja uz jūsu zvanu nebija atbildes, Skype piedāvās nosūtīt balss pastu.

**2 -** Atlasiet Jā un ierunājiet savu ziņojumu.

**3 -** Lai apturētu ierakstu, atlasiet Beigt zvanu un nospiediet OK (Labi).

#### Balss pasta atskaņošana

Kontaktpersona var jums nosūtīt balss pasta ziņojumu. Ja jums tika nosūtīts balss pasts, Skype izvēlnē tiks parādīta maza ikona. Varat atskaņot balss pastu no lapas Vēsture.

Lai atskaņotu balss pastu…

- **1** Skype izvēlnē atlasiet Vēsture un nospiediet OK (Labi).
- **2** Atlasiet Balss pasts un nospiediet OK (Labi).

**3 -** Atlasiet balss pasta ziņojumu, ko vēlaties atskaņot, un nospiediet OK (Labi). Balss pastu varat klausīties neierobežotu reižu skaitu. Lai pārvaldītu balss pasta ziņojumus, nospiediet OPTIONS (Opcijas).

# $\overline{178}$ Skype kredīts

Programmā Skype varat iegādāties Skype kredītu vai iegūt Skype abonementu. Ja jums ir Skype kredīts vai Skype abonements, varat televizorā zvanīt uz fiksētajiem un mobilajiem tālruņiem.

#### Skype kredīta iegāde

Lai iegādātos Skype kredītu vai iegūtu Skype abonementu, datorā pierakstieties programmā Skype.

Iegādātais Skype kredīts būs pieejams, kad pierakstīsieties programmā Skype televizorā.

Kredīta apjoms vai informācija par abonementu ir redzama katrā lapā, kur var veikt tālruņa zvanu.

#### Mazs Skype kredīts

Jūs saņemsiet paziņojumu, ja jums būs pārāk mazs kredīts, lai veiktu tālruņa zvanu.

#### 17.9

# Skype iestatījumi

### Pierakstīšanās

Varat iestatīt, lai automātiski tiktu pierakstīts programmā Skype, atlasot Skype sākuma izvēlnē. Šādā gadījumā nav jāievada Skype vārds vai parole.

Lai pierakstītos, kad tiek startēta Skype…

- **1** Pierakstieties Skype ar savu kontu.
- **2** Skype izvēlnē atlasiet Iestatījumi un nospiediet OK (Labi).
- **3** Atlasiet Pierakstīšanās un nospiediet OK (Labi).
- **4** Nospiediet (Pa labi), lai atzīmētu izvēles rūtiņu, un
- nospiediet OK (Labi), lai atzīmētu Pierakstīties, startējot Skype.

### Paroles maina

Varat mainīt pašreizējo Skype paroli un ievadīt jaunu paroli savam Skype kontam.

Lai mainītu savu paroli…

- **1** Pierakstieties Skype ar savu kontu.
- **2** Skype izvēlnē atlasiet Iestatījumi un nospiediet OK (Labi).
- **3** Atlasiet Mainīt paroli.

**4 -** Nospiediet (Pa labi), lai atlasītu Pašreizējā parole, un

ievadiet savu pašreizējo paroli. Vispirms nospiediet OK (Labi), ja vēlaties izmantot ekrāna tastatūru.

**5 -** Nospiediet (Uz leju), lai atlasītu Jaunā parole, un ievadiet savu jauno paroli.

**6 -** Vēlreiz nospiediet (Uz leju), lai atlasītu Atkārtot jauno paroli, un atkārtoti ievadiet jauno paroli.

**7 -** Vēlreiz nospiediet (Uz leju), lai atlasītu Lietot un nosūtītu jauno paroli apstiprināšanai.

### Video

Varat iestatīt Skype, lai ierobežotu video izmantošanu Skype zvanos.

Izmantojot opciju Automātiski saņemt video no, varat iestatīt Skype, lai automātiski saņemtu un rādītu video no ikviena, tikai personām kontaktu sarakstā vai neviena.

Izmantojot opciju Rādīt, ka man ir video, varat iestatīt Skype nosūtīt jūsu video tikai personām kontaktu sarakstā vai nevienam.

Lai iestatītu video iestatījumus…

- **1** Pierakstieties Skype ar savu kontu.
- **2** Skype izvēlnē atlasiet Iestatījumi un nospiediet OK (Labi).
- **3** Atlasiet Video.

**4 -** Nospiediet (Pa labi), lai atlasītu radio pogas, un nospiediet OK (Labi), lai atzīmētu vai noņemtu atzīmi.

# Privātums

Varat iestatīt Skype ierobežot ienākošos Skype zvanus.

Varat atļaut zvanus no ikviena vai tikai personām kontaktu sarakstā.

Lai iestatītu konfidencialitātes iestatījumus…

- **1** Pierakstieties Skype ar savu kontu.
- **2** Skype izvēlnē atlasiet Iestatījumi un nospiediet OK (Labi).
- **3** Atlasiet Privātums.

**4 -** Nospiediet (Pa labi), lai atlasītu radio pogas, un nospiediet OK (Labi), lai atzīmētu vai noņemtu atzīmi.

## Bloķētie kontakti

Varat skatīt visu bloķēto kontaktpersonu sarakstu.

Lai skatītu sarakstu…

- **1** Pierakstieties Skype ar savu kontu.
- **2** Skype izvēlnē atlasiet Iestatījumi un nospiediet OK (Labi).

**3 -** Atlasiet Bloķētie kontakti un nospiediet OK (Labi). Lai pārvaldītu bloķētās kontaktpersonas, nospiediet  $\equiv$  OPTIONS (Opcijas).

### Balss pasts

Varat iestatīt dažas preferences balss pasta sūtīšanai.

Ja atļaujat kontaktpersonai nosūtīt jums balss pastu, kad nevarat atbildēt uz zvanu, atzīmējiet rūtiņu Nosūtīt neatbildētos zvanus uz balss pastu. Atstājiet rūtiņu tukšu, ja nevēlaties saņemt balss pastu.

Ja atļaujat kontaktpersonai nosūtīt jums balss pastu, kad nevarat atbildēt uz zvanu 15 sekunžu laikā un atbildat uz citu zvanu, atzīmējiet rūtiņu Es atbildu uz zvanu.

Ja atļaujat balss pastu pēc zvana noraidīšanas, atzīmējiet rūtiņu Es noraidu ienākošu zvanu.

Lai iestatītu balss pasta preferences…

- **1** Pierakstieties Skype ar savu kontu.
- **2** Skype izvēlnē atlasiet Iestatījumi un nospiediet OK (Labi).
- **3** Atlasiet Balss pasts un nospiediet OK (Labi).

**4 -** Nospiediet (Uz leju) vai (Uz augšu), lai atlasītu izvēles rūtiņu. Nospiediet OK (Labi), lai atzīmētu vai noņemtu atzīmi.

# Zvanu pāradresēšana

Nekad nepalaidiet garām Skype zvanu, izmantojot zvanu pāradresēšanu.

Ja neesat tiešsaistē vai nevarat atbildēt uz zvanu, varat pāradresēt Skype zvanu uz jebkuru tālruni vai mobilo tālruni. Varat iestatīt līdz trim tālruņa numuriem vai Skype vārdiem vēlamajā kārtībā, kādā pāradresēt zvanus. Lai pāradresētu zvanus uz tālruņiem, nepieciešams Skype kredīts vai Skype abonements. Skype zvanu pāradresēšana uz citiem Skype kontiem ir bez maksas. Lai iegūtu papildinformāciju par zvanu pāradresēšanu, atveriet vietni [www.skype.com/support](http://www.skype.com/support)

Lai iestatītu zvanu pāradresēšanu…

- **1** Pierakstieties Skype ar savu kontu.
- **2** Skype izvēlnē atlasiet Iestatījumi un nospiediet OK (Labi).
- **3** Nospiediet OK (Labi), lai atzīmētu izvēles rūtiņu Pāradresēt zvanus, kad neesmu Skype.

**4 -** Tālāk esošajos ierakstu laukos ievadiet tālruņa numurus vai Skype vārdus no sava kontaktu saraksta vēlamajā secībā, kādā

pāradresēt zvanus. Vienmēr pievienojiet valsts kodu tālruņa numuriem.

**5 -** Ja nepieciešams, mainiet sekunžu skaitu, pirms Skype pāradresē jūsu zvanu.

**6 -** Atlasiet Saglabāt, lai saglabātu savu zvanu pāradresēšanas uzstādījumu.

# Kameras tālummaiņa, panoramēšana un noliekšana

Varat iestatīt kameras skatpunktu. Varat tuvināt vai tālināt, panoramēt vai noliekt kameras kadrējumu. Video zvana laikā varat iestatīt kameras skatpunktu.

Lai iestatītu kameras skatpunktu…

**1 -** Sāciet video zvanu un uzgaidiet, līdz adresāts ir atbildējis. 2 - Nospiediet  $\triangleright$  (pa labi), lai atlasītu ikonu virs mazā ekrāna un nospiediet OK (Labi). Parādās josla ar krāsu taustiņu funkcijām. **3 -** Lai mainītu (panoramēru) kameras kadrējumu, nospiediet (Pa kreisi) vai (Pa labi). Lai noliektu kameras kadrējumu, nospiediet  $\triangle$  (Uz augšu) vai  $\nabla$  (Uz leju). Lai tuvinātu, nospiediet Tuvināt. Lai tālinātu, nospiediet Tālināt. **4 -** Nospiediet Pabeigts, lai saglabātu kameras skatpunktu un pārietu atpakaļ uz Skype zvanu.

#### 17.10

# Izrakstīšanās

Izrakstoties no Skype, jūs izrakstāties no sava Skype konta. Jūsu tiešsaistes statuss tiks mainīts uz Atslēdzies. Jūsu kontaktpersonas nevarēs jums piezvanīt.

Lai izrakstītos…

**1 -** Nospiediet Atpakaļ jebkurā vietā Skype, lai atgrieztos Skype izvēlnē.

**2 -** Skype izvēlnē atlasiet Izrakstīties un nospiediet OK (Labi).

Televizors aicinās iziet no Skype vai izmantot Skype ar citu Skype kontu.

# 17.11 Iziešana no Skype

Pēc izrakstīšanās no Skype šī lietojumprogramma televizorā joprojām ir aktīva. Varat pierakstīties no Skype konta vai izveidotu jaunu kontu. Lai izslēgtu Skype lietojumprogrammu televizorā, jums jāiziet no Skype.

17.12

# Lietošanas noteikumi un konfidencialitātes politika

Skype lietošanas nosacījumus izlasiet vietnē [www.skype.com/go/tou](http://www.skype.com/go/tou)

Izlasiet arī konfidencialitātes politiku vietnē [www.skype.com/privacy](http://www.skype.com/privacy)

# Smart TV

# 18.1

18

# Par Smart TV

Savienojiet šo Philips Smart LED TV ar internetu un atklājiet jaunu televīzijas pasauli. Varat izveidot vadu savienojumu ar maršrutētāju vai arī bezvadu savienojumu, izmantojot Wi-Fi.

Ja televizors ir savienots ar mājas tīklu, varat tajā rādīt attēlus, izmantojot viedtālruni, atskaņot televizorā videoklipus, kas saglabāti datorā, vai izmantot planšetdatoru kā televizora tālvadības pulti.

Ja televizors ir savienots ar internetu, varat skatīties tiešsaistes video nomā iznomātas videofilmas, izlasīt tiešsaistes TV ceļvedi vai ierakstīt savu iecienīto raidījumu USB cietajā diskā. Smart TV lietojumprogrammas sniedz papildu jautrību, piedāvājot dažādas izklaides un ērtus pakalpojumus.

18.2

# Nepieciešamais aprīkojums

Lai lietotu Smart TV lietojumprogrammas, televizors ir jāsavieno ar maršrutētāju, izmantojot ātrdarbīgu (platjoslas) interneta savienojumu. Varat izmantot internetam pievienotu mājas tīklu. Dators nav nepieciešams.

Lai iegūtu papildinformāciju, nospiediet - Atslēgvārdi un atrodiet Tīkls.

#### Padoms

Lai vieglāk ievadītu tekstu vai pārvietotos interneta lapā, varat televizoram pievienot USB tastatūru un USB peli. Lai iegūtu papildinformāciju, nospiediet - Atslēgvārdi un

# 18.3 Smart TV uzstādīšana

atrodiet USB tastatūra vai USB pele.

Pirmo reizi atverot Smart TV, jāveic savienojuma konfigurēšana. Lai turpinātu, izlasiet un piekrītiet noteikumiem un nosacījumiem. Ja nevēlaties iestatīt Smart TV, nospiediet ...

#### Reģistrēt

Lai reģistrētos Philips klubā . . .

- **1** Atlasiet Reģistrēties un nospiediet OK (Labi).
- **2** Ievadiet savu e-pasta adresi, atlasiet Turpināt un nospiediet OK (Labi).

**3 -** Apstipriniet e-pasta adresi.

#### Vecāku kontrole

Lai bloķēt pārraides ar 18+ novērtējumu . . .

**1 -** Ieslēdziet Smart TV vecāku kontroli, atlasot Iespējot un pēc tam nospiežot OK (Labi).

**2 -** Ievadiet atbloķēšanas PIN kodu pēc izvēles.

**3 -** Apstipriniet savu PIN kodu.

Pieaugušo 18+ lietojumprogrammas tagad ir bloķētas. Lai atvērtu bloķētu lietojumprogrammu, atlasiet to un nospiediet OK (Labi). Televizorā parādīsies aicinājums ievadīt 4 ciparu kodu.

#### 18.4

# Smart TV lietojumprogrammas

# Sadaļas Smart TV atvēršana

Smart TV sākuma lapa ir jūsu saite ar internetu. Varat tiešsaistē iznomāt filmas, lasīt avīzes, skatīties videoklipus un klausīties mūziku, kā arī iepirkties tiešsaistē, atvērt sociālā tīkla lapu (Facebook, Twitter, ...) vai skatīties TV pārraides sev izdevīgā laikā, izmantojot tiešsaistes televīziju. Lai to izdarītu, atveriet lietojumprogrammas – interneta vietnes, kas pielāgotas televizoram. Ja televizors ir savienots ar internetu, varat atvērt sadaļu Smart TV.

### Sadaļas Smart TV atvēršana

Lai atvērtu Smart TV sākuma lapu, nospiediet  $\blacktriangleright$  Smart TV. Vai arī varat nospiest  $\bigcap$ , atlasīt Smart TV un nospiest OK (Labi).

Televizorā tiek izveidots savienojums ar internetu un atvērta Smart TV sākuma lapa. Tas var ilgt dažas sekundes.

#### Sadaļas Smart TV aizvēršana

Lai aizvērtu Smart TV sākuma lapu, nospiediet  $\bigcap$  un atlasiet citu darbību.

TP Vision Europe B.V. neuzņemas atbildību par satura pakalpojumu sniedzēju piedāvāto saturu un tā kvalitāti.

# Smart TV sākuma lapa

- **1** Pašlaik televīzijā
- **2** Jūsu aplikācijas
- **3** App Gallery
- **4** Internets
- **5** Ieteicamās lietojumprogrammas
- **6** Meklēšana
- **7** Vadības krāsu taustiņi

#### Jūsu lietojumprogrammas

Lietojumprogrammas tiek palaistas Smart TV sākuma lapā. Ja sākuma lapā vēl nav nevienas lietojumprogrammas, varat tās pievienot, izmantojot sadaļu App Gallery (Lietojumprogrammu galerija).

#### App Gallery

Sadaļā App Gallery (Lietojumprogrammu galerija) ir visas pieejamās lietojumprogrammas.

#### Internets

Izmantojot interneta lietojumprogrammu, varat televizorā pārlūkot globālo tīmekli.

Televizorā varat skatīt jebkuru interneta vietni, tomēr lielākā daļa nav pielāgota skatīšanai televizora ekrānā.

- Daži spraudņi (piemēram, lai skatītos lapas vai video) televizorā nav pieejami.

- Interneta lapas tiek attēlotas pa vienai lapai pilnekrāna režīmā.

#### Ieteicamās lietojumprogrammas

Šajā logā Philips piedāvā ieteicamās lietojumprogrammas jūsu valstī, tiešsaistes televīzijas lietojumprogrammas vai video nomās iznomājamas filmas. Tās var atlasīt un atvērt logā Ieteicamās lietojumprogrammas.

#### Meklēšana

Izmantojot meklēšanu, sadaļā App Gallery (Lietojumprogrammu galerija) varat meklēt vajadzīgās lietojumprogrammas. Ievadiet atslēgvārdu teksta laukā, atlasiet  $\rho$  un nospiediet OK (Labi), lai sāktu meklēšanu. Meklēšanas nolūkos varat ievadīt

nosaukumus, žanrus un apraksta atslēgvārdus.

Varat arī atstāt teksta lauku tukšu un meklēt biežāk meklētās frāzes vai atslēgvārdus dažādās kategorijās. Atrasto atslēgvārdu sarakstā atlasiet atslēgvārdu un nospiediet OK (Labi), lai meklētu šim atslēgvārdam atbilstošus vienumus.

### Lietojumprogrammas atvēršana

Lai atvērtu lietojumprogrammu, tā vispirms jāpievieno lietojumprogrammu sarakstam Smart TV sākuma lapā. Lietojumprogrammas var pievienot sarakstam izmantojot lietojumprogrammu galeriju.

Lietojumprogrammu saraksts Smart TV sākuma lapā var aizņemt vairākas lapas. Lai pārietu uz nākamo vai iepriekšējo lapu, izmantojiet bultiņu taustiņus. Vai arī nospiediet **EEE +** (Nākamā lapa) vai **III** - (lepriekšējā lapa).

#### Lietojumprogrammas atvēršana

Lai atvērtu lietojumprogrammu . . .

1 - Nospiediet **A** un atlasiet Smart TV.

2 - Sākuma lapā atlasiet lietojumprogrammas ikonu un nospiediet OK (Labi).

Lietojumprogrammā nospiediet  $\implies$  lai pārietu atpakaļ 1 soli vai lapu.

#### Lietojumprogrammas aizvēršana

Lai aizvērtu lietojumprogrammu un atgrieztos Smart TV sākuma lapā, nospiediet  $\blacksquare$  Smart TV.

#### Lietojumprogrammas lapas atkārtota ielāde

Ja lietojumprogrammas lapa netika pareizi ielādēta, nospiediet OPTIONS (Opcijas) un atlasiet Ielādēt vēlreiz, lai vēlreiz ielādētu lapu.

#### Tālummaiņa

Lai izmantotu tālummaiņu lietojumprogrammas lapā . . .

1 - Nospiediet  $\equiv$  OPTIONS (Opcijas) un atlasiet Tālummainīt lapu.

- 2 Izmantojiet slīdjoslu, lai iestatītu tālummaiņas līmeni.
- 3 Lai atjaunotu parasto skatu, atiestatiet slīdjoslu.

#### Drošības informācijas skatīšana

Varat pārbaudīt lietojumprogrammas drošības līmeni. Programmas lapā nospiediet  $\equiv$  OPTIONS (Opcijas) un atlasiet Informācija par drošību. Ja lapas ielādēšanas laikā blakus ielādēšanas animācijai ekrāna apakšā ir redzama slēdzene  $\triangle$ , pārsūtīšana ir droša.

#### Atsauksmes par lietojumprogrammu

Atlasiet programmu un nospiediet - Atsauksmes, lai atlasītu pogu "patīk" (like) vai "nepatīk" (don't like) un nosūtītu mums ieteikumu vai piezīmi. Varat arī ziņot par nepareizu programmas darbību.

#### Programmu pārvaldība

Smart TV sākuma lapā esošajā lietojumprogrammu sarakstā varat veikt tālāk norādītās darbības. . .

#### • Lietojumprogrammas noņemšana

Lai noņemtu programmu no saraksta, atlasiet programmas ikonu un nospiediet **- Nonemt**. Programma joprojām ir pieejama programmu galerijā.

• Lietojumprogrammas pārvietošana

Lai mainītu programmas novietojumu sarakstā, atlasiet programmas ikonu, nospiediet - Pārvietot un izmantojiet bultiņu pogas, lai pārvietotu programmu. Nospiediet OK (Labi), lai apstiprinātu pozīciju.

• Lietojumprogrammas bloķēšana

Lai bloķētu programmu, atlasiet tās ikonu un nospiediet Bloķēt.

Kad bloķējat programmu, jāievada 4 ciparu PIN kods, kas tika iestatīts vecāku kontroles funkcijai, konfigurējot Smart TV. Sarakstā programma ir atzīmēta ar slēdzeni  $\triangle$ .

Lai atbloķētu programmu, atlasiet tās ikonu un nospiediet Atbloķēt. Lai atbloķētu, jāievada 4 ciparu PIN kods.

# App Gallery

Smart TV televizorā atveriet sadaļu Progr. galer., lai pārlūkotu lietojumprogrammas — televizoram pielāgotu tīmekļa vietņu kolekciju.

Atrodiet YouTube videoklipu, nacionālā laikraksta, tiešsaistes fotoattēlu albuma, Facebook, Twitter un citu vietņu lietojumprogrammu. Pieejamas lietojumprogrammas videofilmu nomāšanai no tiešsaistes video nomas un lietojumprogrammas nokavēto raidījumu skatīšanai. Ja lietojumprogrammu galerijā neatrodat meklēto, izmēģiniet laimi globālajā tīmeklī un pārlūkojiet internetu televizorā.

### Video nomas lietojumprogrammas

Izmantojot video nomas lietojumprogrammas sadaļā Smart TV, varat iznomāt savu mīļāko filmu tiešsaistes video nomā. Jūs varat droši maksāt, izmantojot savu kredītkarti.

#### Iznomājiet filmu

**1 -** Aplikāciju sarakstā atveriet video nomas aplikāciju vai atlasiet ieteicamo video Smart TV sākuma lapā.

- **2** Atlasiet filmu.
- **3** Veiciet tiešsaistes maksājumu.

**4 -** Sāciet skatīties. Varat izmantot taustiņus (Atskaņot) un (Pauze).

Lielākajā daļā video nomu jāizveido pieteikšanās konts.

#### Video straumēšana

Šajā televizorā varat skatīties iznomātās filmas video straumēšanas formātā. Filmu varat skatīties uzreiz. Iespējams, būs nepieciešams USB cietais disks, lai saglabātu video buferi. Ja televizoram ir pievienots USB cietais disks, varat lejupielādēt iznomātās filmas no video nomām, kas piedāvā tikai filmu lejupielādi. Lejupielādēto nomas filmu varat pauzēt vai sākt skatīties no jauna. Par filmu nomas termiņu jautājiet video nomā.

#### Interneta trafiks

Straumējot vai lejupielādējot daudzus video, varat pārsniegt interneta trafika mēneša limitu.

# Tiešsaistes televīzija

Izmantojot tiešsaistes televīzijas lietojumprogrammu Smart TV sākuma lapā\*, varat skatīties TV raidījumus, ko nepaspējāt noskatīties, vai skatīties pārraides sev izdevīgā laikā.

#### Tiešsaistes televīzijas atvēršana

Lai atvērtu tiešsaistes TV lietojumprogrammu . . .

1 - Nospiediet **x** Smart TV.

2 - Sākuma lapā atlasiet **ID** Tiešsaistes TV ikonu un nospiediet OK (Labi).

**3 -** Lapā atlasiet pārraidi un nospiediet OK (Labi), lai sāktu skatīties. Varat izmantot taustiņus  $\blacktriangleright$  (Atskaņot) un  $\blacksquare$  (Pauze).

#### Saraksts pēc raidorganizācijām

Lai skatītu tiešsaistes televīzijas raidījumus, kas sakārtoti pēc raidorganizācijas, nospiediet - Visas raidorganizācijas. Atlasiet raidorganizāciju un nospiediet OK (Labi).

\* Ja pieejams jūsu reģionā.

# 18.5

# Multi view

Kamēr izmantojat Smart TV lietojumprogrammu vai pārlūkojat internetu, varat skatīties pašreizējo televīzijas kanālu. Multi view atver mazu ekrānu televīzijas kanāla vērošanai blakus Smart TV ekrānam.

Lai atvērtu Multi view…

1 - Nospiediet **SMART TV**, lai atvērtu Smart TV.

2 - Nospiediet **I MULTI VIEW**, lai atvērtu mazo ekrānu. 3 - Nospiediet **EEE +** vai **EEE** -, lai mainītu televīzijas kanālu mazajā ekrānā.

Multi view ekrānā nevar skatīties video 3D formātā vai UHD. Kad Multi view ir atvērts, Smart TV ekrānā nevarat izmantot tālvadības rādītāju vai pievienotu USB peli.

### 18.6

# Smart TV atiestatīšana

Lai atiestatītu Smart TV savienojumu, notīriet interneta atmiņu televizorā.

Tiek notīrīta Philips Smart TV reģistrācija un vecuma ierobežojuma iestatījumi, video nomas lietojumprogrammas pieteikšanās dati, visas iecienītās Smart TV lietojumprogrammas, interneta grāmatzīmes un vēsture.

Lai notīrītu interneta atmiņu . . .

1 - Nospiediet  $\bigcap$  un atlasiet Uzstādīšana, un nospiediet OK (Labi).

2 - Atlasiet Tīkla iestatījumi > Iztīrīt interneta atmiņu un nospiediet OK (Labi).

# Multi room

#### 191

19

# Par Multi room

Izmantojot Multi Room, varat skatīties TV pārraidi, kas tiek pārsūtīta no cita televizora. Pārraide tiek straumēta starp televizoriem. Varat straumēt pārraidi uz televizoru, kuram nav antenas savienojuma vai viedkartes abonementa. Varat arī straumēt ierakstītu pārraidi no televizora, izmantojot pievienotu cieto disku.

Televizoram, kas straumē pārraidi uz otru televizoru, jābūt ieslēgtam un noskaņotam uz kanālu vai jāatskaņo ieraksts.

TV pārraides straumēšana, izmantojot Multi Room, samazinās attēla izšķirtspēju līdz maksimāli 720p. Nevarat straumēt radio kanālus. Dažas raidorganizācijas aizsargā pārraides pret šādu straumēšanu.

19.2

# Nepieciešamais aprīkojums

Lai straumētu TV pārraidi starp televizoriem, pārraidei jābūt no digitālās televīzijas kanāla.

Abiem televizoriem jābūt savienotiem jūsu bezvadu mājas tīklā. Lai iegūtu papildinformāciju, nospiediet - Atslēgvārdi un atrodiet Bezvadu tīkls.

Turklāt abiem televizoriem jābūt Philips modeļa numuram, kas beidzas ar 8 vai lielāku skaitli - piem., xxXXXxxx8. Iespējams, vecākais televizors būs jāatjaunina ar jaunāko programmatūru. Vecākajā televizorā izlasiet palīdzības nodaļu, lai uzzinātu par programmatūras atjaunināšanu.

Pārliecinieties, ka abiem televizoriem uzstādīšanā ir ieslēgts iestatījums Ieslēgšana ar Wi-Fi (WoWLAN).

Lai pārbaudītu šo iestatījumu šajā televizorā…

1 - Nospiediet **A** atlasiet Uzstādīšana un nospiediet OK (Labi).

**2 -** Atlasiet Tīkla iestatījumi > Ieslēgšana ar Wi-Fi,

atlasiet Ieslēgts un nospiediet OK (Labi).

**3 -** Nospiediet BACK (Atpakaļ), ja nepieciešams, vairākkārt, lai aizvērtu izvēlni.

# 19.3 Multi room izmantošana

# Pirmā lietošanas reize

Pirmoreiz lietojot Multi room, ieslēdziet abus televizorus.

Kad šis televizors ir izveidojis savienojumu ar otru televizoru, otrs televizors automātiski parādīsies tīkla pārlūkošanas izvēlnē, pat ja tas ir gaidstāves režīmā.

# TV kanāla straumēšana

Ar Multi room varat skatīties pašreizējo TV kanālu vai atvērt otra televizora kanālu sarakstu. Ja atlasāt kanālu sarakstā, otrs televizors arī pārslēgsies uz jūsu atlasīto kanālu. Ja otram televizoram ir iebūvēts satelīta uztvērējs ar instalētiem kanāliem vai pievienots cietais disks (HDD) ar ierakstiem\*, varat arī skatīties šos kanālus šajā televizorā. Jūs nevarat pārslēgt kanālus, kamēr otrs televizors veic ierakstu, atrodas Pause TV režīmā vai tajā tiek lietota programma Skype.

Lai skatītos televizora kanālu no cita televizora . . .

1 - Pārliecinieties, vai otrs televizors ir gaidstāves režīmā\* vai ieslēgts.

2 - Šajā televizorā nospiediet **I AVOTS**, atlasiet Pārlūkot tīklu un nospiediet OK (Labi).

3 - Ja televizors vēl nav savienots ar mājas tīklu, tīkla instalēšana tiks sākta automātiski. Ja televizors jau ir savienots, pārejiet uz 4. darbību.

4 - Izvēlnē Pārlūkot tīklu atlasiet otra televizora nosaukumu un nospiediet OK (Labi). Ja jūsu mājās ir vairāki televizori, iespējams, vēlēsities mainīt otra televizora nosaukumu. Varat to izdarīt pašā televizorā.

5 - Izvēlieties, ko vēlaties skatīties no otra televizora . . .

• Lai skatītos otrā televizora pašreizējo kanālu, atlasiet

Pašreizējais kanāls un nospiediet OK (Labi).

• Lai atvērtu otrā televizora kanālu sarakstu, atlasiet Skatīties TV un nospiediet  $\blacktriangleright$  (Pa labi).

• Lai atvērtu otrā televizora satelītkanālu sarakstu, atlasiet Skatīties satelīttel. un nospiediet  $\blacktriangleright$  (Pa labi).

• Lai atvērtu otrā televizora ierakstu sarakstu\*, atlasiet Skatīties ierakstus un nospiediet  $\blacktriangleright$  (Pa labi).

• Varat pārslēgt kanālus, izmantojot taustiņus + un -. Kanālus nevar pārslēgt, ja otrā televizorā tiek veikta ierakstīšana, tas ir TV pauzes režīmā vai tiek izmantota lietojumprogramma Skype.

\* Lai ieslēgtu otru televizoru no gaidstāves režīma vai skatītos tā ierakstus no pievienota HDD, abu televizoru tipu numuriem jābeidzas ar 8 vai lielāku skaitli, piem., xxXXXxxx8 vai xxXXXxxx9.

# Televizora nosaukums

Lai mainītu televizora nosaukumu . . . Nospiediet  $\bigcap$  > Uzstādīšana > Tīkla iestatījumi > TV tīkla nosaukums.

# **lestatījumi**

20.1

 $\overline{20}$ 

# Uzstādīšanas izvēlne

# Ātra attēla un skaņas iestatīšana

Izmantojot sadaļu Ātrie attēla un skaņas iestatījumi, varat iestatīt attēla pamata preferences, veicot dažas vienkāršas darbības. Veiktie iestatījumi tiek saglabāti sadaļā Attēla stils - Personisks. Varat atgriezties pie attēla preferences, ja tiek mainīti iestatījumi. Varat iestatīt vēlamo attēla iestatījumu atsevišķi katrai televizora darbībai vai pievienotajai ierīcei.

Lai atgrieztos pie vēlamā attēla iestatījuma, skatoties televīzijas kanālu, nospiediet  $\spadesuit$ , atlasiet Attēla stils un atlasiet Personisks.

Lai iestatītu ātro attēla iestatījumu . . .

1 - Nospiediet **A** atlasiet Uzstādīšana un nospiediet OK (Labi). **2 -** Atlasiet Ātrie attēla un skaņas iestatījumi un nospiediet OK (Labi). Veiciet nepieciešamās darbības un aizveriet izvēlni.

Lai iegūtu papildinformāciju, nospiediet - Atslēgvārdi un atrodiet Attēla stils.

# Televizora iestatījumi

Izvēlnē TV iestatījumi varat iestatīt visusiestatījumus. Izvēlnes elementā Vispārīgie iestatījumi pieejams iestatījumu apkopojums, piemēram, izvēlnes valoda, iemidzināšanas taimeris, izslēgšanās taimeris, universālā piekļuve un citi iestatījumi.

Lai iegūtu papildinformāciju, nospiediet - Atslēgvārdi un atrodiet nepieciešamo tematu

# Meklēt kanālus

Izmantojot funkciju Meklēt kanālus, varat atjaunināt pašreizējo kanālu sarakstu, un iespējamie atrastie kanāli tiek pievienoti kanālu sarakstam. Varat arī pārinstalēt visus kanālus. Kanāla atjaunināšana vai kanāla pārinstalēšana var aizņemt noteiktu laiku.

Nospiediet - Atslēgvārdi un atrodiet Kanāls, atjaunināšana vai Kanāli, pārinstalēšana.

# Kanālu iestatījumi

Izvēlnē Kanālu iestatījumi varat iestatīt savas valodas preferences vai ieslēgt opciju Vājdzirdīgiem un Audio apraksts personām ar dzirdes un redzes traucējumiem. Varat iestatīt vecuma ierobežojumu, lai novērstu, ka bērni skatās programmu ar vecuma ierobežojumu, un iestatīt vai mainīt bērnu slēdzenes

kodu. Varat ieslēgt automātisko kanālu atjaunināšanu, veikt digitālās uztveršanas pārbaudi vai manuāli noskaņot analogos kanālus.

#### Valodas

Nospiediet - Atslēgvārdi un atrodiet Audio valoda vai Subtitri.

#### Universālā piekļuve

Nospiediet - Atslēgvārdi un atrodiet Universālā piekļuve, lai piekļūtu iestatījumiem, kas paredzēti lietotājiem ar redzes un dzirdes traucējumiem.

#### Kanāla noskaņošana

Nospiediet - Atslēgvārdi un atrodiet Automātiskā kanālu atjaunināšana vai Kanāla atjaunin. ziņoj. Atrodiet arī Manuāla uzstādīšana, lai instalētu analogos kanālos, vai DVB, lai pārslēgtu uz antenas savienojumu.

#### Bērnu piekļuves bloķēšana

Nospiediet - Atslēgvārdi un atrodiet Bloķēt bērniem.

# Savienojuma izveide ar tīklu

Nospiediet - Atslēgvārdi un atrodiet Tīkls, bezvadu vai Tīkls, vadu.

### Tīkla iestatījumi

Nospiediet - Atslēgvārdi un atrodiet Tīkls, iestatījumi.

# Programmatūras atjaunināšana

Nospiediet - Atslēgvārdi un atrodiet Programmatūra, interneta atjauninājums vai Programmatūra, USB atjauninājums.

# Programmatūras atjaunināšana

Nospiediet - Atslēgvārdi un atrodiet Programmatūra, USB atjauninājums.

# Programmatūras iestatījumi

Nospiediet - Atslēgvārdi un atrodiet Programmatūra, pašreizējā versija.

# Demonstrācijas skatīšanās

Izmantojot funkciju Demonstr. izvēlnē , varat skatīties sava televizora attēla kvalitātes funkciju demonstrācijas videoklipus.

# $20.2$ Attēls

# Attēla stils

Lai ērti pielāgotu attēlu, varat atlasīt iepriekš iestatītus iestatījumus, izmantojot opciju Attēla stils.

**1 -** TV kanāla skatīšanās laikā nospiediet , pēc tam atlasiet Attēla stils.

**2 -** Atlasiet stilu un nospiediet OK (Labi).

Pieejami šādi attēla stili. . .

- Personisks jūsu preferences, kas veiktas ātrajos attēla iestatījumos
- Dzīvīgs ideāli piemēroti izmantošanai dienas apgaismojuma apstākļos
- Dabīgs dabīga attēla iestatījumi
- Standarta rūpnīcas standarta iestatījumi
- Filma ideāli iestatījumi, lai skatītos filmas
- Foto ideāli iestatījumi, lai skatītos fotoattēlus

#### Stila atjaunošana

Kad atlasīts iestatījums Attēla stils, varat pielāgot jebkuru attēla iestatījumu sadaļā Uzstādīšana > TV iestatījumi > Attēls... Izvēlētais stils saglabās jūsu veiktās izmaiņas. Ieteicams pielāgot attēla iestatījumus tikai stilā Personisks.

Lai atjaunotu stila sākotnējos iestatījumus…

- **1** Nospiediet un atlasiet Uzstādīšana, pēc tam nospiediet OK (Labi).
- **2** Atlasiet TV iestatījumi > Attēls > Attēla stils un atlasiet stilu, ko vēlaties atiestatīt.
- **3** Nospiediet Atjaunot stilu.
- **4** Atlasiet Jā un nospiediet OK (Labi). Stils ir atjaunots.
- **5** Nospiediet , ja nepieciešams, vairākkārt, lai aizvērtu izvēlni.

Lai iegūtu papildinformāciju par atsevišķu attēla iestatījumu pielāgošanu, nospiediet - Atslēgvārdi un atrodiet Attēls.

#### Mājas vai Veikals

Ja attēla stils tiek pārslēgts uz Dzīvīgs ikreiz, kad ieslēdzat televizoru, kā televizora atrašanās vieta ir norādīts Veikals. Šis iestatījums ir paredzēts televizora demonstrēšanai veikalā. Televizora atrašanās vietas iestatīšana kā Mājas. . .

1 - Nospiediet **A** un atlasiet Uzstādīšana, pēc tam nospiediet OK (Labi).

**2 -** Atlasiet TV iestatījumi > Vispārīgie iestatījumi > Atrašanās vieta un nospiediet OK (Labi).

- **3** Atlasiet Sākums un nospiediet OK (Labi).
- **4** Nospiediet , ja nepieciešams, vairākkārt, lai aizvērtu izvēlni.

### Attēla iestatījumi

#### Krāsa

Ar iestatījumu Krāsa varat noregulēt attēla krāsu piesātinājumu.

Lai noregulētu krāsu . . .

1 - Nospiediet **A** un atlasiet Uzstādīšana, pēc tam nospiediet OK (Labi).

- **2** Atlasiet TV iestatījumi > Attēls > Krāsa.
- **3** Nospiediet (Pa labi) un pielāgojiet vērtību ar
- taustiņiem ▲ (Uz augšu) vai ▼ (Uz leju).
- **4** Nospiediet , ja nepieciešams, vairākkārt, lai aizvērtu izvēlni.

#### Kontrasts

Izmantojot opciju Kontrasts, varat noregulēt attēla kontrastu. Ja skatāties 3D attēlus, šis iestatījums tiek pārslēgts uz 3D kontrasts.

Lai noregulētu kontrastu . . .

1 - Nospiediet **A** un atlasiet Uzstādīšana, pēc tam nospiediet OK (Labi).

- **2** Atlasiet TV iestatījumi > Attēls > Kontrasts.
- **3** Nospiediet (Pa labi) un pielāgojiet vērtību ar

taustiņiem ▲ (Uz augšu) vai ▼ (Uz leju).

**4 -** Nospiediet , ja nepieciešams, vairākkārt, lai aizvērtu izvēlni.

#### Asums

Izmantojot iestatījumu Asums, varat noregulēt attēla asuma līmeni precīzā detalizācijā.

Lai noregulētu asumu . . .

**1 -** Nospiediet un atlasiet Uzstādīšana, pēc tam nospiediet OK (Labi).

**2 -** Atlasiet TV iestatījumi > Attēls > Asums.

**3 -** Nospiediet (Pa labi) un pielāgojiet vērtību ar

taustiņiem ▲ (Uz augšu) vai ▼ (Uz leju).

**4 -** Nospiediet , ja nepieciešams, vairākkārt, lai aizvērtu izvēlni.

#### Uzlaboti attēla iestatījumi

#### Krāsu iestatījumi

#### Krāsas pastiprināšana

Izmantojot opciju Krāsu pastiprināšana, varat uzlabot krāsu intensitāti un detaļas spilgtās krāsās.

#### Lai noregulētu līmeni . . .

**1 -** Nospiediet un atlasiet Uzstādīšana, pēc tam

nospiediet OK (Labi).

**2 -** Atlasiet TV iestatījumi > Attēls > Detalizēti > Krāsa > Krāsu pastiprināšana.

**3 -** Nospiediet (Pa labi) un atlasiet Maksimums, Vidēji, Minimums vai Izslēgts.

**4 -** Nospiediet , ja nepieciešams, vairākkārt, lai aizvērtu izvēlni.

#### Krāsas temperatūra

Izmantojot iestatījumu Krāsas temperatūra, varat iestatīt attēlu uz iepriekš iestatītu krāsas temperatūru vai atlasīt Pielāgots, lai pats iestatītu temperatūras iestatījumu ar iestatījumu Pielāgota krāsas temperatūra. Iestatījumi Krāsas temperatūra un Pielāgota krāsas temperatūra ir paredzēti pieredzējušiem lietotājiem.

Lai atlasītu iepriekšēju iestatījumu . . .

**1 -** Nospiediet un atlasiet Uzstādīšana, pēc tam nospiediet OK (Labi).

**2 -** Atlasiet TV iestatījumi > Attēls > Detalizēti > Krāsa > Krāsas temperatūra.

**3 -** Nospiediet (Pa labi) un atlasiet Normāla, Silta vai Vēsa. Atlasiet Pielāgots, ja vēlaties pats iestatīt krāsas temperatūru. **4 -** Nospiediet , ja nepieciešams, vairākkārt, lai aizvērtu izvēlni.

#### Pielāgota krāsas temperatūra

Izmantojot iestatījumu Pielāgota krāsas temperatūra, varat pats iestatīt krāsas temperatūru. Lai iestatītu pielāgotu krāsas temperatūru, vispirms atlasiet Pielāgots iestatījumā Krāsas temperatūra, lai padarītu pieejamu pielāgotas krāsas temperatūras izvēlni. Pielāgota krāsas temperatūra ir pieredzējušiem lietotājiem paredzēts iestatījums.

Lai iestatītu pielāgotu krāsas temperatūru . . .

1 - Nospiediet **A** un atlasiet Uzstādīšana, pēc tam nospiediet OK (Labi).

**2 -** Atlasiet TV iestatījumi > Attēls > Detalizēti > Krāsa

> Pielāgota krāsas temperatūra.

**3 -** Nospiediet (Pa labi).

**4 -** Atlasiet iestatījumu ar bultiņu taustiņiem.

**5 -** Nospiediet OK (Labi), lai apstiprinātu iestatījumu.

**6 -** Nospiediet , ja nepieciešams, vairākkārt, lai aizvērtu izvēlni.

#### Kontrasta iestatījumi

#### Kontrasta režīmi

Izmantojot opciju Kontrasta režīmi, varat iestatīt līmeni, kuru sasniedzot, var samazināt elektroenerģijas patēriņu, mazinot ekrāna spilgtumu. Izvēlieties optimālu elektroenerģijas patēriņu vai optimālu attēla piesātinājumu.

Lai noregulētu līmeni . . .

**1 -** Nospiediet un atlasiet Uzstādīšana, pēc tam nospiediet OK (Labi).

**2 -** Atlasiet TV iestatījumi > Attēls > Detalizēti > Kontrasts > Kontrasta režīmi.

**3 -** Nospiediet (pa labi) un atlasiet Labākais attēls,

Labāk.strāv.avots, Standarts vai Izslēgts.

**4 -** Nospiediet , ja nepieciešams, vairākkārt, lai aizvērtu izvēlni.

#### Spilgtums

Izmantojot iestatījumu Spilgtums, varat iestatīt attēla signāla spilgtuma līmeni. Spilgtums ir pieredzējušiem lietotājiem paredzēts iestatījums. Mazāk pieredzējušiem lietotājiem iesakām noregulēt spilgtumu, izmantojot iestatījumu Kontrasts.

Lai noregulētu līmeni . . .

**1 -** Nospiediet un atlasiet Uzstādīšana, pēc tam nospiediet OK (Labi).

**2 -** Atlasiet TV iestatījumi > Attēls > Detalizēti > Kontrasts > Spilgtums.

**3 -** Nospiediet (Pa labi) un pielāgojiet vērtību ar

taustiņiem ▲ (Uz augšu) vai ▼ (Uz leju).

**4 -** Nospiediet , ja nepieciešams, vairākkārt, lai aizvērtu izvēlni.

#### Video kontrasts

Izmantojot iestatījumu Video kontrasts, varat samazināt video kontrasta diapazonu. Ja skatāties 3D attēlus, šis iestatījums tiek pārslēgts uz 3D video kontrastu. Video kontrasts un 3D video kontrasts ir pieredzējušiem lietotājiem paredzēti iestatījumi.

Lai noregulētu līmeni . . .

**1 -** Nospiediet un atlasiet Uzstādīšana, pēc tam nospiediet OK (Labi).

**2 -** Atlasiet TV iestatījumi > Attēls > Detalizēti > Kontrasts > Video kontrasts.

**3 -** Nospiediet (Pa labi) un pielāgojiet vērtību ar taustiņiem ▲ (Uz augšu) vai ▼ (Uz leju).

**4 -** Nospiediet , ja nepieciešams, vairākkārt, lai aizvērtu izvēlni.

#### Apgaismojuma sensors

Opcija Apgaismojuma sensors automātiski noregulē attēla un Ambilight iestatījumus atbilstoši telpas apgaismojumam. Varat ieslēgt vai izslēgt apgaismojuma sensoru.

Lai ieslēgtu vai izslēgtu . . .

**1 -** Nospiediet un atlasiet Uzstādīšana, pēc tam nospiediet OK (Labi).

**2 -** Atlasiet TV iestatījumi > Attēls > Detalizēti > Kontrasts > Gaismas sensors.

**3 -** Nospiediet (Pa labi) un atlasiet Ieslēgts vai Izslēgts.

**4 -** Nospiediet , ja nepieciešams, vairākkārt, lai aizvērtu izvēlni.

#### Gamma

Izmantojot opciju Gamma, varat iestatīt nelineāru iestatījumu attēla spilgtumam un kontrastam. Gamma ir iestatījums, kas paredzēts pieredzējušiem lietotājiem.

Lai noregulētu līmeni . . .

**1 -** Nospiediet un atlasiet Uzstādīšana, pēc tam nospiediet OK (Labi).

**2 -** Atlasiet TV iestatījumi > Attēls > Detalizēti > Kontrasts > Gamma.

**3 -** Nospiediet (Pa labi) un pielāgojiet vērtību ar taustiņiem ▲ (Uz augšu) vai ▼ (Uz leju). **4 -** Nospiediet , ja nepieciešams, vairākkārt, lai aizvērtu izvēlni.

Asuma iestatījumi

#### Super Resolution

Izmantojot opciju Super Resolution, varat ieslēgt augstu asuma līmeni līniju malām un kontūrām.

Lai ieslēgtu vai izslēgtu . . .

1 - Nospiediet **A** un atlasiet Uzstādīšana, pēc tam nospiediet OK (Labi).

**2 -** Atlasiet TV iestatījumi > Attēls > Detalizēti > Asums

> Super resolution.

**3 -** Nospiediet (Pa labi) un atlasiet Ieslēgts vai Izslēgts.

**4 -** Nospiediet , ja nepieciešams, vairākkārt, lai aizvērtu izvēlni.

#### Trokšņu mazināšana

Izmantojot opciju Trokšņu mazināšana, varat atfiltrēt un samazināt attēla trokšņu līmeni.

Lai noregulētu trokšņa mazināšanu . . .

1 - Nospiediet **A** un atlasiet Uzstādīšana, pēc tam nospiediet OK (Labi).

**2 -** Atlasiet TV iestatījumi > Attēls > Detalizēti > Asums > Trokšņu mazināšana.

**3 -** Nospiediet (Pa labi) un atlasiet Maksimums, Vidēji, Minimums vai Izslēgts.

**4 -** Nospiediet , ja nepieciešams, vairākkārt, lai aizvērtu izvēlni.

#### MPEG defektu samazināšana

Izmantojot opciju MPEG defektu samazināšana, varat izlīdzināt attēlā esošās digitālās pārejas. MPEG defekti parasti redzami attēlos kā nelieli kvadrātiņi vai deformētas malas.

Lai samazinātu MPEG defektus . . .

1 - Nospiediet **A** un atlasiet Uzstādīšana, pēc tam nospiediet OK (Labi).

**2 -** Atlasiet TV iestatījumi > Attēls > Detalizēti > Asums

> MPEG defektu samazināšana.

**3 -** Nospiediet (Pa labi) un atlasiet Maksimums, Vidēji, Minimums vai Izslēgts.

**4 -** Nospiediet , ja nepieciešams, vairākkārt, lai aizvērtu izvēlni.

### Spēle vai dators

Varat pārslēgt televizoru uz ideālu spēlēšanai piemērotu attēla iestatījumu vai izmantot televizoru kā datora monitoru. Pieejami atšķirīgi iestatījumi Spēle vai Dators. Ja ierīcei izvēlnē Avots ir iestatīts pareizais tips - spēļu konsole vai dators -, televizors automātiski pārslēdzas uz ideālo iestatījumu, kad ieslēdzat ierīci. Ja ieslēdzat iestatījumu manuāli, neaizmirstiet to izslēgt, kad pārslēdzat uz televīzijas vai citas pievienotas ierīces skatīšanos.

Lai manuāli pārslēgtu iestatījumu . . .

**1 -** Nospiediet un atlasiet Uzstādīšana, pēc tam nospiediet OK (Labi).

**2 -** Atlasiet TV iestatījumi > Attēls > Detalizēti > Darbības veids.

**3 -** Atlasiet Spēle, Dators vai TV. Iestatījums TV atjauno attēla iestatījumus televīzijai.

**4 -** Nospiediet , ja nepieciešams, vairākkārt, lai aizvērtu izvēlni.

### Atrašanās vieta

Ja televizors atrodas veikalā, varat to iestatīt, lai tas rādītu veikala reklāmjoslu. Attēla stils automātiski tiek iestatīts kā Dzīvīgs. Automātiskais izslēgšanās taimeris tiek izslēgts.

Lai iestatītu televizora atrašanās vietu kā Veikals . . .

1 - Nospiediet **A** un atlasiet Uzstādīšana, pēc tam nospiediet OK (Labi).

**2 -** Atlasiet TV iestatījumi > Vispārīgie iestatījumi > Atrašanās vieta un nospiediet OK (Labi).

**3 -** Atlasiet Veikals un nospiediet OK (Labi).

**4 -** Nospiediet , ja nepieciešams, vairākkārt, lai aizvērtu izvēlni.

#### 20.3

# Skana

#### Skaņas stils

Lai ērti pielāgotu skaņu, varat atlasīt iepriekš iestatītus iestatījumus, izmantojot opciju Skaņas stils.

**1 -** TV kanāla skatīšanās laikā nospiediet , pēc tam atlasiet Skanas stils.

**2 -** Atlasiet stilu un nospiediet OK (Labi).

Pieejami šādi skaņas stili. . .

• Personisks - iestatījumi, kurus veicāt pats sadaļā Personalizēt skanu

- Oriģināls rūpnīcas standarts
- Filma ideāli iestatījumi, lai skatītos filmas
- Mūzika lieliski piemērots mūzikas klausīšanai
- Spēle ideāli iestatījumi, lai spēlētu spēles
- Ziņas ideāli cilvēka balsij piemēroti iestatījumi

#### Skanas stila atjaunošana

Kad atlasīts iestatījums Skaņas stils, varat pielāgot jebkuru attēla iestatījumu sadaļā Uzstādīšana > TV iestatījumi > Skaņa… Izvēlētais stils saglabās jūsu veiktās izmaiņas. Ieteicams pielāgot attēla iestatījumus tikai stilā Personisks.

Lai atjaunotu stila sākotnējos iestatījumus…

1 - Nospiediet **A** un atlasiet Uzstādīšana, pēc tam nospiediet OK (Labi).

**2 -** Atlasiet TV iestatījumi > Skaņa > Skaņas stils un atlasiet stilu, ko vēlaties atiestatīt.

- **3** Nospiediet Atjaunot stilu.
- **4** Atlasiet Jā un nospiediet OK (Labi). Stils ir atjaunots.

**5 -** Nospiediet BACK (Atpakaļ), ja nepieciešams, vairākkārt, lai aizvērtu izvēlni.

Nospiediet - Atslēgvārdi un atrodiet Skaņa, lai pielāgotu atsevišķus skaņas iestatījumus.

### Skaņas iestatījumi

#### Zemfrekvences skaņa

Izmantojot iestatījumu Bass, varat noregulēt skaņas zemo toņu līmeni.

Lai noregulētu līmeni . . .

1 - Nospiediet **A** un atlasiet Uzstādīšana, pēc tam

nospiediet OK (Labi).

**2 -** Atlasiet TV iestatījumi > Skaņa > Bass.

**3 -** Nospiediet (Pa labi) un pielāgojiet vērtību ar

taustiņiem ▲ (Uz augšu) vai ▼ (Uz leju).

**4 -** Nospiediet , ja nepieciešams, vairākkārt, lai aizvērtu izvēlni.

#### Augstākās frekvences

Izmantojot iestatījumu Spalgums, varat noregulēt skaņas augsto toņu līmeni.

Lai noregulētu līmeni . . .

**1 -** Nospiediet un atlasiet Uzstādīšana, pēc tam

- nospiediet OK (Labi).
- **2** Atlasiet TV iestatījumi > Skaņa > Spalgums.
- **3** Nospiediet (Pa labi) un pielāgojiet vērtību ar

taustiņiem ▲ (Uz augšu) vai ▼ (Uz leju).

**4 -** Nospiediet , ja nepieciešams, vairākkārt, lai aizvērtu izvēlni.

#### Telpiskā skanējuma režīms

Izmantojot iestatījumu Telpiskā skan. rež., varat iestatīt televizora skaļruņu skaņas efektu. Ja 2D skatīšanai atlasāt Incredible Surround, televizors automātiski pārslēgsies uz Incredible Surround 3D, kad sāksiet skatīties 3D. Ja nevēlaties, lai televizors pārslēgtos automātiski, atlasiet Izslēgts sadaļā Auto Surround 3D.

Lai iestatītu telpiskā skanējuma režīmu . . .

1 - Nospiediet **A** un atlasiet Uzstādīšana, pēc tam nospiediet OK (Labi).

**2 -** Atlasiet TV iestatījumi > Skaņa > Telpiskā skan. rež.

**3 -** Nospiediet (Pa labi) un atlasiet Stereo, Incredible

#### Surround vai Incredible Surround 3D.

**4 -** Nospiediet , ja nepieciešams, vairākkārt, lai aizvērtu izvēlni.

#### Auto Surround 3D

Izmantojot funkciju Auto Surround 3D, varat bloķēt televizoru, lai tas automātiski nepārslēgtos uz Incredible Surround 3D, pārslēdzot televizoru uz 3D skatīšanu.

Lai ieslēgtu vai izslēgtu . . .

**1 -** Nospiediet un atlasiet Uzstādīšana, pēc tam nospiediet OK (Labi).

- **2** Atlasiet TV iestatījumi > Skaņa > Auto Surround 3D.
- **3** Nospiediet (Pa labi) un atlasiet Ieslēgts vai Izslēgts.
- **4** Nospiediet , ja nepieciešams, vairākkārt, lai aizvērtu izvēlni.

#### Austiņu skaļums

Izmantojot iestatījumu Austiņu skaļums, varat atsevišķi iestatīt pievienotu austiņu skaļumu.

Lai noregulētu skaļumu . . .

- 1 Nospiediet  $\spadesuit$  un izvēļņu joslā atlasiet Austiņu skaļums.
- 2 Nospiediet ▲ (uz augšu) vai ▼ (uz leju), lai noregulētu
- skalumu.
- **3** Nospiediet , ja nepieciešams, vairākkārt, lai aizvērtu izvēlni.

#### Uzlaboti skaņas iestatījumi

#### Automātiska skaļuma līmeņa izlīdzināšana

Izmantojot opciju Autom. skaļuma regulēšana, varat iestatīt televizoru automātiski izlīdzināt skaļuma atšķirības. Parasti tas notiek, kad sākas reklāmas vai tiek pārslēgti kanāli.

Lai ieslēgtu vai izslēgtu . . .

1 - Nospiediet **A** un atlasiet Uzstādīšana, pēc tam nospiediet OK (Labi).

**2 -** Atlasiet TV iestatījumi > Skaņa > Detalizēti > Autom. skaļuma regulēšana.

**3 -** Nospiediet (Pa labi) un atlasiet Ieslēgts vai Izslēgts.

**4 -** Nospiediet , ja nepieciešams, vairākkārt, lai aizvērtu izvēlni.

Lai iegūtu papildinformāciju, nospiediet - Atslēgvārdi un atrodiet HDMI ARC.

#### Televizora skaļruņi

Varat nosūtīt televizora skaņu uz pievienotu audio ierīci - mājas kinozāles sistēmu vai audiosistēmu. Izmantojot opciju TV skalruni, varat atlasīt, kur vēlaties atskanot televizora skaņu un kā to kontrolēt.

- Atlasot Izslēgts, televizora skaļruņi tiek pilnībā izslēgti.
- Atlasot TV skalruni, televizora skaļruņi vienmēr ir ieslēgti.

Ja HDMI CEC ir pievienota audio ierīce, varat izmantot kādu no EasyLink iestatījumiem.

• Atlasot EasyLink, televizors nosūta televizora skaņu uz audio ierīci. Kad ierīce atskaņos skaņu, televizora skaļruņi tiks izslēgti. • Atlasot EasyLink autom. start., televizors ieslēgs audio ierīci, nosūtīs televizora skaņu uz ierīci un izslēgs televizora skaļruņus. Ja atlasīta opcija EasyLink vai EasyLink autom. start., jūs joprojām varat pārslēgt uz televizora skaļruņiem vai ierīces skaļruņiem skaņas izvēlnē.

Lai iestatītu televizora skalruņus . . .

1 - Nospiediet **A** un atlasiet Uzstādīšana, pēc tam nospiediet OK (Labi).

**2 -** Atlasiet TV iestatījumi > Skaņa > Skaņas izvade.

**3 -** Nospiediet (pa labi) un atlasiet Izslēgts, TV skaļruņi,

#### EasyLink vai EasyLink autom. start.

**4 -** Nospiediet , ja nepieciešams, vairākkārt, lai aizvērtu izvēlni.

Lai tieši pārslēgtu skaļruņus . . .

1 - Televizora skatīšanās režīmā nospiediet **= OPCIJAS** 

(Opcijas) un atlasiet Attēls un skana.

**2 -** Atlasiet Skaļruņi un atlasiet TV vai Pastiprinātājs (audio ierīce).

**3 -** Nospiediet , ja nepieciešams, vairākkārt, lai aizvērtu izvēlni.

#### Tīra skana

Izmantojot opciju Clear Sound, varat uzlabot runas skaņu. Ideāli piemērota ziņu programmām. Varat ieslēgt vai izslēgt runas uzlabošanu.

Lai ieslēgtu vai izslēgtu . . .

1 - Nospiediet **A** un atlasiet Uzstādīšana, pēc tam nospiediet OK (Labi).

- **2** Atlasiet TV iestatījumi > Skaņa > Detalizēti > Clear Sound.
- **3** Nospiediet (Pa labi) un atlasiet Ieslēgts vai Izslēgts.
- **4** Nospiediet , ja nepieciešams, vairākkārt, lai aizvērtu izvēlni.

#### HDMI ARC

Ja jums nav vajadzīgs audio atgriezes kanāls (ARC — Audio Return Channel) nevienā HDMI savienojumā, varat izslēgt ARC signālu.

#### Audio izvades formāts

Izmantojot audio izvades formāta opciju, varat iestatīt, lai televizora audio izvades signāls atbilstu mājas kino sistēmas skaņas apstrādes iespējām.

Lai iegūtu papildinformāciju, nospiediet - Atslēgvārdi un atrodiet Audio izvades formāts.

#### Audio izvades izlīdzināšana

Audio izvades izlīdzināšana ļauj izlīdzināt mājas kinozāles sistēmas un televizora skaņas skaļumu, kad pārslēdzat no vienas ierīces uz otru.

Lai iegūtu papildinformāciju, nospiediet - Atslēgvārdi un atrodiet Audio izvades izlīdzināšana.

#### Audiosignāla izvades aizkave

Ja savā mājas kinozāles sistēmā iestatāt audio sinhronizācijas aizkavi, lai sinhronizētu skaņu ar attēlu, televizorā jāizslēdz audio izvades aizkave.

Lai iegūtu papildinformāciju, nospiediet - Atslēgvārdi un atrodiet Audio izvades aizkave.

#### Audiosignāla izvades nobīde

Ja nevarat iestatīt aizkavi mājas kino sistēmā, varat to iestatīt televizorā, izmantojot audio izvades nobīdi.

Lai iegūtu papildinformāciju, nospiediet - Atslēgvārdi un atrodiet Audio izvades nobīde.

# Skalruni

#### Mājas kino sistēma

Varat nosūtīt televizora skaņu uz pievienotu audio ierīci – mājas kinozāles sistēmu vai audiosistēmu.

Varat atlasīt, kur vēlaties atskaņot televizora skaņu un kā to kontrolēt.

- Atlasot Izslēgts, televizora skalruņi tiek pilnībā izslēgti.
- Atlasot TV skaļruņi, televizora skaļruņi vienmēr ir ieslēgti.

Ja HDMI CEC ir pievienota audio ierīce, varat izmantot kādu no EasyLink iestatījumiem.

• Atlasot EasyLink, televizors nosūta televizora skaņu uz audio ierīci. Kad ierīce atskaņos skaņu, televizora skaļruņi tiks izslēgti.

• Atlasot EasyLink autom. start., televizors ieslēgs audio ierīci,

nosūtīs televizora skaņu uz ierīci un izslēgs televizora skaļruņus. Ja atlasīta opcija EasyLink vai EasyLink autom. start., jūs joprojām varat pārslēgt uz televizora skaļruņiem, ja nepieciešams.

Lai iestatītu televizora skaļruņus . . .

**1 -** Nospiediet un atlasiet Uzstādīšana, pēc tam nospiediet OK (Labi).

**2 -** Atlasiet TV iestatījumi > Skaņa > Skaņas izvade.

**3 -** Nospiediet (pa labi) un atlasiet Izslēgts, TV skaļruņi,

EasyLink vai EasyLink autom. start.

**4 -** Nospiediet , ja nepieciešams, vairākkārt, lai aizvērtu izvēlni.

Lai tieši pārslēgtu uz skaļruņiem . . .

1 - Televizora skatīšanās laikā nospiediet  $\clubsuit$ .

**2 -** Atlasiet Skaļruņi un atlasiet TV vai Pastiprinātājs (audiosistēma).

**3 -** Nospiediet , ja nepieciešams, vairākkārt, lai aizvērtu izvēlni.

### Televizora novietojums

Veicot sākotnējo uzstādīšanu, šis iestatījums tika iestatīts kā Uz TV statīva vai Pie sienas. Ja kopš tā laika televizora novietojums ir mainīts, attiecīgi pielāgojiet šo iestatījumu, lai nodrošinātu optimālu skaņu.

1 - Nospiediet **A** un atlasiet Uzstādīšana, pēc tam nospiediet OK (Labi).

**2 -** Atlasiet TV iestatījumi > Vispārīgie iestatījumi > TV novietojums un nospiediet OK (Labi).

**3 -** Atlasiet Uz TV statīva vai Pie sienas un nospiediet OK  $($ l abi $)$ .

**4 -** Nospiediet , ja nepieciešams, vairākkārt, lai aizvērtu izvēlni.

#### 20.4

# Ambilight

# Ambilight stils

Ambilight var būt iepriekš. iestatīts vai statisks režīms. Izmantojot iepriekš. iest. režīmu, televizors seko ekrānā redzamā attēla krāsām.

Režīmā Statisks Ambilight ir konstanta statiska krāsa. Varat pats izveidot Ambilight statisko krāsu.

Vispirms atlasiet vēlamo Ambilight stilu.

Lai atlasītu Ambilight režīmu . . .

**1 -** Nospiediet un atlasiet Uzstādīšana, pēc tam

nospiediet OK (Labi).

- **2** Atlasiet TV iestatījumi > Ambilight > Ambilight stils.
- **3** Atlasiet vienu no iepriekš iest. stiliem vai Izslēgts.
- **4** Nospiediet , ja nepieciešams, vairākkārt, lai aizvērtu izvēlni.

Lai atlasītu statisku krāsu . . .

**1 -** Nospiediet un atlasiet Uzstādīšana, pēc tam nospiediet OK (Labi).

**2 -** Atlasiet TV iestatījumi > Ambilight > Ambilight stils > Statisks un nospiediet OK (Labi).

**3 -** Atlasiet krāsu no krāsu paletes. Nospiediet OK (Labi), lai apstiprinātu.

**4 -** Nospiediet , ja nepieciešams, vairākkārt, lai aizvērtu izvēlni.

### Ambilight iestatījumi

#### Ambilight spilgtums

Izmantojot iestatījumu Ambilight spilgtums, varat iestatīt Ambilight spilgtuma līmeni.

Lai noregulētu līmeni . . .

1 - Nospiediet **A** un atlasiet Uzstādīšana, pēc tam nospiediet OK (Labi).

- **2** Atlasiet TV iestatījumi > Ambilight > Spilgtums.
- **3** Nospiediet OK (Labi) un pielāgojiet vērtību ar taustiņiem (Uz augšu) vai (Uz leju).
- **4** Nospiediet , ja nepieciešams, vairākkārt, lai aizvērtu izvēlni.

#### Ambilight piesātinājums

Izmantojot iestatījumu Ambilight piesātinājums, varat iestatīt Ambilight piesātinājuma līmeni.

Lai noregulētu līmeni . . .

- 1 Nospiediet **A** un atlasiet Uzstādīšana, pēc tam nospiediet OK (Labi).
- **2** Atlasiet TV iestatījumi > Ambilight > Piesātinājums.
- **3** Nospiediet OK (Labi) un pielāgojiet vērtību ar taustiņiem
- (Uz augšu) vai (Uz leju).
- **4** Nospiediet , ja nepieciešams, vairākkārt, lai aizvērtu izvēlni.

#### Ambilight+hue

#### Nepieciešamais aprīkojums

Izmantojot Ambilight+hue, varat iestatīt savas Philips hue spuldzes, lai tās sekotu televizora Ambilight krāsām. Philips hue spuldzes izkliedēs Ambilight efektu visā telpā. Ja jums vēl nav nevienas Philips hue spuldzes, iegādājieties Philips hue sākuma komplektu (iekļauts hue Bridge un 3 hue spuldzes) un uzstādiet spuldzes un tiltu. Varat atsevišķi iegādāties papildu Philips hue spuldzes.

Lai televizoram uzstādītu Ambilight+hue, nepieciešams…

- Philips hue Bridge
- dažas Philips hue spuldzes
- televizora savienojums ar mājas tīklu

Varat veikt pilnu Ambilight+hue uzstādīšanu bez Ambilight+hue lietojumprogrammas.

#### Ja vēlāk lejupielādējat bezmaksas Ambilight+hue

lietojumprogrammu savā viedtālrunī vai planšetdatorā, varat izmantot šo lietojumprogrammu, lai pielāgotu dažus Ambilight+hue iestatījumus.

#### Konfigurēšana

#### Konfigurēšanas darbības

Lai konfigurētu Philips hue spuldzes kā Ambilight+hue spuldzes, izpildiet nākamajās lappusēs norādītās darbības…

- **1** Tīkls
- **2** Hue tilts
- **3** Hue spuldzes
- **4** Spuldzes konfigurēšana

#### Tīkls

Šajā pirmajā darbībā televizors tiks sagatavots Philips hue Bridge atrašanai.

Televizoram un Philips hue Bridge jāatrodas vienā un tajā pašā tīklā.

Savienojiet Philips hue Bridge ar maršrutētāju - tīkla maršrutētāju, ko izmanto televizors.

Ieslēdziet hue spuldzes.

Lai sāktu konfigurēšanu…

**1 -** Nospiediet (Ambilight) un atlasiet jebkuru Ambilight stilu. 2 - Nospiediet **A** un atlasiet Uzstādīšana, pēc tam

nospiediet OK (Labi).

**3 -** Atlasiet TV iestatījumi > Ambilight > Ambilight+hue un nospiediet OK (Labi).

**4 -** Pēc vienas darbības atlasiet Ambilight+hue, atlasiet Ieslēgts un nospiediet OK (Labi).

**5 -** Atlasiet Konfigurēt Ambilight+hue un nospiediet OK (Labi). Ja televizors ir pievienots mājas tīklam, tas nekavējoties sāks meklēt Philips hue Bridge.

Ja televizors vēl nav pievienots jūsu tīklam, tas vispirms sāks tīkla uzstādīšanu. Jums jāpievieno televizors savam mājas tīklam.

Kad televizors ir pievienots tīklam, pārejiet uz lapu Hue Bridge.

Lai iegūtu papildinformāciju par televizora pievienošanu mājas tīklam, nospiediet - Atslēgvārdi un atrodiet Tīkls, bezvadu.

#### Hue Bridge

Veicot nākamo darbību, televizors tiks savienots ar Philips hue Bridge.

Televizoru var savienot tikai ar vienu hue Bridge.

Lai savienotu hue Bridge…

**1 -** Kad televizors ir savienots ar tīklu, būs redzami pieejamie hue Bridge tilti. Ja televizors vēl nav atradis hue Bridge, varat atlasīt Skenēt vēlreiz un nospiest OK (Labi).

Ja televizors ir atradis vienīgo hue Bridge, atlasiet Tālāk un nospiediet OK (Labi).

Ja jums ir vairāki hue Bridge tilti, nospiediet ▲ (Uz augšu) vai ▼ (Uz leju), lai atlasītu hue Bridge, ko vēlaties izmantot, un pēc tam atlasiet Tālāk un nospiediet OK (Labi).

**2 -** Kad esat nospiedis OK (Labi), pārejiet pie Philips hue Bridge un nospiediet savienojuma pogu ierīces vidū. Tādējādi hue Bridge tiks savienots ar televizoru. Izdariet to 30 sekunžu

laikā. Televizorā parādīsies apstiprinājums, ka hue Bridge ir savienots ar televizoru.

**3 -** Šajā apstiprinājumā atlasiet OK (Labi) un nospiediet OK (Labi).

Kad Philips hue tilts ir savienots ar televizoru, pārejiet uz lapu Hue spuldzes.

#### Hue spuldzes

Nākamajā darbībā atlasiet Philips hue spuldzes, kas sekos Ambilight.

Varat atlasīt maksimāli 9 Philips hue spuldzes savienojumam Ambilight+hue.

Lai atlasītu spuldzes savienojumam Ambilight+hue…

#### **1 -** Izvēlnē Konfigurēt Ambilight+hue atlasiet Hue spuldzes un nospiediet OK (Labi).

**2 -** Atzīmējiet spuldzes, kurām jāseko Ambilight. Lai atzīmētu spuldzi, atlasiet spuldzes nosaukumu un nospiediet OK (Labi). **3 -** Kad esat pabeidzis, atlasiet pogu Labi un nospiediet OK (Labi).

Kad spuldzes ir atzīmētas savienojumam Ambilight+hue, atveriet lapu Konfigurēt spuldzi.

#### Spuldzes konfigurēšana

Nākamajā darbībā tiks konfigurēta katra Philips hue spuldze.

Lai konfigurētu katru hue spuldzi…

**1 -** Izvēlnē Konfigurēt Ambilight+hue atlasiet spuldzes nosaukumu un nospiediet OK (Labi). Atlasītā spuldze mirgo. **2 -** Vispirms norādiet spuldzes novietojumu attiecībā pret televizoru. Pareizs leņķa iestatījums pārraidīs atbilstošo Ambilight krāsu uz spuldzi. Lai pielāgotu, nospiediet A (Uz augšu) vai  $\blacktriangledown$  (Uz leju).

**3 -** Nospiediet (Pa labi), lai iestatītu attālumu.

**4 -** Pēc tam norādiet attālumu starp spuldzi un televizoru. Jo tālāk no televizora, jo vājāka ir Ambilight krāsa. Nospiediet 4 (Uz augšu) vai  $\blacktriangledown$  (Uz leju), lai pielāgotu.

- **5** Nospiediet (Pa labi), lai iestatītu spilgtumu.
- **6** Beigās iestatiet spuldzes spilgtumu. Nospiediet (Uz augšu) vai  $\blacktriangledown$  (Uz leju), lai pielāgotu.
- **7** Lai pārtrauktu šīs spuldzes konfigurēšanu, atlasiet Labi un nospiediet OK (Labi).

**8 -** Izvēlnē Konfigurēt Ambilight+hue varat atlasīt katru spuldzi un veikt tās pašas darbības.

**9 -** Kad visas Ambilight+hue spuldzes ir konfigurētas, atlasiet

Pabeigt un nospiediet OK (Labi).

Ambilight+hue ir gatava lietošanai.

Vienmēr varat vēlāk mainīt Ambilight+hue konfigurāciju. Lai mainītu konfigurāciju, nospiediet **n** un atlasiet Uzstādīšana > TV iestatījumi > Ambilight > Ambilight+hue > Konfigurēt Ambilight+hue.

#### Immersion

Izmantojot opciju Immersion, varat pielāgot Ambilight efekta līmeni Ambilight+hue spuldzēm.

Lai pielāgotu Ambilight+hue Immersion…

1 - Nospiediet **A** un atlasiet Uzstādīšana, pēc tam nospiediet OK (Labi).

**2 -** Atlasiet TV iestatījumi > Ambilight > Ambilight+hue > Immersion un nospiediet OK (Labi).

**3 -** Nospiediet (Uz augšu) vai (Uz leju), lai noregulētu.

**4 -** Nospiediet , ja nepieciešams, vairākkārt, lai aizvērtu izvēlni.

#### Informācija

Sadaļā Skatīt konfigurāciju varat aplūkot pašreizējo Ambilight+hue konfigurāciju. Izmantoto tīklu, savienoto spuldžu skaitu u. tml.

Lai skatītu pašreizējo Ambilight+hue uzstādījumu…

1 - Nospiediet **A** un atlasiet Uzstādīšana, pēc tam nospiediet OK (Labi).

**2 -** Atlasiet TV iestatījumi > Ambilight > Ambilight+hue > Skatīt konfigurāciju un nospiediet OK (Labi).

**3 -** Atlasiet elementu, ko vēlaties skatīt, un nospiediet OK (Labi).

**4 -** Nospiediet ja nepieciešams, vairākkārt, lai aizvērtu izvēlni.

#### Uzlaboti Ambilight iestatījumi

#### Sienas krāsa

Izmantojot iestatījumu Sienas krāsa, varat neitralizēt krāsotas sienas efektu uz Ambilight krāsām. Atlasiet aiz televizora esošās sienas krāsu, un televizors pielāgos Ambilight krāsas atbilstoši apstākļiem.

Lai atlasītu sienas krāsu . . .

1 - Nospiediet **A** un atlasiet Uzstādīšana, pēc tam nospiediet OK (Labi).

#### **2 -** Atlasiet TV iestatījumi > Ambilight > Detalizēti > Sienas krāsa.

**3 -** Atlasiet krāsas paraugu, kas atbilst aiz televizora esošās sienas krāsai, un nospiediet OK (Labi).

**4 -** Nospiediet , ja nepieciešams, vairākkārt, lai aizvērtu izvēlni.

#### Televizora izslēgšana

Izmantojot iestatījumu Televizora izslēgšana, varat iestatīt, lai Ambilight tiktu izslēgta uzreiz vai nodzistu pakāpeniski pēc televizora izslēgšanas. Pakāpeniska nodzišana dod jums laiku ieslēgt telpas apgaismojumu.

Lai izvēlētos, kā Ambilight tiek izslēgts…

1 - Nospiediet **A** un atlasiet Uzstādīšana, pēc tam nospiediet OK (Labi).

**2 -** Atlasiet TV iestatījumi > Ambilight > Detalizēti > Televizora izslēgšana.

**3 -** Atlasiet Pilnīga izgaišana vai Nekavējoties izslēgt.

**4 -** Nospiediet , ja nepieciešams, vairākkārt, lai aizvērtu izvēlni.

#### Lounge light

Kad televizors ir gaidstāves režīmā, varat ieslēgt Ambilight un radīt telpā Lounge light efektu.

Lai ieslēgtu Ambilight, kamēr televizors ir gaidstāves režīmā, nospiediet taustiņu (C (Ambilight).

Lai mainītu funkcijas Lounge light krāsu shēmu, vēlreiz nospiediet taustiņu  $\left(\Box\right)$  (Ambilight).

Lai izslēgtu funkciju Lounge light, nospiediet taustiņu ( (Ambilight) un turiet to nospiestu dažas sekundes.

Krāsu shēmu varat iestatīt arī izvēlnē TV iestatījumi.

**1 -** Ieslēdziet televizoru (bez Lounge light režīma).

2 - Nospiediet **A** un atlasiet Uzstādīšana, pēc tam nospiediet OK (Labi).

**3 -** Atlasiet TV iestatījumi > Ambilight > Detalizēti > Lounge light un nospiediet OK (Labi).

- **4** Atlasiet vēlamo krāsu diapazonu.
- 5 Nospiediet  $\blacktriangleleft$ , ja nepieciešams, vairākkārt, lai aizvērtu izvēlni.

#### Lounge light+hue

Ja esat uzstādījis Ambilight+hue, varat iestatīt, lai hue spuldzes sekotu Lounge light, ko rada Ambilight. Philips hue lampas izvērsīs Loung light efektu visā telpā. Hue spuldzes tiek ieslēgtas un automātiski konfigurētas sekot Lounge light pēc Ambilight+hue konfigurēšanas.

Lai ieslēgtu vai izslēgtu hue spuldzes…

**1 -** Nospiediet un atlasiet Uzstādīšana, pēc tam nospiediet OK (Labi).

**2 -** Atlasiet TV iestatījumi > Ambilight > Detalizēti > Lounge light+hue.

- **3** Atlasiet Ieslēgts vai Izslēgts.
- **4** Nospiediet , ja nepieciešams, vairākkārt, lai aizvērtu izvēlni.

# $20.5$ Universālā piekļuve

# Ieslēgšana

Ja universālā piekļuve ir ieslēgta, televizors ir iestatīts tā, lai to var lietot vājdzirdīgas vai vājredzīgas personas.

#### Ieslēgšana

Ja uzstādīšanas laikā neieslēdzāt funkciju Universāla piekļuve, to varat izdarīt sadaļā Uzstādīšana.

Lai ieslēgtu universālo piekļuvi . . .

1 - Nospiediet **A** un atlasiet Uzstādīšana, pēc tam nospiediet OK (Labi).

**2 -** Atlasiet TV iestatījumi > Vispārīgie iestatījumi > Universālā piekļuve un nospiediet OK (Labi).

**3 -** Iezīmējiet izvēlnes elementu Iesl. un nospiediet taustiņu OK.

**4 -** Nospiediet , ja nepieciešams, vairākkārt, lai aizvērtu izvēlni.

Ja universālā piekļuve ir ieslēgta sadaļā Iestatīšana, tad universālās piekļuves opcija tiek pievienota opciju izvēlnei.

# Vājdzirdīgiem

#### Ieslēgšana

Digitālie TV kanāli var pārraidīt īpašus audio komentārus, aprakstot ekrānā notiekošās darbības.

Lai varētu iestatīt vājredzīgiem paredzēto skaņu un efektus, vispirms jāieslēdz opcija Audio apraksts.

Turklāt pirms audio apraksta opcijas jāieslēdz Universālā piekļuve.

#### Audio apraksts

Izmantojot opciju Audio apraksts, parastajam audiosignālam tiek pievienoti diktora komentāri.

Komentāru ieslēgšana (ja pieejama). . .

**1 -** Kad Universālā piekļuve ir ieslēgta, nospiediet

- OPTIONS (Opcijas) un atlasiet Universālā piekļuve.
- **2** Atlasiet Audio apraksts un nospiediet OK (Labi).
- **3** Iezīmējiet izvēlnes elementu Iesl. un nospiediet taustiņu OK.

Varat pārbaudīt, vai ir pieejams audio komentārs. Izvēlnē Opcijas atlasiet Audio valoda un meklējiet audio valodu, kas atzīmēta ar  $\circ t$ .

#### Skaļruņi/austiņas

Izmantojot opciju Skaļruņi/austiņas, varat atlasīt, kur vēlaties klausīties audio komentārus.

Tikai televizora skaļruņos, tikai austiņās vai abās ierīcēs.

Opcijas Skaļruņi/austiņas iestatīšana. . .

1 - Nospiediet **A** un atlasiet Uzstādīšana, pēc tam nospiediet OK (Labi).

**2 -** Atlasiet Kanālu iestatījumi > Valodas > Audio apraksts > Skaļruņi/austiņas un nospiediet OK (Labi).

**3 -** Atlasiet Skaļruņi, Austiņas vai Skaļruņi + austiņas un nospiediet OK (Labi).

**4 -** Nospiediet , ja nepieciešams, vairākkārt, lai aizvērtu izvēlni.

# Vājredzīgiem

#### Jaukts skaļums

Varat sajaukt parastā audiosignāla un audio komentāru skaļumu.

Skaļuma jaukšana. . .

- **1** Nospiediet OPTIONS (Opcijas) un izvēļņu joslā atlasiet Universālā piekļuve.
- **2** Atlasiet Jaukts skaļums un nospiediet OK (Labi).
- 3 Izmantojiet ▲ vai ▼ lai iestatītu slīdjoslu.
- **4** Nospiediet OK (Labi), lai apstiprinātu.

#### Skaņas efekts

Dažiem audio komentāriem var būt pieejami papildu skaņas efekti, piemēram, stereo vai pamazām rimstoša skaņa.

Skaņu efektu ieslēgšana (ja pieejami). . .

1 - Nospiediet **A** un atlasiet Uzstādīšana, pēc tam nospiediet OK (Labi).

**2 -** Atlasiet Kanālu iestatījumi > Valodas > Audio apraksts > Skaņu efekti un nospiediet OK (Labi).

- **3** Atlasiet Ieslēgts vai Izslēgts un nospiediet OK (Labi).
- **4** Nospiediet , ja nepieciešams, vairākkārt, lai aizvērtu izvēlni.

#### Runa

Audio komentārus var papildināt arī subtitri, kuros atveidots runātais teksts.

Subtitru ieslēgšana (ja pieejami). . .

1 - Nospiediet **A** un atlasiet Uzstādīšana, pēc tam nospiediet OK (Labi).

**2 -** Atlasiet Kanālu iestatījumi > Valodas > Audio apraksts > Runa un nospiediet OK (Labi).

**3 -** Atlasiet Aprakstošs (audio) vai Subtitri un nospiediet OK (Labi).

**4 -** Nospiediet , ja nepieciešams, vairākkārt, lai aizvērtu izvēlni.

# Taustiņa skaņas signāls

Taustiņa signāls atskan katru reizi, kad nospiežat kādu tālvadības pults taustiņu. Signāla skaļuma līmenis ir fiksēts.

Lai ieslēgtu taustiņu skaņas signālu . . .

1 - Nospiediet  $\equiv$  OPTIONS (Opcijas), atlasiet Universālā piekļuve un nospiediet OK (Labi). 2 - Atlasiet Taust.skaņa un atlasiet Ieslēgts.

Ja izvēlnē Opcijas nav redzams vienums Universālā piekļuve, ieslēdziet opciju Universālā piekļuve izvēlnē Uzstādīšana. Lai iegūtu papildinformāciju, nospiediet - Atslēgvārdi un atrodiet Universālā piekļuve.

# Specifikācijas

# $\overline{21.1}$

 $\overline{21}$ 

# Vide

# Enerģijas taupīšana

Eko iestatījumos apvienoti videi labvēlīgi iestatījumi. TV kanālu skatīšanās laikā nospiediet ikonu  $\clubsuit$ , pēc tam atlasiet Eco iestatījumi un nospiediet OK (Labi). Aktīvie iestatījumi ir atzīmēti ar  $\blacksquare$ . Varat atzīmēt vai noņemt atzīmi katram iestatījumam, izmantojot taustiņu OK (Labi). Vēlreiz nospiediet  $\implies$  lai aizvērtu eko iestatījumus.

#### Enerģijas taupīšana

Šis attēla stils iestata attēlam vislabāko energoefektīvo iestatījumu.

Lai iegūtu papildinformāciju, nospiediet - Atslēgvārdi un atrodiet Attēla stils.

#### Ekrāns izslēgts

Ja vēlaties tikai klausīties mūziku, varat izslēgt televizora ekrānu, lai taupītu enerģiju.

Atlasiet Izsl. ekrānu un nospiediet OK (Labi). Lai atkal ieslēgtu ekrānu, nospiediet jebkuru tālvadības pults taustiņu. (Izņemot taustiņu  $\left( \blacksquare \right)$ 

#### Gaismas sensors\*

Lai taupītu elektroenerģiju, kad televizora atrašanās vietā kļūst tumšāks, iebūvētais apkārtējā apgaismojuma sensors samazina televizora ekrāna spilgtumu. Iebūvētais apgaismojuma sensors automātiski pielāgo attēlu apgaismojumam telpā.

\* Tikai televizoriem ar gaismas sensoru

#### Izslēgšanas taimeris

Ja 4 stundu laikā netiek nospiests neviens tālvadības pults taustiņš vai ja televizors 10 minūšu laikā nesaņem nekādu signālu, televizors tiek automātiski izslēgts, lai taupītu enerģiju. Ja televizoru izmantojat kā monitoru vai lietojat digitālo uztvērēju (televizora pierīci), lai skatītos televizoru, un nelietojat televizora tālvadības pulti, deaktivizējiet automātisko izslēgšanu.

Televizorā ir ne tikai eko iestatījumi, bet arī enerģijas taupīšanas tehnoloģija, kas saudzē vidi.

#### Neaktīvās ierīces izslēgtas

Izslēdziet pievienotās EasyLink HDMI-CEC saderīgās ierīces, kas netiek izmantotas.

# Eiropas enerģijas marķējums

Eiropas enerģijas marķējums norāda šīs ierīces

energoefektivitātes klasi. Jo zaļāka ir ierīces energoefektivitātes klase, jo mazāk enerģijas tā patērē.

Uz marķējuma jūs varat redzēt šīs ierīces energoefektivitātes klasi, vidējo strāvas patēriņu ieslēgtā stāvoklī un vidējo enerģijas patēriņu 1 gada laikā. Šīs ierīces strāvas patēriņa vērtības varat skatīt arī savas valsts Philips vietnē www.philips.com/TV

# Lietošanas beigas

#### Veco produktu un bateriju utilizācija

Šī ierīce ir konstruēta un izgatavota no augstas kvalitātes materiāliem un sastāvdaļām, ko var pārstrādāt un izmantot atkārtoti.

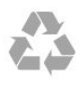

Ja uz produkta redzams pārsvītrotas atkritumu urnas simbols, tas nozīmē, ka uz šo produktu attiecas Eiropas direktīva 2002/96/EK.

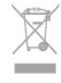

Lūdzu, uzziniet par elektrisko un elektronisko produktu vietējo atsevišķo savākšanas sistēmu.

Lūdzu, rīkojieties saskaņā ar vietējiem noteikumiem un neizmetiet nolietotos produktus kopā ar parastiem sadzīves atkritumiem. Pareiza nolietoto produktu likvidēšana palīdz novērst iespējamo negatīvo ietekmi uz vidi un cilvēku veselību.

Jūsu produktā ievietotas baterijas, uz kurām attiecas Eiropas direktīva 2006/66/EK un kuras nedrīkst utilizēt kopā ar parastiem sadzīves atkritumiem.

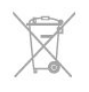

Lūdzu, noskaidrojiet vietējo noteikumu prasības attiecībā uz bateriju atsevišķu savākšanu, jo pareiza to likvidēšana palīdz novērst iespējami negatīvo ietekmi uz vidi un cilvēku veselību.

21.2 Displejs

70

### Tips

- Ekrāna diagonāles izmērs:
- 61 cm / 24 collas
- 81 cm / 32 collas
- 102 cm / 40 collas
- 107 cm / 42 collas
- 119 cm / 47 collas
- 122 cm / 48 collas
- 127 cm / 50 collas
- 140 cm / 55 collas
- 164 cm / 65 collas

• Displeja izšķirtspēja:

- PFxxxx9 : 1920x1080p
- PHxxxx9 : 1366x768p

# Ievades izšķirtspēja HD/FHD televizoriem

#### Video formāti

Izšķirtspēja — atsvaidzes intensitāte

- $480i 60 Hz$
- 480p 60 Hz
- $576i 50\square$  Hz
- $576p 50 Hz$
- 720p 50 Hz, 60 Hz
- 1080i 50 Hz, 60 Hz
- 1080p 24 Hz, 25 Hz, 30 Hz, 50 Hz, 60 Hz

#### Datora formāti

Izšķirtspēja (cita starpā)

- $640 \times 480p 60 Hz$
- $800 \times 600p 60$  Hz
- $1024 \times 768p 60$  Hz
- $1280 \times 768p 60$  Hz
- $1360 \times 765p 60$  Hz
- $1360 \times 768p 60$  Hz
- $1280 \times 1024p 60$  Hz
- 1920 x 1080p 60 Hz

#### 21.3

# Strāvas padeve

Produkta specifikācijas var tikt mainītas bez iepriekšēja brīdinājuma. Detalizētu informāciju par šī produkta specifikācijām skatiet vietnē [www.philips.com/support.](http://www.philips.com/support)

#### Strāvas padeve

- Elektrotīkla strāva: maiņstrāva, 220–240 V +/-10%
- Apkārtējā temperatūra: 5–35 °C
- Strāvas patēriņš gaidstāves režīmā: < 0,3 W
- Enerģijas taupīšanas funkcijas: enerģijas taupīšana, ekrāna

izslēgšana, gaismas sensors, izslēgšanas taimeris, neaktīvo ierīču izslēgšana.

Enerģijas klase, kas norādīta produkta datu plāksnītē, ir šī produkta enerģijas patēriņš parastas mājsaimniecības lietošanas laikā (IEC 62087 Izd. 2). Maksimālā enerģijas klase, kas norādīta iekavās, tiek izmantota elektrodrošībai (IEC 60065 Izd. 7.2).

#### $\frac{1}{214}$

# Izmēri un svars (65x9 sērija)

#### 32Pxx65x9

• bez televizora statīva:

Platums 725,7 mm - Augstums 429,2 mm - Dziļums 55,4 mm - Svars ±5,2 kg

• ar televizora statīvu:

Platums 725,7 mm - Augstums 484,6 mm - Dziļums 179,4 mm - Svars ±6,4 kg

#### 42Pxx65x9

• bez televizora statīva:

Platums 957 mm - Augstums 554,5 mm - Dziļums 61,8 mm - Svars ±8,6 kg

• ar televizora statīvu:

Platums 957 mm - Augstums 615,5 mm - Dziļums 213,1 mm - Svars ±9,8 kg

#### 47Pxx65x9

• bez televizora statīva: Platums 1068 mm - Augstums 623 mm - Dziļums 61,8 mm - Svars ±8 kg

• ar televizora statīvu:

Platums 1068 mm - Augstums 676,8 mm - Dziļums 222 mm - Svars ±9 kg

#### 55Pxx65x9

• bez televizora statīva:

Platums 1230,6 mm - Augstums 714,8 mm - Dziļums 53,5 mm - Svars ±17,4 kg

• ar televizora statīvu:

Platums 1230,6 mm - Augstums 774,8 mm - Dziļums 280 mm - Svars ±18,9 kg

#### 21.5

# Savienojamība

#### Televizora aizmugure

- Audio ieeja (DVI-HDMI): stereo 3,5 mm mini ligzda
- CVBS: audio kreisās/labās puses ieejas savienojums, CVBS ieeja, RGB

• SCART: audio kreisās/labās puses ieejas savienojums, CVBS ieeja, RGB

- YPbPr: Y Pb Pr, audio kreisās/labās puses ieeja: stereo 3,5 mm mini ligzda
- Digitālā audio izeja: optiskā, Toslink
- Tīkls LAN: RJ45
- HDMI ieeja ar ARC

#### Televizora sānos

- HDMI ieeja ar ARC
- USB 2.0
- Kopējā interfeisa slots: CI+/CAM
- Austiņas: 3,5 mm stereo mini ligzda

# 21.6

# Multivide

#### Savienojumi

- USB 2.0
- Ethernet LAN RJ-45\*
- Wi-Fi 802.11b/g/n (iebūvēts)\*

#### Atbalstītās USB failu sistēmas

• FAT 16, FAT 32, NTFS

#### Atskaņošanas formāti

• Konteineri: 3GP, AVCHD, AVI, MPEG-PS, MPEG-TS, MPEG-4, Matroska (MKV), Quicktime (MOV, M4V, M4A), Windows Media (ASF/WMV/WMA)

• Video kodeki: MPEG-1, MPEG-2, MPEG-4 Part 2, MPEG-4 Part 10 AVC (H264), VC-1, WMV9

• Audio kodeki: AAC, HE-AAC (v1/v2), AMR-NB, Dolby Digital, Dolby Digital Plus, DTS 2.0 + Digital Out™, MPEG-1/2/2.5 Layer I/II/III (ietver MP3), WMA (v2 līdz v9.2), WMA Pro (v9/v10)

• Subtitri:

– Formāti: SAMI, SubRip (SRT), SubViewer (SUB), MicroDVD (TXT), mplayer2 (TXT), TMPlayer (TXT)

– Rakstzīmju kodēšana: UTF-8, Centrāleiropa un Austrumeiropa (Windows-1250), Kirilica (Windows-1251), Grieķu (Windows-1253), Turku (Windows-1254), Rietumeiropa

- (Windows-1252)
- Attēla kodeki: JPEG
- Ierobežojumi:

– Maksimālais multivides failam atbalstītais kopējais bitu pārraides ātrums ir 30 Mbps.

– Maksimālais multivides failam atbalstītais video bitu pārraides ātrums ir 20 Mbps.

– MPEG-4 AVC (H.264) ir atbalstīts līdz pat High Profile @ L4.1.

– VC-1 ir atbalstīts līdz pat Advanced Profile @ L3.

#### Wi-Fi Certified Miracast™<sup>\*</sup>

Šis televizors atbalsta WiDi 4.x ierīces.

#### Atbalstītā multivides servera programmatūra (DMS)\*

• PC - Microsoft Windows XP, Vista vai Windows 7

- Varat izmantot jebkuru DLNA sertificētu® multivides servera programmatūru.
- Microsoft Windows Media Player
- Mac OS X

– Varat izmantot jebkuru DLNA sertificētu® multivides servera programmatūru.

- Mobilās ierīces
- Philips MyRemote iOS, Android

• Var atšķirties sadarbspēja un veiktspēja atkarībā no mobilās ierīces iespējām un izmantotās programmatūras.

#### Elektrostatiskās izlādes noteikumi

Šī iekārta atbilst elektrostatiskajai izlādei piemērojamajiem A kategorijas veiktspējas kritērijiem. Ja iekārta elektrostatiskās izlādes dēļ netiek atkopta failu koplietošanas režīmā, nepieciešama lietotāja iejaukšanās.

\* Tikai Smart televizoriem.
# Programmatūra

### $\overline{22.1}$

<span id="page-72-0"></span> $\overline{22}$ 

# Programmatūras atjaunināšana

### Atjaunināšana no USB

Iespējams, būs jāatjaunina televizora programmatūra. Jums būs vajadzīgs dators ar ātrdarbīgu interneta pieslēgumu un USB atmiņas ierīce, lai programmatūru augšupielādētu televizorā. Izmantojiet USB atmiņas ierīci, kurā ir 256 MB brīva atmiņas vieta. Pārliecinieties, vai ierakstīšanas aizsardzība ir izslēgta.

### **1 -** Atjaunināšanas sākšana televizorā

Nospiediet **A** atlasiet Uzstādīšana un nospiediet OK (Labi). Atlasiet Atjaunin.programmat. > USB un nospiediet OK (Labi).

### **2 -** Televizora identificēšana

Pievienojiet USB atmiņas ierīci vienam no televizora USB savienojumiem.

Atlasiet Sākt un nospiediet OK (Labi). USB atmiņas ierīcē tiks ierakstīts identifikācijas fails.

**3 -** Televizora programmatūras lejupielāde

Pievienojiet USB atmiņu datoram.

USB ierīcē atrodiet failu update.htm un veiciet uz tā dubultklikšķi. Noklikšķiniet uz Nosūtīt ID.

Ja ir pieejama jauna programmatūra, lejupielādējiet .zip failu.

Pēc lejupielādēšanas atpakojiet failu un nokopējiet failu autorun.upg USB atmiņas ierīcē.

Neievietojiet šo failu mapē.

### **4 -** Televizora programmatūras atjaunināšana

Vēlreiz ievietojiet televizorā USB atmiņu. Atjaunināšana sākas automātiski.

Televizors izslēdzas (uz 10 sekundēm) un atkal ieslēdzas. Lūdzu, uzgaidiet.

### Ievērojiet:

• Nelietojiet tālvadības pulti.

• neizņemiet USB atmiņas ierīci no televizora

Ja atjaunināšanas laikā tiek pārtraukta strāvas padeve, nekādā gadījumā neatvienojiet USB atmiņas ierīci no televizora. Pēc strāvas padeves atjaunošanas atjaunināšana tiks turpināta. Atjaunināšanas beigās ekrānā tiek parādīts ziņojums Darbība sekmīga pabeigta. Izņemiet USB atmiņas ierīci un nospiediet tālvadības pults taustiņu  $\Phi$ .

### Ievērojiet:

- divreiz nospiediet **O**
- nospiediet televizora ieslēgšanas slēdzi

Televizors izslēdzas (uz 10 sekundēm) un atkal ieslēdzas. Lūdzu, uzgaidiet.

Televizora programmatūra ir atjaunināta. Jūs atkal varat izmantot televizoru.

Lai nejauši neveiktu televizora programmatūras atjaunināšanu, izdzēsiet no USB atmiņas ierīces failu autorun.upg.

### Atjaunināšana no interneta

Ja televizors ir pieslēgts internetam, jūs, iespējams, saņemsiet TP Vision ziņojumu par televizora programmatūras atjaunināšanu. Jums nepieciešams ātrs (platjoslas) interneta pieslēgums.

Ja saņemat šo ziņojumu, ieteicams veikt atjaunināšanu. Atlasiet Atjaunināt. Izpildiet ekrānā redzamos norādījumus.

Jaunos atjauninājumus varat meklēt arī pats. Lai meklētu atjauninājumu . . .

1 - Nospiediet **A** un atlasiet Uzstādīšana, pēc tam nospiediet OK (Labi).

**2 -** Atlasiet Atjaunin.programmat. > TV ar internetu, pēc tam nospiediet OK (Labi). Izpildiet ekrānā redzamos norādījumus.

Kad atjaunināšana ir pabeigta, televizors automātiski izslēdzas un atkal ieslēdzas.

Pagaidiet, kamēr televizors tiek atkal ieslēgts.

### $\overline{222}$

## Programmatūras versija

Lai skatītu pašreizējās televizora programmatūras versiju . . .

1 - Nospiediet **A** un atlasiet Uzstādīšana, pēc tam nospiediet OK (Labi).

**2 -** Atlasiet Programmatūras iestatījumi un nospiediet OK (Labi).

**3 -** Atlasiet Programmat. inform. un skatiet Izlaides versija.

**4 -** Nospiediet , ja nepieciešams, vairākkārt, lai aizvērtu izvēlni.

### 22.3

# Atklātā pirmkoda programmatūra

Šim televizoram ir atklātā pirmkoda programmatūra. Ar šo TP Vision Europe B.V. piedāvā pēc pieprasījuma nosūtīt pilnīga atbilstošā atklātā pirmkoda kopiju ar autortiesībām aizsargātā atklātā pirmkoda programmatūras pakotnēm, kas izmantotas šim ražojumam, ja šāds piedāvājums tiek pieprasīts saskaņā ar atbilstošām licencēm.

Šis piedāvājums ir spēkā ne ilgāk kā trīs gadus pēc produkta iegādes jebkurai personai, kura ir saņēmusi šo informāciju. Lai saņemtu pirmkodu, lūdzu, rakstiet angļu valodā uz . . .

Intellectual Property Dept. TP Vision Europe B.V. Prins Bernhardplein 200 1097 IB Amsterdam The Netherlands

73

### $22.4$ Open source license

Acknowledgements and License Texts for any open source software used in this Philips TV.

This is a document describing the distribution of the source code used on the Philips TV, which fall either under the GNU General Public License (the GPL), or the GNU Lesser General Public License (the LGPL), or any other open source license. Instructions to obtain source code for this software can be found in the user manual.

PHILIPS MAKES NO WARRANTIES WHATSOEVER, EITHER EXPRESS OR IMPLIED, INCLUDING ANY WARRANTIES OF MERCHANTABILITY OR FITNESS FOR A PARTICULAR PURPOSE, REGARDING THIS SOFTWARE. Philips offers no support for this software. The preceding does not affect your warranties and statutory rights regarding any Philips product(s) you purchased. It only applies to this source code made available to you.

### Freetype (2.4.3)

FreeType is a software font engine that is designed to be small, efficient, highly customizable, and portable while capable of producing high-quality output (glyph images).

This piece of software is made available under the terms and conditions of the FreeType Project license, which can be found below.

Source: http://freetype.sourceforge.net

### zlib (1.2.3)

The 'zlib' compression library provides in-memory compression and decompression functions, including integrity checks of the uncompressed data.

This piece of software is made available under the terms and conditions of the zlib license, which can be found below. Source: http://www.zlib.net/

Fraunhofer AAC Ecnoder (3.3.3) AAC Ecnoder. Source: Android JB source code

### unicode (3.2)

This library is used to perform UNICODE string manipulation. This piece of software is made available under the terms and conditions of the ICU license, which can be found below. Source: http://www.icu-project.org/

### libpng (1.2.43)

### PNG decoder.

This piece of software is made available under the terms and conditions of the libpng license, which can be found below. Source: http://www.libpng.org/pub/png/libpng.html

### libjpg (6b)

This library is used to perform JPEG decoding tasks.

This piece of software is made available under the terms and conditions of the libjpg license, which can be found below. Source: http://www.ijg.org/

### libmng (1.0.10)

libmng -THE reference library for reading, displaying, writing and examining Multiple-Image Network Graphics.MNG is the animation extension to the popular PNG image-format. This piece of software is made available under the terms and conditions of the libmng license, which can be found below. Source: http://sourceforge.net/projects/libmng/files/

### u-Boot loader (1.3.4)

Used by boot loader and only linked with boot loader, GPL license.

This piece of software is made available under the terms and conditions of the u-Boot loader license, which can be found below.

Source: http://sourceforge.net/projects/u-boot/files/u-boot/U-Boot-1.1.4/u-boot-1.1.4.tar.bz2/download

### Libcurl (7.21.7)

HTTP client;libcurl is a free and easy-to-use client-side URL transfer library, supporting FTP, FTPS, HTTP, HTTPS, SCP, SFTP, TFTP, TELNET, DICT, LDAP, LDAPS, FILE, IMAP, SMTP, POP3 and RTSP. libcurl supports SSL certificates, HTTP POST, HTTP PUT, FTP uploading, HTTP form based upload, proxies, cookies, user+password authentication (Basic, Digest, NTLM, Negotiate, Kerberos4), file transfer resume, http proxy tunneling and more! This piece of software is made available under the terms and conditions of the Libcurl license, which can be found below. Source: http://curl.haxx.se/

### c-ares (1.7.4)

c-ares is a C library that performs DNS requests and name resolves asynchronously.

This piece of software is made available under the terms and conditions of the c-ares license, which can be found below. Source: http://c-ares.haxx.se/c-ares-1.7.1.tar.gz

### openssl (1.0.0d)

OpenSSL is an open source implementation of the SSL and TLS protocols. The core library (written in the C programming language) implements the basic cryptographic functions and provides various utility functions. Wrappers allowing the use of the OpenSSL library in a variety of computer languages are available.

This piece of software is made available under the terms and conditions of the 1.7.4 license, which can be found below. Source: http://www.openssl.org/source/openssl-1.0.0.tar.gz

### Expat (2.01)

xml paser; Expat is an XML parser library written in C. It is a stream-oriented parser in which an application registers handlers for things the parser might find in the XML document (like start tags). An introductory article on using.

This piece of software is made available under the terms and conditions of the Expat license, which can be found below.

#### Source: http://expat.sourceforge.net/

### DirectFB include SAWMAN (1.4.0)

It is a software library for GNU/Linux/UNIX based operating system with a small memory footprint that provides graphics acceleration, input device handling and abstraction layer, and integrated windowing system with support for translucent windows and multiple display layers on top of the Linux framebuffer without requiring any kernel modifications. This piece of software is made available under the terms and conditions of the DirectFB license, which can be found below. Source: http://sourceforge.net/projects/jointspace/files/remote\_a pplications\_SDK/remote\_spplications\_SDK\_v1.3.1/DirectFB141 source\_1.3.1.7z/download

#### **SAWMAN**

SquashFS is a compressed read-only file system for Linux. SquashFS compresses files, inodes and directories, and supports block sizes up to 1 MB for greater compression. SquashFS is also the name of free/open software, licensed under the GPL, for accessing SquashFS filesystems.

Source: http://squashfs.sourceforge.net/

#### Linux Kernel (3.0)

The Linux kernel is an operating system kernel used by the Linux family of Unix-like operating systems.

This piece of software is made available under the terms and conditions of the Linux Kernel license, which can be found below.

Source: http://www.kernel.org

### SQLite (3.7.2)

SQLite is a in-process library that implements a self-contained, serverless, zero-configuration, transactional SQL database engine.

This piece of software is made available under the terms and conditions of the SQLite license, which can be found below. Source: http://www.sqlite.org/download.html

#### SquashFS (3.4)

SquashFS is a compressed read-only file system for Linux. SquashFS compresses files, inodes and directories, and supports block sizes up to 1 MB for greater compression. SquashFS is also the name of free/open software, licensed under the GPL, for accessing SquashFS filesystems.

This piece of software is made available under the terms and conditions of the SquashFS license, which can be found below. Source: http://squashfs.sourceforge.net/

#### glibc (2.6.1)

Any Unix-like operating system needs a C library: the library which defines the ``system calls'' and other basic facilities such as open, malloc, printf, exit...The GNU C library is used as the C library in the GNU system and most systems with the Linux kernel

This piece of software is made available under the terms and conditions of the glibc license, which can be found below. Source: http://www.gnu.org/software/libc/

### mtd-utils (1)

The aim of the system is to make it simple to provide a driver for new hardware, by providing a generic interface between the hardware drivers and the upper layers of the system. Hardware drivers need to know nothing about the storage formats used, such as FTL, FFS2, etc., but will only need to provide simple routines for read, write and erase. Presentation of the device's contents to the user in an appropriate form will be handled by the upper layers of the system.

This piece of software is made available under the terms and conditions of the mtd-utils license, which can be found below. Source: http://www.linux-mtd.infradead.org/index.html

#### libusb (1.0.6)

This is the home of libusb, a library that gives user level applications uniform access to USB devices across many different operating systems. libusb is an open source project licensed under the GNU Lesser General Public License version 2.1.Many participants in the libusb community have helped and continue to help with ideas, implementation, support and improvements for libusb.

This piece of software is made available under the terms and conditions of the libusb license, which can be found below. Source:

http://libusb.wiki.sourceforge.net http://www.libusb.org/

#### libusb-compat (0.1.3)

Library to enable user space application programs to communicate with USB devices.

This piece of software is made available under the terms and conditions of the libusb-compat license, which can be found below.

Source: http://libusb.wiki.sourceforge.net/LibusbCompat0.1

### NTFS-3G Read/Write Driver (2010.5.22)

NTFS-3G is an open source cross-platform implementation of the Microsoft Windows NTFS file system with read-write support. NTFS-3G often uses the FUSE file system interface, so it can run unmodified on many different operating systems. It is runnable on Linux, FreeBSD, NetBSD, OpenSolaris, BeOS, QNX, WinCE, Nucleus, VxWorks, Haiku,MorphOS, and Mac OS X It is licensed under either the GNU General Public License or a proprietary license. It is a partial fork of ntfsprogs and is under active maintenance and development. This piece of software is made available under the terms and conditions of the NTFS-3G Read/Write Driver license, which can be found below.

Source: http://www.tuxera.com

### WPA Supplicant (0.5.10 & 0.6.7)

These packages are used to provide WiFi access.The supplier for these tools is Atheros.These pieces of software are made available under the terms and conditions of the GPL v2 license, which can be found below.

This piece of software is made available under the terms and conditions of the WPA Supplicant license, which can be found below.

#### Source: http://hostap.epitest.fi/wpa\_supplicant/

#### ntfsprogs (2.0.0)

Some useful tool for ntfs file sytem.

This piece of software is made available under the terms and conditions of the ntfsprogs license, which can be found below. Source: http://sourceforge.net/projects/linux-ntfs

#### fuse (2.8.4)

Fuse is a simple interface for userspace programs to export a virtual filesystem to the linux kernel.

This piece of software is made available under the terms and conditions of the fuse license, which can be found below. Source: http://fuse.sourceforge.net/

#### libiconv (1.11.1)

This library provides an iconv() implementation, for use on systems which don't have one, or whose implementation cannot convert from/to Unicode. .

This piece of software is made available under the terms and conditions of the libiconv license, which can be found below. Source: http://ftp.gnu.org/pub/gnu/libiconv

#### electric-fence (2.1.13)

Used for memory corruption detection.

This piece of software is made available under the terms and conditions of the electric-fence license, which can be found below.

Source: http://perens.com/FreeSoftware/ElectricFence/electricfence\_2.1.13-0.1.tar.gz

### liveMedia

When Wifi Display or streaming RtspPlayer are enabled. This piece of software is made available under the terms and conditions of the electric-fence license, which can be found below.

Source: www.live555.com

### QT (4.7.0)

Netflix skpe besttv pandora picasa? will use QT. This piece of software is made available under the terms and conditions of the QT license, which can be found below. Source: http://qt.nokia.com/

#### e2fsprogs (1.41.14)

e2fsprogs provides the filesystem utilities for use with the ext2 filesystem, it also supports the ext3 and ext4 filesystems. This piece of software is made available under the terms and conditions of the e2fsprogs license, which can be found below. Source: http://e2fsprogs.sourceforge.net/

#### alsa (1.0.24.1)

Advanced Linux Sound Architecture (ALSA). This piece of software is made available under the terms and conditions of the alsa license, which can be found below. Source: http://www.alsa-project.org

lvm2 (2.02.89)

#### DM\_VERITY.

This piece of software is made available under the terms and conditions of the lvm2 license, which can be found below. Source: ftp://sources.redhat.com/pub/lvm2/releases/

#### encfs (1.3.2)

A library provides an encrypted filesystem in user-space. Source: http://www.arg0.net/encfs

#### boost (1.15.0)

A library provides free peer-reviewed portable C++ source libraries is used for encfs. Source: http://www.boost.org

#### rlog (1.4)

A library that provides a flexible message logging facility for C programs and libraries is used for encfs. Source: http://www.arg0.net/rlog

### iptables (1.4.15)

For Cross connection. Source: http://www.netfilter.org/projects/iptables/

#### bash (3.2.48)

Bash is the shell, or command language interpreter, that will appear in the GNU operating system. Bash is an sh-compatible shell that incorporates useful features from the Korn shell (ksh) and C shell (csh). It is intended to conform to the IEEE POSIX P1003.2/ISO 9945.2 Shell and Tools standard. It offers functional improvements over sh for both programming and interactive use. In addition, most sh scripts can be run by Bash without modification. Source: http://www.gnu.org/software/bash/

#### coreutils (6.9)

The GNU Core Utilities are the basic file, shell and text manipulation utilities of the GNU operating system. These are the core utilities which are expected to exist on every operating system. Source: http://www.gnu.org/software/coreutils/

#### findutils (4.2.31)

The GNU Find Utilities are the basic directory searching utilities of the GNU operating system.

These programs are typically used in conjunction with other programs to provide modular and powerful directory search and file locating capabilities to other commands. Source: http://www.gnu.org/software/findutils/

### gawk (3.1.5)

If you are like many computer users, you would frequently like to make changes in various text files wherever certain patterns appear, or extract data from parts of certain lines while discarding the rest.

To write a program to do this in a language such as C or Pascal is a time-consuming inconvenience that may take many lines of

### code.

The job is easy with awk, especially the GNU implementation: gawk.

Source: http://www.gnu.org/software/gawk/

### grep (2.5.1a)

The grep command searches one or more input files for lines containing a match to a specified pattern. By default, grep prints the matching lines. Source: http://www.gnu.org/software/grep/

gzip (1.3.12)

GNU Gzip is a popular data compression program originally written by Jean-loup Gailly for the GNU project. Mark Adler wrote the decompression part. Source: http://www.gnu.org/software/gzip/

inetutils (1.4.2) Inetutils is a collection of common network programs. Source: http://www.gnu.org/software/inetutils/

### iputils (s20101006)

The iputils package is set of small useful utilities for Linux networking. It was originally maintained by Alexey Kuznetsov. Source: http://www.skbuff.net/iputils/

### module-init-tools (3.12)

Provides developer documentation for the utilities used by Linux systems to load and manage kernel modules (commonly referred to as "drivers").

Source: https://modules.wiki.kernel.org/index.php/Main\_Page

### ncurses (5.7)

The Ncurses (new curses) library is a free software emulation of curses in System V Release 4.0, and more.

It uses Terminfo format, supports pads and color and multiple highlights and forms characters and function-key mapping, and has all the other SYSV-curses enhancements over BSD Curses. Source: http://www.gnu.org/software/ncurses/

### net-tools (1.6)

The Net-tools?package is a collection of programs for controlling the network subsystem of the Linux kernel.

Source: http://www.linuxfromscratch.org/blfs/view/6.3/basicnet/n et-tools.html

### procps (ps, top) (3.2.8)

procps is the package that has a bunch of small useful utilities that give information about processes using the /proc filesystem. The package includes the programs ps, top, vmstat, w, kill, free, slabtop, and skill.

Source: http://procps.sourceforge.net/index.html

### psmisc (22.13)

This PSmisc package is a set of some small useful utilities that use the proc filesystem. We're not about changing the world, but providing the system administrator with some help in common tasks.

### Source: http://psmisc.sourceforge.net/

### sed (4.1.5)

sed (stream editor) isn't an interactive text editor. Instead, it is used to filter text, i.e., it takes text input, performs some operation (or set of operations) on it, and outputs the modified text.

sed is typically used for extracting part of a file using pattern matching or substituting multiple occurrences of a string within a file.

Source: http://www.gnu.org/software/sed/

### tar (1.17)

GNU Tar provides the ability to create tar archives, as well as various other kinds of manipulation.

For example, you can use Tar on previously created archives to extract files, to store additional files, or to update or list files which were already stored.

Source: http://www.gnu.org/software/tar/

util-linux-ng (2.18) Various system utilities. Source: http://userweb.kernel.org/~kzak/util-linux-ng/

udhcpc (0.9.8cvs20050303-3) Udhcpc is a very small?DHCP?client geared towards?embedded systems. Source: http://udhcp.sourcearchive.com/downloads/0.9.8cvs20050303-3/

### Libxml2 (2.7.8)

The "libxml2" library is used in AstroTV as a support for the execution of NCL application. This library was developed for the GNOME software suite and is available under a "MIT" license. Source: http://www.xmlsoft.org

uriparser (0.7.7) For MPEG-DASH Source: http://uriparser.sourceforge.net/

xerces-c++ (3.1.1) For MPEG-DASH Source: http://xerces.apache.org/

webp (0.2.1) For Netflix Source: https://code.google.com/p/webp/

wget (1.10.2)

GNU Wget is a free software package for retrieving files using HTTP, HTTPS and FTP, the most widely-used Internet protocols.

It is a non-interactive commandline tool, so it may easily be called from scripts,?cron?jobs, terminals without X-Windows support, etc.

Source: http://ftp.gnu.org/gnu/wget/wget-1.10.2.tar.gz

wireless\_tools (0.29)

The Wireless Tools (WT)?is a set of tools allowing to manipulate the Wireless Extensions.

They use a textual interface and are rather crude, but aim to support the full Wireless Extension.

Source: http://www.hpl.hp.com/personal/Jean\_Tourrilhes/Linux/T ools.html

### ezxml (0.8.6)

ezXML is a C library for parsing XML documents. Used inside Philips libraries. Source: http://sourceforge.net/projects/ezxml/

### SQLite (3.7.7.1)

SQLite is a in-process library that implements a self-contained, serverless, zero-configuration, transactional SQL database engine.

Source: http://www.sqlite.org/download.html

### AES (aes-src-29-04-09.zip)

Advanced Encryption Standard (AES) is a specification for the encryption of electronic data. Used inside Philips libraries. Source: http://gladman.plushost.co.uk/oldsite/AES/

### microhttpd (libmicrohttpd-0.9.9.tar.gz)

GNU libmicrohttpd is a small C library that is supposed to make it easy to run an HTTP server as part of another application. The original download site for this software is :

http://www.gnu.org/software/libmicrohttpd/This piece of software is made available under the terms and conditions of the LGPL v2.1 license

Source:

http://ftp.gnu.org/gnu/libmicrohttpd/libmicrohttpd-0.9.9.tar.gz

### yajl (lloyd-yajl-2.0.1-0-gf4b2b1a.tar.gz)

YAIL is a small event-driven (SAX-style) ISON parser written in ANSI C, and a small validating JSON generator. YAJL is released under the ISC license.

The original download site for this software is :

http://lloyd.github.com/yajl/This piece of software is made available under the terms and conditions of the ISC license Source: http://pkgs.fedoraproject.org/repo/pkgs/yajl/lloyd-yajl-2.0. 1-0-gf4b2b1a.tar.gz/df6a751e7797b9c2182efd91b5d64017/lloydyajl-2.0.1-0-gf4b2b1a.tar.gz

### HMAC-SHA1 (0.1)

keyed-hash message authentication code (HMAC) is a specific construction for calculating a message authentication code (MAC) involving a cryptographic hash function in combination with a secret cryptographic key.

As with any MAC, it may be used to simultaneously verify both the data integrity and the authentication of a message. Any cryptographic hash function, such as MD5 or SHA-1, may be used in the calculation of an HMAC; the resulting MAC algorithm is termed HMAC-MD5 or HMAC-SHA1 accordingly. Source: http://www.deadhat.com/wlancrypto/hmac\_sha1.c

gSoap (2.7.15)

The gSOAP toolkit is an open source C and C++ software development toolkit for SOAP/XML Web services and generic (non-SOAP) C/C++ XML data bindings. Part of the software embedded in this product is gSOAP software. Portions created by gSOAP are Copyright 2000-2011 Robert A. van Engelen, Genivia inc. All Rights Reserved. Source: http://sourceforge.net/projects/gsoap2/

### jquery (1.10.2)

jQuery is a fast and concise JavaScript Library that simplifies HTML document traversing, event handling, animating, and Ajax interactions for rapid web development. Source: http://jquery.com/

### Libupnp (1.2.1)

The Linux\* SDK for UPnP\* Devices (libupnp) provides developers with an API and open source code for building control points, devices, and bridges that are compliant with Version 1.0 of the UPnP Device Architecture Specification. Source: http://upnp.sourceforge.net/

mDNSResponder (mDNSResponder-320.10.80) The mDNSResponder project is a component of Bonjour, Apple's ease-of-use IP networking initiative:<http://developer.apple.com/bonjour/> In our project, Bonjour is used for the automatic discovery of devices and services Source: http://developer.apple.com/bonjour/

# <span id="page-78-0"></span>Traucējummeklēšana un atbalsts

### $\overline{231}$

# Traucējummeklēšana

### Kanāli

### Instalēšanas laikā nav atrasts neviens digitālais kanāls.

Skatiet tehniskās specifikācijas, lai pārliecinātos, ka jūsu televizors atbalsta DVB-T vai DVB-C jūsu valstī.

Pārliecinieties, ka visi vadi ir pareizi savienoti un ka izvēlēts pareizais tīkls.

### Kanālu sarakstā nav iepriekš instalēto kanālu

Pārliecinieties, ka izvēlēts pareizais kanālu saraksts.

### Vispārīgi

### Nevar ieslēgt televizoru:

• Atvienojiet strāvas vadu no elektrības kontaktligzdas. Uzgaidiet vienu minūti, pēc tam pievienojiet atpakaļ.

• Pārliecinieties, ka strāvas vads ir droši pievienots.

### Čikstoša skaņa ieslēgšanas vai izslēgšanas brīdī

Ieslēdzot, izslēdzot vai iestatot televizoru gaidstāves režīmā, no tā pamatnes atskan čīkstoša skaņa. Čīkstoša skaņa rodas, kad televizora korpuss izplešas un saraujas, televizoram atdziestot un uzsilstot. Tas neietekmē darbību.

### Televizors neatbild uz tālvadības pults komandām

Televizoram nepieciešams laiks, lai ieslēgtos. Šajā laikā televizors neatbild uz tālvadības pults vai televizora pogu izmantošanu. Tā ir normāla parādība.

Ja televizors joprojām neatbild uz tālvadības pults komandām, varat pārbaudīt, vai tālvadības pults darbojas, izmantojot mobilā tālruņa kameru. Iestatiet tālruni kameras režīmā un notēmējiet tālvadības pulti uz kameras objektīvu. Ja, nospiežot jebkuru tālvadības pults taustiņu, ievērojat infrasarkanās LED mirgoņu kamerā, tālvadības pults darbojas. Jāveic televizora pārbaude. Ja neievērojat mirgoņu, tālvadības pults, iespējams, ir bojāta, vai tai ir izlādējušās baterijas.

Šo tālvadības pults pārbaudi nevar veikt, ja tālvadības pults ir savienota pārī ar televizoru bezvadu tīklā.

### Pēc Philips startēšanas ekrāna attēlošanas televizors pārslēdzas

### atpakaļ gaidstāves režīmā

Kad televizors ir gaidstāves režīmā, tiek attēlots Philips startēšanas ekrāns, pēc tam televizors pārslēdzas atpakaļ gaidstāves režīmā. Tā ir normāla parādība. Kad televizors tiek atslēgts un pēc tam pieslēgts strāvas padevei, startēšanas ekrāns tiek attēlots nākamajā ieslēgšanas reizē. Lai ieslēgtu televizoru no gaidstāves režīma, nospiediet tālvadības pults taustiņu vai televizora pogu.

### Gaidstāves lampiņa turpina mirgot

Atvienojiet strāvas vadu no kontaktligzdas. Uzgaidiet 5 minūtes un pieslēdziet atpakaļ. Ja mirgošana turpinās, sazinieties ar Philips TV klientu apkalpošanas centru.

### Nepareiza izvēlnes valoda

Mainiet atpakaļ uz savu valodu.

1 - Nospiediet **A** un atlasiet Uzstādīšana, pēc tam nospiediet OK (Labi).

**2 -** Atlasiet TV iestatījumi > Vispārīgie iestatījumi > Izvēlnes valoda un nospiediet OK (Labi).

**3 -** Atlasiet vēlamo valodu un nospiediet OK (Labi).

**4 -** Nospiediet , ja nepieciešams, vairākkārt, lai aizvērtu izvēlni.

### Attēls

### Nav attēla/izkropļots attēls

- Pārliecinieties, ka antena ir pareizi pievienota televizoram.
- Pārliecinieties, ka pareizā ierīce ir izvēlēta kā displeja avots.
- Pārliecinieties, ka ārējā ierīce vai avots ir pareizi pievienots.

### Skaņa ir, bet nav attēla

• Pārliecinieties, ka attēla iestatījumi ir pareizi.

### Slikta antenas uztveršana

• Pārliecinieties, ka antena ir pareizi pievienota televizoram.

• Skaļi skaļruņi, nezemētas audio ierīces, neona gaismas, augstas ēkas un citi lieli objekti var ietekmēt uztveršanas kvalitāti. Ja iespējams, mēģiniet uzlabot uztveršanas kvalitāti, mainot antenas virzienu vai pārvietojot ierīces tālāk no televizora.

• Ja uztveršana ir slikta tikai vienam kanālam, precīzi noskaņojiet šo kanālu.

### Slikts attēls no ierīces

- Pārliecinieties, ka ierīce ir pareizi pievienota.
- Pārliecinieties, ka attēla iestatījumi ir pareizi.

### Attēla iestatījumi pēc noteikta laika tiek mainīti

Pārliecinieties, ka Atrašanās vieta ir iestatīta kā Mājas. Varat mainīt un saglabāt iestatījumus šajā režīmā.

### Parādās reklāmkarogs

Pārliecinieties, ka Atrašanās vieta ir iestatīta kā Mājas.

### Attēls neiekļaujas ekrānā

Mainiet uz citu attēla formātu. Nospiediet **.** 

### Attēla formāts turpina mainīties dažādos kanālos

Atlasiet attēla formātu, kas nav automātisks.

### Attēla novietojums ir nepareizs

Attēla signāli no dažām ierīcēm, iespējams, neatbilst ekrānam.

<span id="page-79-0"></span>Pārbaudiet signāla izvadi no izvades ierīces.

### Datora attēls nav stabils

Pārliecinieties, ka jūsu datoram ir iestatīta atbalstīta izšķirtspēja un atsvaidzes intensitāte.

### **Skaņa**

### Nav skaņas vai slikta skaņas kvalitāte

Ja netiek noteikts audio signāls, televizors automātiski izslēdz audio izvadi - tas nenozīmē, ka radusies atteice.

- Pārliecinieties, ka skaņas iestatījumi ir pareizi.
- Pārliecinieties, ka visi vadi ir pareizi savienoti.
- Pārliecinieties, ka skaļums nav izslēgts vai iestatīts kā nulle.

• Pārliecinieties, ka televizora audio izvade ir pievienota mājas kinozāles audio izvadei.

Skaņai jāskan no HTS skaļruņiem.

• Dažām ierīcēm var būt manuāli jāiespējo HDMI audio izvade. Ja HDMI audio jau ir iespējota, taču joprojām neskan skaņa, mēģiniet mainīt ierīces digitālo skaņas formātu uz PCM (impulsa koda modulācija). Skatiet ierīces pavaddokumentāciju, lai iegūtu norādījumus.

### Savienojumi

### HDMI

• Ņemiet vērā, ka HDCP (aizsardzība pret platjoslas digitālā satura kopēšanu) atbalsts var aizkavēt satura attēlošanu no HDMI ierīces.

• Ja televizors neatpazīst HDMI ierīci un attēls netiek parādīts, pārslēdziet avotu no vienas ierīces uz citu un atpakaļ.

• Ja rodas saraustīti skaņas pārtraukumi, pārliecinieties, ka izvades iestatījumi no HDMI ierīces ir pareizi.

• Ja izmantojat HDMI-DVI adapteri vai HDMI-DVI vadu, pārliecinieties, ka papildu audio vads ir pievienots AUDIO IN ieejai (tikai mini spraudnis), ja tāds ir pieejams.

### EasyLink nedarbojas

• Pārliecinieties, ka jūsu HDMI ierīces ir HDMI-CEC saderīgas. EasyLink funkcijas darbojas tikai ar ierīcēm, kas ir saderīgas ar HDMI-CEC.

### Nav redzama skaļuma ikona

• Kad ir pievienota HDMI-CEC audio ierīce, tā ir normāla parādība.

### Netiek parādīti fotoattēli, video un mūzika no USB ierīces

• Pārliecinieties, ka USB atmiņas ierīce ir iestatīta kā saderīga ar lielapjoma atmiņas klasi, kā aprakstīts atmiņas ierīces dokumentācijā.

• Pārliecinieties, ka USB atmiņas ierīce ir saderīga ar televizoru.

• Pārliecinieties, ka televizors atbalsta skaņas un attēla failu formātus.

### Saraustīta USB failu atskaņošana

• USB atmiņas ierīces pārsūtīšanas veiktspēja, iespējams,

ierobežo datu pārsūtīšanas ātrumu uz televizoru, izraisot sliktu atskaņošanas kvalitāti.

# 23.2

# Reģistrēt

Reģistrējiet televizoru un izmantojiet virkni priekšrocību, tostarp pilnu atbalstu (arī lejupielādes), priviliģētu piekļuvi informācijai par jaunajiem produktiem, ekskluzīvus piedāvājumus un atlaides, iespēju laimēt balvas un pat piedalīties īpašās aptaujās par jaunajiem produktiem.

Atveriet vietni **[www.philips.com/welcome](http://www.philips.com/welcome)** 

### $23.3$

## Palīdzība

Šajā televizorā ir pieejama ekrāna palīdzība.

### Palīdzības atvēršana

- 1 Nospiediet **A** lai atvērtu sākuma izvēlni.
- **2** Atlasiet Palīdzība un nospiediet OK (Labi).

Lai atrastu šīs tēmas alfabēta secībā, atlasiet Atslēgvārdi. Lai lasītu palīdzību kā grāmatu, atlasiet Grāmata.

Lai izpildītu palīdzības norādījumus, vispirms aizveriet palīdzības sadaļu.

Lai aizvērtu palīdzību, nospiediet **.** 

### Tieša palīdzība

Nospiediet taustiņu — (zils), lai tūlīt atvērtu palīdzību. Palīdzība tiks atvērta nodaļā, kas atbilst jūsu veiktajām darbībām televizorā.

Veicot dažas darbības, piemēram, lasot teletekstu, krāsu taustiņiem ir noteiktas funkcijas, un ar tiem nevar atvērt palīdzību.

### Televizora palīdzība planšetdatorā, viedtālrunī vai datorā

Lai ērtāk lasītu izvērstas instrukciju nodaļas, varat lejupielādēt televīzijas palīdzību PDF formātā, lai lasītu savā viedtālrunī, planšetdatorā vai datorā. Vai arī varat izdrukāt attiecīgo palīdzības lappusi no datora.

Lai lejupielādētu palīdzību (lietošanas rokasgrāmatu), atveriet vietni [www.philips.com/support.](http://www.philips.com/support)

UMv 7500140505 - 20140805

### <span id="page-80-0"></span> $73.4$ Palīdzība tiešsaistē

Lai atrisinātu jebkuru ar Philips televizoru saistītu problēmu, varat izmantot mūsu tiešsaistes atbalstu. Tajā varat izvēlēties savu valodu un ievadīt produkta modeļa numuru.

### Atveriet vietni www.philips.com/support

Atbalsta vietnē varat atrast tālruņa numuru, lai savā valstī sazinātos ar mūsu apkalpošanas centru, kā arī atbildes uz bieži uzdotajiem jautājumiem. Dažās valstīs varat tērzēt ar vienu no mūsu līdzstrādniekiem un uzdot jautājumus tieši vai nosūtīt epastā

Varat lejupielādēt jauno televizora programmatūru vai rokasgrāmatu lasīšanai savā datorā.

### 23.5 Klientu apkalpošana / remonts

Lai saņemtu atbalstu, pa tālruni varat sazināties ar klientu apkalpošanas centru savā valstī. Tālruņa numuru sk. televizora komplektā iekļautajā drukātajā dokumentācijā. Varat arī apmeklēt mūsu vietni www.philips.com/support.

### Televizora modeļa un sērijas numurs

Iespējams, jūs lūgs nosaukt vai ievadīt sava televizora modeļa un sērijas numuru. Šos numurus sk. uz iepakojuma uzlīmes vai televizora aizmugurē vai apakšā esošās datu plāksnītes.

### Brīdinājums

Nemēģiniet patstāvīgi remontēt televizoru. Tādējādi varat gūt traumas, radīt neatgriezeniskus bojājumus televizoram vai anulēt garantiju.

# Drošība un apkope

### $\frac{1}{241}$

<span id="page-81-0"></span> $\overline{24}$ 

## Drošība

### Svarīgi

Pirms televizora lietošanas izlasiet un izprotiet visus drošības norādījumus. Ja bojājumi radušies norādījumu neievērošanas dēļ, garantija nebūs spēkā.

### Nodrošiniet televizoru pret apgāšanos

Vienmēr izmantojiet piegādāto sienas kronšteinu, lai nodrošinātu televizoru pret apgāšanos. Uzstādiet kronšteinu un nostipriniet televizoru uz kronšteina, pat ja novietojat televizoru uz grīdas.

Televizora piestiprināšanas norādījumus varat atrast īsajā lietošanas pamācībā, kas iekļauta komplektācijā. Ja esat pazaudējis šo pamācību, lejupielādējiet to no vietnes [www.philips.com](http://www.philips.com) Lai meklētu īso lietošanas pamācību lejupielādei, izmantojiet televizora veida numuru.

### Elektriskā strāvas trieciena vai aizdegšanās risks

• Nekādā gadījumā nepakļaujiet televizoru lietus vai ūdens ietekmei. Nekādā gadījumā televizora tuvumā nenovietojiet ar ūdeni pildītus traukus, piemēram, vāzes.

Ja uz televizora vai tajā nonāk šķidrums, nekavējoties atvienojiet televizoru no strāvas padeves.

Sazinieties ar Philips TV klientu apkalpošanas centru, lai pirms lietošanas pārbaudītu televizoru.

• Nekādā gadījumā nepakļaujiet televizoru, tālvadības pulti un baterijas pārmērīgam karstumam. Nekādā gadījumā nenovietojiet tos degošu sveču, atklātas liesmas vai citu karstuma avotu tuvumā, tostarp tiešos saules staros.

• Nekad neievietojiet televizora ventilācijas atverēs vai citos atvērumos kādus priekšmetus.

• Nekādā gadījumā nenovietojiet smagus priekšmetus uz strāvas vada.

• Nelietojiet spēku, darbojoties ar strāvas kontaktligzdām. Vaļīgas kontaktligzdas var izraisīt dzirksteļošanu vai ugunsgrēku. Sekojiet, lai strāvas vadu nenostieptu, grozot televizora ekrānu.

• Lai atvienotu televizoru no strāvas padeves, jāatvieno televizora strāvas kontaktdakša. Atvienojot strāvas padevi, vienmēr velciet aiz kontaktdakšas, nevis aiz vada. Nodrošiniet, lai vienmēr būtu pilnīga piekļuve kontaktdakšai, strāvas vadam un kontaktligzdai.

### Savainojuma gūšanas vai televizora bojājumu risks

• Lai celtu un nestu televizoru, kura svars pārsniedz 25 kg, nepieciešami divi cilvēki.

• Ja televizoru novietojat uz statīva, izmantojiet tikai tā komplektācijā iekļauto statīvu. Stingri piestipriniet statīvu televizoram.

Novietojiet televizoru uz līdzenas, horizontālas virsmas, kas iztur televizora un statīva svaru.

• Ja televizors tiek stiprināts pie sienas, pārliecinieties, vai sienas stiprinājums iztur televizora svaru. TP Vision nekādā gadījumā neatbild par neatbilstoši veiktu stiprināšanu pie sienas, kuras rezultātā noticis negadījums, gūts savainojums vai nodarīti bojājumi.

• Šī izstrādājuma daļas ir izgatavotas no stikla. Rīkojieties uzmanīgi, lai izvairītos no savainojumiem un bojājumiem.

### Televizora bojājuma risks

Pirms televizora pievienošanas strāvas padeves kontaktligzdai pārbaudiet, vai strāvas spriegums atbilst televizora aizmugurē norādītajai vērtībai. Nekādā gadījumā nepievienojiet televizoru strāvas padeves kontaktligzdai, ja spriegums atšķiras.

### Savainojumu gūšanas risks bērniem

Ievērojiet šos drošības brīdinājumus, lai nepieļautu televizora apgāšanos un bērnu savainošanos.

- Nekad nenovietojiet televizoru uz virsmas, kas pārklāta ar drānu vai citu materiālu, kuru iespējams paraut.
- Pārliecinieties, ka neviena televizora daļa nepārkaras pāri atbalsta virsmas malām.
- Nekādā gadījumā nenovietojiet televizoru uz augstām mēbelēm, piemēram, uz grāmatplaukta, nepiestiprinot gan attiecīgo mēbeli, gan televizoru pie sienas vai piemērota balsta. • Paskaidrojiet bērniem, cik bīstami var būt rāpties uz mēbelēm,

mēģinot aizsniegt televizoru.

### Bateriju norīšanas risks

Tālvadības pultī, iespējams, ir ievietotas apaļās plakanās baterijas, kuras mazi bērni var viegli norīt. Vienmēr glabājiet šīs baterijas bērniem nepieejamā vietā!

### Pārkaršanas risks

Nekādā gadījumā neuzstādiet televizoru norobežotā telpā. Vienmēr atstājiet ap televizoru vismaz 10 centimetrus platu ventilācijas atstarpi. Sekojiet, lai televizora ventilācijas spraugas nav nosegtas ar aizkariem vai citiem priekšmetiem.

### <span id="page-82-0"></span>Pērkona negaiss

Pirms pērkona negaisa atvienojiet televizoru no strāvas padeves un antenas.

Pērkona negaisa laikā nekad nepieskarieties kādai no televizora daļām, elektrības vadam vai antenas kabelim.

### Dzirdes bojājumu risks

Izvairieties no austiņu izmantošanas lielā skaļumā vai ilgstošu laika posmu.

### Zema temperatūra

Ja televizors pārvadāts temperatūrā, kas ir zemāka par 5 °C, pirms televizora pieslēgšanas strāvas padevei izsaiņojiet to un pagaidiet, līdz tā temperatūra sasniedz istabas temperatūru.

### Mitrums

Retos gadījumos atkarībā no temperatūras un mitruma televizora priekšējā stikla iekšpusē var veidoties neliels kondensāts (dažiem modeļiem). Lai novērstu kondensāta veidošanos, nepakļaujiet televizoru tiešai saules staru, karstuma vai liela mitruma iedarbībai. Ja kondensāts radies, tas izzudīs pēc televizora pāris stundu darbības.

Kondensāts neradīs televizora bojājumus vai nepareizu televizora darbību.

### 24.2 Ekrāna apkope

• Nekad nepieskarieties ekrānam, nestumiet, neberziet un nesitiet to ar kādu priekšmetu.

• Pirms tīrīšanas atvienojiet televizoru no strāvas padeves.

• Tīriet televizoru un tā ietvaru ar mīkstu, mitru drānu un viegli noslaukiet. Nepieskarieties Ambilight diodēm (LED) televizora aizmugurē. Nekad netīriet televizoru ar tādām vielām kā spirts, ķīmiskās vielas vai sadzīves tīrīšanas līdzekļi.

• Lai nepieļautu deformāciju un krāsu izbalēšanu, pēc iespējas ātrāk noslaukiet ūdens lāses.

• Pēc iespējas izvairieties no nekustīgu attēlu demonstrēšanas. Nekustīgi attēli ir tādi, kas ekrānā redzami ilgstošu laikposmu. Nekustīgi attēli ir ekrāna izvēlnes, melnas malas, laika rādījumi u. c. Ja jādemonstrē nekustīgi attēli, samaziniet ekrāna kontrastu un spilgtumu, lai nepieļautu ekrāna bojājumus.

# Lietošanas noteikumi, autortiesības un licences

### $25.1$

## Lietošanas noteikumi

2014 © TP Vision Europe B.V. Visas tiesības paturētas.

Šo produktu tirgū izplata uzņēmums TP Vision Europe B.V. vai kāda no tā filiālēm, kas turpmāk šajā dokumentā tiek dēvēta par TP Vision, un tas ir produkta ražotājs. TP Vision ir galvotājs attiecībā uz produktu, kura komplektācijā atrodama šī brošūra. Philips un Philips vairoga logotips ir reģistrētas Koninklijke Philips N.V preču zīmes.

Specifikācijas var tikt mainītas bez iepriekšēja paziņojuma. Preču zīmes pieder Koninklijke Philips Electronics N.V vai to attiecīgajiem īpašniekiem. TP Vision patur tiesības jebkurā laikā veikt izmaiņas izstrādājumos bez pienākuma attiecīgi piemērot agrākas piegādes.

Kopā ar televizoru piegādātā drukātā dokumentācija un televizora atmiņā saglabātā vai no Philips tīmekļa vietnes lejupielādētā rokasgrāmata ir pietiekama, lai nodrošinātu paredzēto sistēmas izmantošanu.

Šajā rokasgrāmatā ietvertais materiāls tiek uzskatīts par atbilstošu sistēmas izmantošanai paredzētajos nolūkos. Ja izstrādājums vai tā atsevišķi moduļi vai procedūras tiek izmantotas nolūkos, kas nav šeit ietverti, jāsaņem derīguma un piemērotības apstiprinājums. TP Vision Europe B.V. garantē, ka materiāls pats par sevi nepārkāpj nekādus ASV patentus. Nekādas turpmākas garantijas netiek tieši vai netieši izteiktas. TP Vision Europe B.V. neuzņemas atbildību par jebkādām kļūdām šī dokumenta saturā vai jebkādām problēmām, ko radījis šī dokumenta saturs. Kļūdas, par kurām tiks paziņots Philips, tiks izlabotas un publicētas Philips atbalsta tīmekļa vietnē pēc iespējas ātrāk. Garantijas noteikumi Savainojumu, televizora bojājumu un garantijas spēka zaudēšanas risks! Nekādā gadījumā nemēģiniet labot televizoru pats. Izmantojiet televizoru un papildu aksesuārus tikai tā, kā to paredzējis ražotājs. Televizora aizmugurē uzdrukātā brīdinājuma zīme norāda, ka pastāv elektriskās strāvas trieciena risks. Nekādā gadījumā nenoņemiet televizora pārsegu. Apkopes vai remonta jautājumos vienmēr sazinieties ar Philips Klientu atbalsta centru. Ja veiksiet kādu darbību, kas šajā pamācībā skaidri aizliegta, vai kādus noregulējumus vai montāžas procedūras, kas šajā pamācībā nav ieteiktas vai atļautas, garantija tiks anulēta. Pikseļu īpašības Šim LCD/LED izstrādājumam ir liels skaits krāsu pikseļu. Lai gan tā efektīvie pikseļi ir 99,999% vai vairāk, uz ekrāna pastāvīgi var parādīties melni vai spilgti gaismas punkti (sarkani, zaļi vai zili). Tā ir displeja struktūras īpašība (vispārpieņemtu nozares standartu ietvaros), nevis nepareiza darbība. CE atbilstība Šis izstrādājums atbilst Direktīvu 2006/95/EK (zemsprieguma iekārtas),

2004/108/EK (elektromagnētiskā savietojamība) un 2011/65/ES (ROHS) galvenajām prasībām un citiem būtiskiem noteikumiem. Atbilstība EML TP Vision Europe B.V. ražo un pārdod daudz izstrādājumu, kas paredzēti patērētājiem un kas tāpat kā jebkura elektroniska iekārta spēj izdot un saņemt elektromagnētiskus signālus. Viens no Philips vadošajiem uzņēmējdarbības principiem ir veikt visus nepieciešamos veselības un drošības pasākumus, lai mūsu izstrādājumi atbilstu visām piemērojamajām tiesiskajām prasībām un iekļautos elektromagnētiskā lauka (EML) standartos, kas piemērojami izstrādājumu izgatavošanas laikā. Philips ir apņēmies izstrādāt, izgatavot un tirgot izstrādājumus bez kaitīgas ietekmes uz veselību. TP Vision apstiprina, ka tā izstrādājumi, lietojot tos atbilstoši paredzētajiem nolūkiem, ir droši lietošanai saskaņā ar šobrīd pieejamiem zinātniskiem pierādījumiem. Philips aktīvi piedalās starptautisko EML un drošības standartu izstrādē, kas ļauj tam paredzēt turpmāko standartizācijas attīstību un agrīni veikt izmaiņas savos izstrādājumos.

### $25.2$

# Autortiesības un licences

### **HDMI**

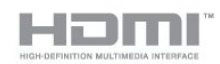

### **HDMI®**

HDMI un HDMI High-Definition Multimedia Interface, kā arī HDMI logotips ir HDMI Licensing LLC preču zīmes vai reģistrētas preču zīmes Amerikas Savienotajās Valstīs un citās valstīs.

### Dolby

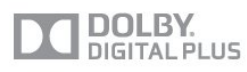

### Dolby®

Ražots ar Dolby Laboratories licenci. Dolby un dubultā "D" simbols ir Dolby Laboratories preču zīmes.

### DTS 2.0 + Digital Out™

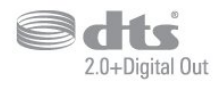

### DTS 2.0 + Digital Out<sup>™</sup>

Ražots pēc licences ar ASV patenta Nr.: 5,956,674; 5,974,380; 6,487,535 un citiem ASV un visā pasaulē izsniegtiem un

pieteiktiem patentiem. DTS, simbols, kā arī DTS kopā ar simbolu ir reģistrētas preču zīmes, bet DTS 2.0+Digital Out ir DTS, Inc. preču zīme. Produktā iekļauta programmatūra. © DTS, Inc. Visas tiesības paturētas.

### Skype

### Skype™

© 2013 Skype un/vai Microsoft. Nosaukums Skype, saistītās preču zīmes un logotipi, kā arī "S" logotips ir Skype vai saistīto entītiju preču zīmes.

Skype ir Skype vai saistīto uzņēmumu preču zīme. Lai gan šis produkts ir testēts un atbilst mūsu sertifikācijas standartiem audio un video kvalitātei, to nav apstiprinājis Skype, Skype Communications S.a.r.l. vai kāds no saistītajiem uzņēmumiem.

### DLNA Certified®

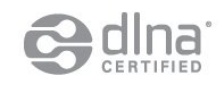

© 2013 Digital Living Network Alliance. Visas tiesības paturētas. © 2013 DLNA. Visas tiesības paturētas.

### **DTVi**

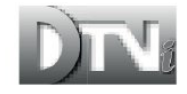

DTVi zīmols un logotips ir Riodežaneiro Pāvesta katoļu universitātes (PUC-Rio) un Paraibas federālās universitātes (UFPB) reģistrētas preču zīmes.

### Java

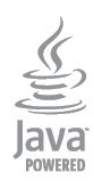

Java un visas Java preču zīmes ir Oracle un/vai tā meitas uzņēmumu reģistrētas preču zīmes ASV un citās valstīs.

### Microsoft

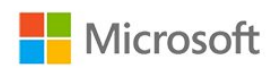

### Windows Media

Windows Media ir vai nu reģistrēta preču zīme, vai Microsoft Corporation preču zīme ASV un/vai citās valstīs.

### Microsoft PlayReady

Satura īpašnieki izmanto Microsoft PlayReady™ satura piekļuves tehnoloģiju, lai aizsargātu savu intelektuālo īpašumu, tostarp ar autortiesībām aizsargātu saturu.

Šajā ierīcē tiek izmantota PlayReady tehnoloģija, lai piekļūtu ar PlayReady aizsargātam saturam un/vai ar WMDRM aizsargātam saturam. Ja ierīcē netiek sekmīgi nodrošināta pareiza satura lietošanas ierobežojumu ievērošana, satura īpašnieki var pieprasīt korporācijai Microsoft atsaukt ierīces spēju atskaņot ar PlayReady aizsargātu saturu. Atsaukšanai nav jāietekmē neaizsargāta satura vai ar citām satura aizsardzības tehnoloģijām aizsargāta satura lietošana. Satura īpašnieki var pieprasīt PlayReady jaunināšanu, lai varētu piekļūt to saturam. Ja noraidīsiet jaunināšanu, jūs nevarēsiet piekļūt saturam, kam nepieciešams šis jauninājums.

### Wi-Fi Alliance

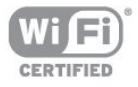

Wi-Fi®, Wi-Fi CERTIFIED logotips, Wi-Fi logotips ir reģistrētas Wi-Fi Alliance preču zīmes. Wi-Fi CERTIFIED Miracast™, Miracast™ ir Wi-Fi Alliance preču zīmes.

### MHEG programmatūra

Šajā televizorā ("šis produkts") izmantotās MHEG programmatūras ("šī programmatūra"), kas nepieciešama, lai jūs varētu izmantot interaktīvās televīzijas funkcijas, autortiesības pieder S&T CLIENT SYSTEMS LIMITED ("īpašnieks"). Jūs drīkstat izmantot programmatūru tikai kopā ar šo produktu.

### Kensington

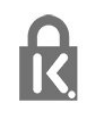

Kensington un Micro Saver ir ACCO World corporation ASV reģistrētās preču zīmes ar citās pasaules valstīs izsniegtām reģistrācijām un iesniegumiem, kas ir izskatīšanas stadijā.

# Citas preču zīmes

Visas pārējās reģistrētās un nereģistrētās preču zīmes ir to attiecīgo īpašnieku īpašums.

# Alfabētiskais rādītājs

### 3

[3D Backlight kontrasts](#page-59-0) *60* [3D, 2D pārvēršana 3D](#page-37-0) *38* [3D, brīdinājums par veselību](#page-38-0) *39* [3D, optimāla skatīšanās](#page-38-0) *39*

#### A

[Aktīvā vadība](#page-59-0) *60* [Ambilight+hue](#page-64-0) *65* [Ambilight, Lounge light](#page-66-0) *67* [Ambilight, režīms](#page-64-0) *65* [Ambilight, sienas krāsa](#page-66-0) *67* [Ambilight, televizora izslēgšana](#page-66-0) *67* [Ambilight, televizora vietas izvēle](#page-6-0)  *7* [Antenas savienojums](#page-7-0)  *8* [Antenas savienojums, padomi](#page-11-0) *12* [Apgaismojuma sensors](#page-60-0) *61* [App Gallery \(Lietojumprogrammu galerija\)](#page-54-0) *55* [Asums](#page-59-0) *60* [Asums, MPEG defektu samazināšana](#page-61-0) *62* [Asums, Super resolution](#page-61-0) *62* [Asums, trokšņu mazināšana](#page-61-0) *62* [Atbalsts, tiešsaistē](#page-80-0) *81* [Atbalstītie multivides serveri](#page-71-0) *72* [Atbrīvošanās no televizora vai baterijām](#page-69-0) *70* [Atklātā pirmkoda programmatūra](#page-72-0) *73* [Atrašanās vieta](#page-61-0) *62* [Atskaņošanas formāti](#page-71-0) *74* [Attēla stils](#page-59-0) *60* [Attēls, asums](#page-59-0) *62* [Attēls, Backlight kontrasts](#page-59-0) *62* [Attēls, krāsa](#page-59-0) *60* [Attēls, problēmas](#page-78-0) *79* [Audio apraksts](#page-67-0) *68* [Audio izvade — optiskā](#page-12-0) 13 [Audio komentāri](#page-67-0) *70* [Audio un video sinhronizēšana](#page-15-0) *16* [Audio valoda](#page-28-0) *29* [Augstākās frekvences](#page-62-0) *63* [Austiņas](#page-20-0) *21* [Austiņu skaļums](#page-62-0) *63* [Auto Surround 3D](#page-62-0) *63* [Automātiska kanālu atjaunināšana](#page-29-0) *30* [Automātiska skaļuma līmeņa izlīdzināšana](#page-62-0) *63* [Automātiska subtitru nobīde](#page-13-0) *14*

### B

[Backlight kontrasts](#page-59-0) *64* [Bezvadu tīkla uzstādīšana](#page-8-0)  *9* [Blu-ray disks, pievienot](#page-16-0) *17* [Bērnu slēdzenes kods](#page-25-0) *26*

### C

[CAM - nosacītas pieejas modulis](#page-13-0) *14* [CAM, uzstādīšana](#page-14-0) *15* [CI+](#page-13-0) *16*

#### D

[Darbības veids](#page-61-0) *62* [Digitālais teksts](#page-26-0) *27* [Drošības norādījumi](#page-81-0) *82* [DVB \(Digitālā video apraide\)](#page-31-0) *32* [DVB, iestatījumi](#page-31-0) *32* [DVI, savienošana](#page-11-0) *12*

### E

[EasyLink](#page-12-0) *13* [EasyLink, iestatījumi](#page-13-0) *16* [EasyLink, savienojums](#page-11-0) *14* [Eiropas enerģijas marķējums](#page-69-0) *70* [Ekoloģiskie iestatījumi](#page-69-0) *70* [Ekrāna apkope](#page-82-0) *83* [Ekrānpalīdzība](#page-79-0) *80* [Ekrāns izslēgts](#page-41-0) *42* [Ekrāns izslēgts](#page-69-0) *72* [Elektrostatiskā izlāde](#page-71-0) *76* [Enerģijas patēriņš, pārbaude](#page-69-0) *74*

### F

[Facebook](#page-53-0) *54* [Fotoattēli, slaidrāde](#page-40-0) *41* [Fotoattēli, video un mūzika](#page-40-0) *41* [Fotokamera, pievienot](#page-19-0) *20* [Frekvences skenēšana](#page-32-0) *33*

### G

[Gaidstāve](#page-21-0) *22* [Gamma](#page-61-0) *62* [Globālais tīmeklis](#page-54-0) *55*

#### H

[HbbTV](#page-28-0) *29* [HDCP, aizsardzība pret kopēšanu](#page-11-0) *16* [HDMI ARC](#page-11-0) *12* [HDMI CEC](#page-12-0) *15* [HDMI savienojums, padomi](#page-11-0) *18*

#### I

[Ieraksts, skatīšanās](#page-45-0) *46* [Ierakstīšana, ieraksta ieplānošana](#page-44-0) *45* [Ierakstīšana, ierakstu saraksts](#page-44-0) *45* [Ierakstīšana, nepieciešamais aprīkojums](#page-44-0) *45* [Ierakstīšana, nepieciešamais aprīkojums](#page-17-0) *18* [Ierakstīšana, Skype zvani](#page-50-0) *51* [Ierakstīšana, tūlītēja ierakstīšana](#page-44-0) *45* [Ieslēgšana](#page-21-0) *24* [Ieslēgšana un izslēgšana](#page-21-0) *26* [Incredible Surround](#page-62-0) *63* [Infrasarkano staru sensors](#page-23-0) *24* [Interaktīvā televīzija, nepieciešamais](#page-28-0) *31* [Interaktīvā televīzija, par](#page-28-0) *29* [Interneta atmiņa, notīrīšana](#page-55-0) *56* [Interneta atmiņa, notīrīšana](#page-9-0) *10*

### I

[iTV](#page-28-0) *31*

#### I

[Izlases kanālu saraksts](#page-24-0) *25* [Izslēgšanas taimeris](#page-36-0) *37* [Izslēgšanās taimeris](#page-36-0) *37*

[Izvēlnes valoda](#page-28-0) *29*

#### K

[Kanāla atjaunināšanas ziņojums](#page-29-0) *32* [Kanāla bloķēšana](#page-25-0) *28* [Kanāli, atjaunināšana](#page-29-0) *34* [Kanāli, pārdēvēt](#page-25-0) *26* [Kanāls, favorīts](#page-24-0) *27* [Kanāls, opcijas](#page-25-0) *26* [Kanāls, problēmas](#page-78-0) *79* [Kanāls, pārslēgšana](#page-24-0) *25* [Kanāls, statuss](#page-25-0) *28* [Kanālu pārdēvēšana](#page-25-0) *28* [Kanālu saraksta kopēšana](#page-30-0) *31* [Kanālu saraksta kopēšana](#page-30-0) *31* [Klientu apkalpošana](#page-80-0) *81* [Kontrasts](#page-59-0) *66* [Kontrasts, gaismas sensors](#page-60-0) *63* [Kontrasts, gamma](#page-61-0) *64* [Kontrasts, kontrasta režīmi](#page-60-0) *61* [Kontrasts, spilgtums](#page-60-0) *61* [Kontrasts, video kontrasts](#page-60-0) *61* [Kopējā interfeisa slots](#page-14-0) *17* [Krāsa](#page-59-0) *62* [Krāsa, krāsas temperatūra](#page-60-0) *61* [Krāsa, krāsu pastiprināšana](#page-59-0) *60*

### L

[Lietojumprogramma, nomas videofilmas](#page-55-0) *56* [Lietošanas beigas](#page-69-0) *72* [Lounge light](#page-66-0) *69*

### M

[Manuāla noskaņošana](#page-32-0) *33* Miracast&#8482: 42 [Miracast, bloķēt/atbloķēt](#page-42-0) *43* [Miracast, ekrāna koplietošana](#page-42-0) *43* [Miracast, koplietošanas pārtraukšana](#page-42-0) *43* [MPEG defektu samazināšana](#page-61-0) *64* [Multi room, iestatīšana](#page-56-0) *57* [Multi room, izmantošana](#page-56-0) *57* [Multi room, par](#page-56-0) *57* [Multi view](#page-55-0) *56* [Mūzika, atskaņošana](#page-41-0) *44* [Mājas kino sistēma, daudzkanālu](#page-15-0) *16* [Mājas kino sistēma, pievienot](#page-14-0) *15* [Mājas kinozāles sistēma, problēmas](#page-16-0) *17* [Mājas kinozāles sistēma, skaņa](#page-63-0) *64* [Mājas kinozāles sistēma, skaļuma izlīdzināšana](#page-15-0) *16*

#### N

[Nomas videofilmas](#page-55-0) *58* [Nosaukuma etiķete, spilgtums](#page-21-0) *22*

### $\Omega$

[Opcijas, kanāla](#page-25-0) *30*

### P

[Palīdzība](#page-79-0) *82* [Pastiprinātājs, audiosistēma](#page-63-0) *64* [Pause TV](#page-43-0) *44* [Pele, pievienošana](#page-18-0) *19* [Philips hue](#page-64-0) *67* [Pixel Plus saite](#page-13-0) *18* [Programmas, atsauksmes](#page-54-0) *57* [Programmas, atvērtas](#page-54-0) *59*

[Programmas, bloķēšana](#page-54-0) *61* [Programmas, ieteicamās](#page-54-0) *63* [Programmas, meklēšana](#page-54-0) *65* [Programmatūra, pašreizējā versija](#page-70-0) *71* [Pulkstenis](#page-36-0) *37* [Pārraides ātruma režīms](#page-31-0) *34* [Pārraides ātrums](#page-31-0) *32*

#### R

[Radio kanāli](#page-24-0) *27* [Remonts](#page-80-0) *83*

#### S

[Sarkanā poga](#page-28-0) *33* [Saslēgšanas pamācība](#page-11-0) *12* [Sazinieties ar Philips](#page-80-0) *85* [SCART savienojums, padomi](#page-12-0) *13* [Skatīšanās attālums](#page-6-0) *9* [Skaņa, problēmas](#page-79-0) *80* [Skaņas stils](#page-61-0) *62* [Skype™, informācija](#page-46-0) 47 [Skype, autom. pierakstīšanās](#page-50-0) *51* [Skype, balss zvans](#page-49-0) *50* [Skype, izvēlne](#page-47-0) *48* [Skype, jauns konts](#page-46-0) *47* [Skype, kameras instalēšana](#page-46-0) *47* [Skype, kameras tālummaiņa, panoramēšana un noliekšana](#page-52-0) *53* [Skype, kontaktpersonas](#page-48-0) *49* [Skype, lietošana ierakstīšanas laikā](#page-50-0) *53* [Skype, lietošana iznomāto filmu skatīšanās un TV pauzēšanas laikā](#page-50-0) *55* [Skype, Microsoft konts](#page-47-0) *48* [Skype, neatbildētie zvani](#page-50-0) *51* [Skype, nepieciešamais aprīkojums](#page-46-0) *47* [Skype, pierakstīšanās](#page-46-0) *47* [Skype, video zvans](#page-49-0) *50* [Skype, zvana saņemšana](#page-50-0) *57* [Smart TV pārskats](#page-53-0) *54* [Smart TV, atvēršana](#page-53-0) *56* [Smart TV, internets](#page-54-0) *67* [Smart TV, Multi view](#page-55-0) *58* [Smart TV, par](#page-53-0) *54* [Smart TV, PIN kods](#page-53-0) *54* [Smart TV, reģistrēšana](#page-53-0) *56* [Smart TV, sākuma lapa](#page-53-0) *56* [Spilgtums](#page-60-0) *63* [Spilgtums, nosaukuma etiķete](#page-21-0) *24* [Spēle vai dators](#page-61-0) *64* [Spēle vai dators, spēle](#page-39-0) *40* [Spēle, spēlēšana](#page-39-0) *42* [Spēļu konsole, pievienot](#page-16-0) *17* [Strāvas savienojums](#page-6-0) *7* [Subtitri](#page-27-0) *28* [Subtitri, ierakstīšana](#page-44-0) *45* [Subtitri, pauzēt televīziju](#page-43-0) *46* [Sākotnējā valoda](#page-28-0) *31*

#### T

[Tastatūra, pievienošana](#page-18-0) *19* [Teleteksts](#page-26-0) *29* [Televizora lietošana](#page-24-0) *29* [Televizora novietojums](#page-64-0) *65* [Televizora pulkstenis](#page-36-0) *39* [Televizora skaļruņi](#page-63-0) *66* [Telpiskā skanējuma režīms](#page-62-0) *65* [Tiešsaistes atbalsts](#page-80-0) *83*

[Tiešsaistes televīzija](#page-55-0) *56* [Trokšņu mazināšana](#page-61-0) *64* [TV ceļvedis](#page-34-0) *35* [TV ceļvedis, pulkstenis](#page-36-0) *41* [TV on Demand](#page-55-0) *58* [TV tīkla nosaukums](#page-9-0) *12* [Twitter](#page-53-0) *58* [Tīkla frekvence](#page-31-0) *32* [Tīkla frekvences režīms](#page-31-0) *32* [Tīkla maršrutētājs](#page-8-0) *11* [Tīkla problēmas](#page-9-0) *10* [Tīkls, bezvadu](#page-8-0) *9* [Tīkls, DHCP](#page-8-0) *13* [Tīkls, iestatījumi](#page-9-0) *14* [Tīkls, parole](#page-8-0) *15* [Tīkls, statiska IP adrese](#page-8-0) *17* [Tīkls, vadu](#page-9-0) *10* [Tīra skaņa](#page-63-0) *64*

### $\cup$

[Universālā piekļuve](#page-67-0) *68* [Universālā piekļuve, dzirdes traucējumi](#page-67-0) *68* [Universālā piekļuve, jaukts skaļums](#page-67-0) *68* [Universālā piekļuve, runa](#page-67-0) *68* [Universālā piekļuve, skaņu efekti](#page-67-0) *68* [Universālā piekļuve, skaļruņi/austiņas](#page-67-0) *68* [USB cietais disks, uzstādīšana](#page-17-0) *18* [USB cietais disks, vieta diskā](#page-17-0) *20* [USB pele](#page-18-0) *21* [USB tastatūra](#page-18-0) *21* [USB zibatmiņas disks, pievienošana](#page-18-0) *19* [Uztveršanas kvalitāte](#page-32-0) *33*

### V

[Vadu tīkls](#page-9-0) *12* [Valoda, audio](#page-28-0) *33* [Valoda, izvēlnes un ziņojumi](#page-28-0) *31* [Valoda, sākotnējā](#page-28-0) *35* [Vecuma ierobežojums](#page-25-0) *30* [Veikala atrašanās vieta](#page-61-0) *64* [Video atlase](#page-25-0) *32* [Video, atskaņošana](#page-41-0) *42* [Vājdzirdīgiem](#page-67-0) *70* [Vājredzīgiem](#page-67-0) *72*

### W

[Wi-Fi](#page-8-0) *11* [Wi-Fi Miracast™ sertificēts](#page-41-0) 44 [WPS - PIN kods](#page-8-0) *19* WPS — Wi-Fi aizsargāta iestatīšana 21

### Y

[YPbPr savienojums, padomi](#page-11-0) *12*

### Z

[Zemfrekvences skaņa](#page-62-0) *63*

### Ā

[Ātrie attēla iestatījumi](#page-58-0) *59*

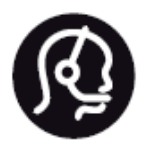

# Contact information

**Argentina** 0800 444 7749 Buenos Aires 0810 444 7782

**België / Belgique** 070 700 035 (0,15€/min.)

**Bosna i Hercegovina** 033 941 251 (Lokalni poziv)

**Brazil** 0800 701 0245 Sao Paulo 2938 0245

**Бълария** 02 4916 273 (Национален номер)

**Česká republika** 228880895 (Místní tarif)

**Danmark** 3525 8314

**Deutchland** 0180 501 04 69 (0,14€/Min.)

**Ελλάδα** 2111983028 (Εθνική κλήση)

**España** 902 88 10 83 (0,10€ + 0,08€/min.)

**Estonia** 6683061 (Kohalikud kõned)

**France** 01 57 32 40 50 (local)

**Hrvatska** 01 777 66 01 (Lokalni poziv) **Italia** 0245 28 70 14 (chiamata nazionale)

**Ireland** 0818 210 140 (national call)

**Northern Ireland** 0844 338 04 88 (5p/min BT landline)

**Kaзaкcтaн** 8 10 800 2000 00 04 (free)

**Latvia** 6616 3263 (Vietējais tarifs)

**Lithuania** 8 5 214 0293 (Vietinais tarifais)

**Luxembourg / Luxemburg** 2487 1100 (Nationale Ruf / appel national)

**Magyarország** 06 1 700 8151 (Belföldi hívás)

**Nederland** 0900 202 08 71 (0,10€/min.)

**Norge** 22 97 19 14

**Österreich** 0820 40 11 33 (0,145€/Min.)

**Polska** 22 397 15 04 (Połączenie lokalne)

**Portugal** 707 78 02 25 (0,12€/min. - Móvel 0,30€/min.)

**Romānä** 031 6300042 (Tarif local)

**Россия** 8-800-22 00004 (бесплатно)

**Suisse / Schweiz / Svizzera** 0848 000 291 (0,081 CHF/Min.)

**Србија** 011 321 6840 (Lokalni poziv)

**Slovakia** 2 332 154 93 (Vnútroštátny hovor)

**Slovenija** 1 888 83 12 (Lokalni klic)

**Suomi** 09 88 62 50 40

**Sverige** 08 5792 9096 (lokalsamtal)

**ประเทศไทย (Thailand)** 02 652 7650

**Türkiye** 444 8 445

**United Kingdom** 0844 338 04 88 (5p/min BT landline)

**Україна** 0-800-500-480 (безкоштовно)

www.philips.com/support

Non-contractual images / Images non contractuelles / Außervertragliche Bilder

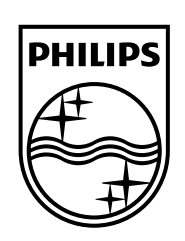

Specifications are subject to change without notice. Philips and the Philips' shield emblem are registered trademarks of Koninklijke Philips N.V. and are used under license from Koninklijke Philips Electronics N.V. All registered and unregistered trademarks are property of their respective owners. 2014 © TP Vision Europe B.V. All rights reserved.

www.philips.com